# VMS Lite 用户手册 -Video Management System Lite

V7.1.27.4

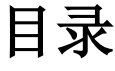

<span id="page-1-0"></span>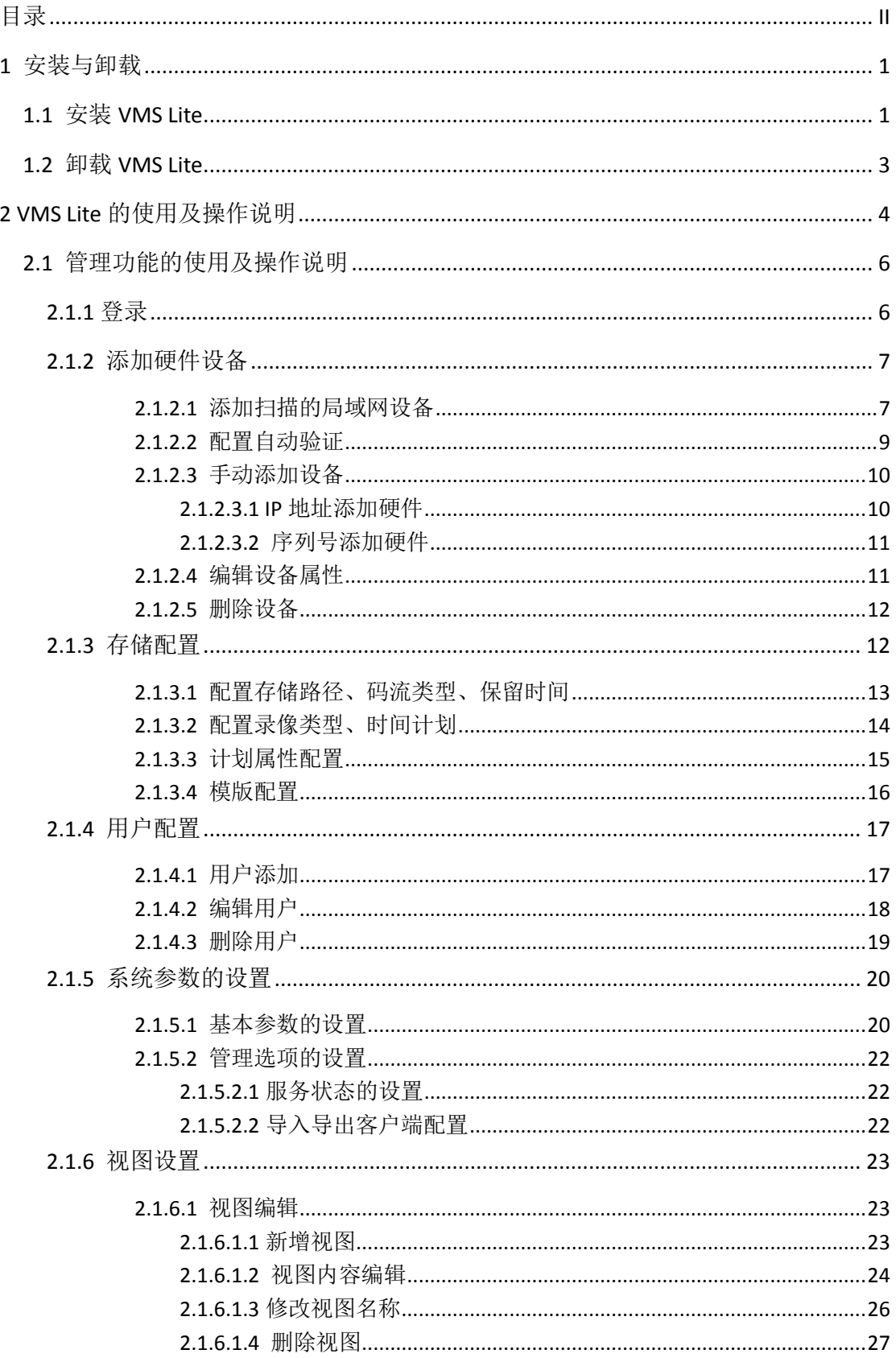

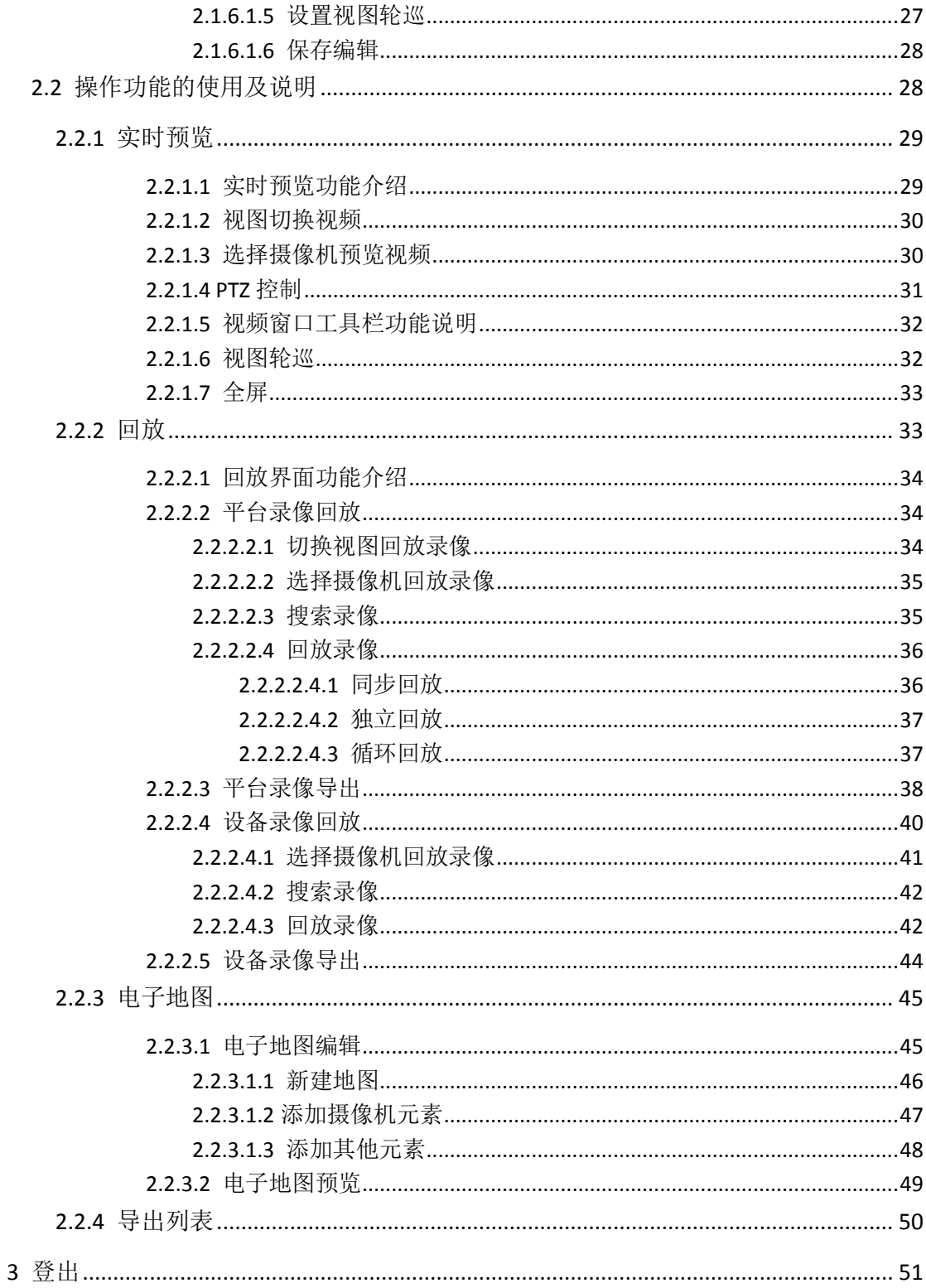

<span id="page-3-0"></span>**1** 安装与卸载

# <span id="page-3-1"></span>**1.1** 安装 **VMS Lite**

使用 VMS Lite 之前需要安装 VMS Lite, 安装步骤如下:

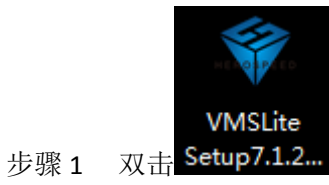

系统弹出"选择安装语言"对话框

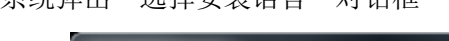

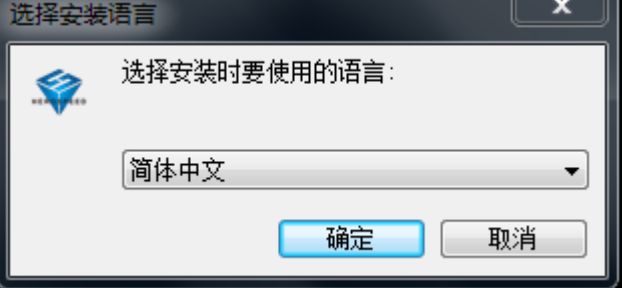

步骤 2 单击下拉列表框, 选择安装语言, 单击"确定"。 系统弹出"欢迎安装向导"对话框。

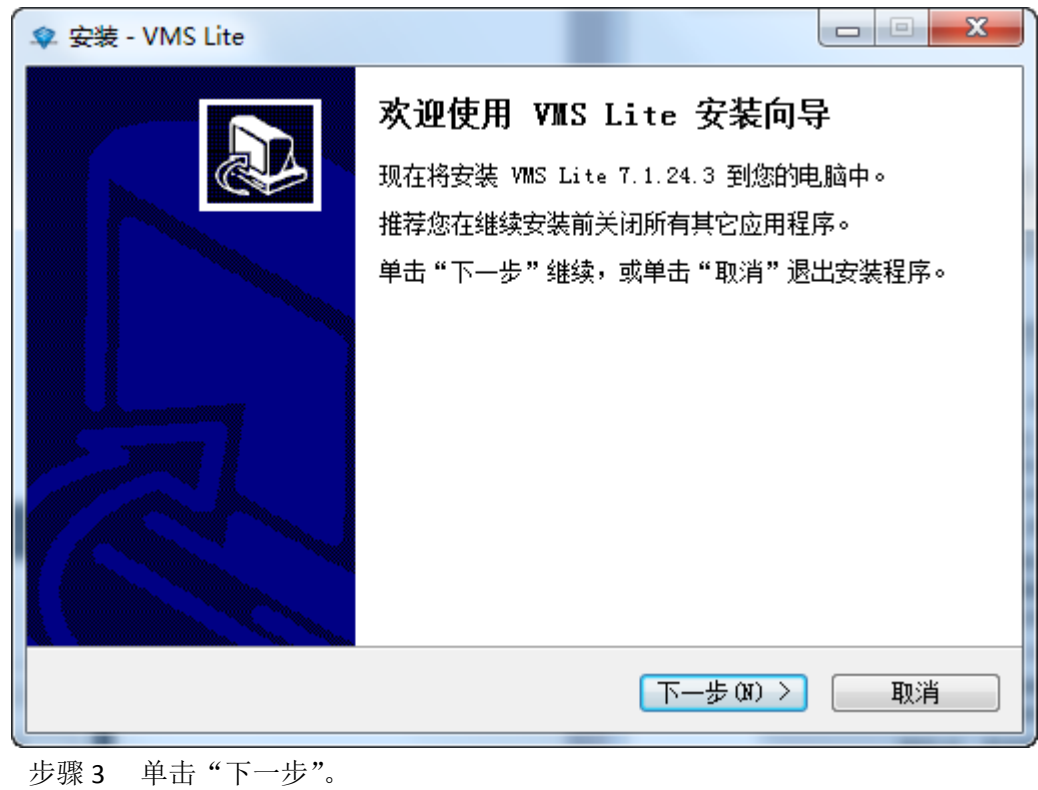

系统会弹出"安装路径"对话框,如下图:

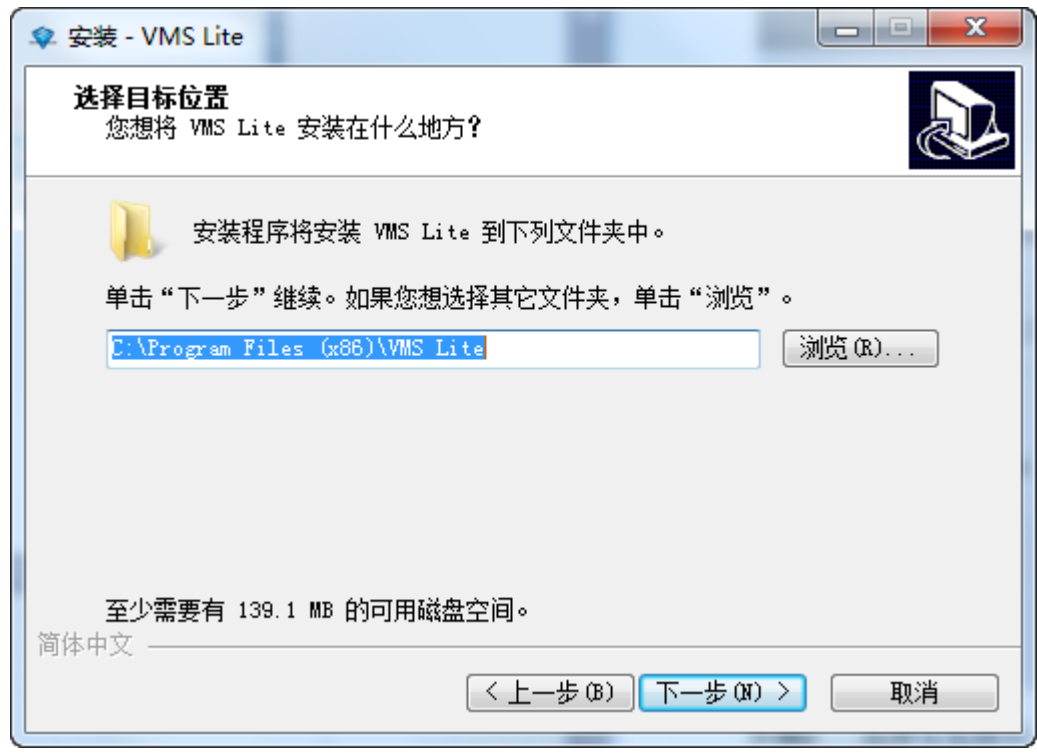

步骤 4 单击"下一步"。

系统会弹出"附加开始对话框"。

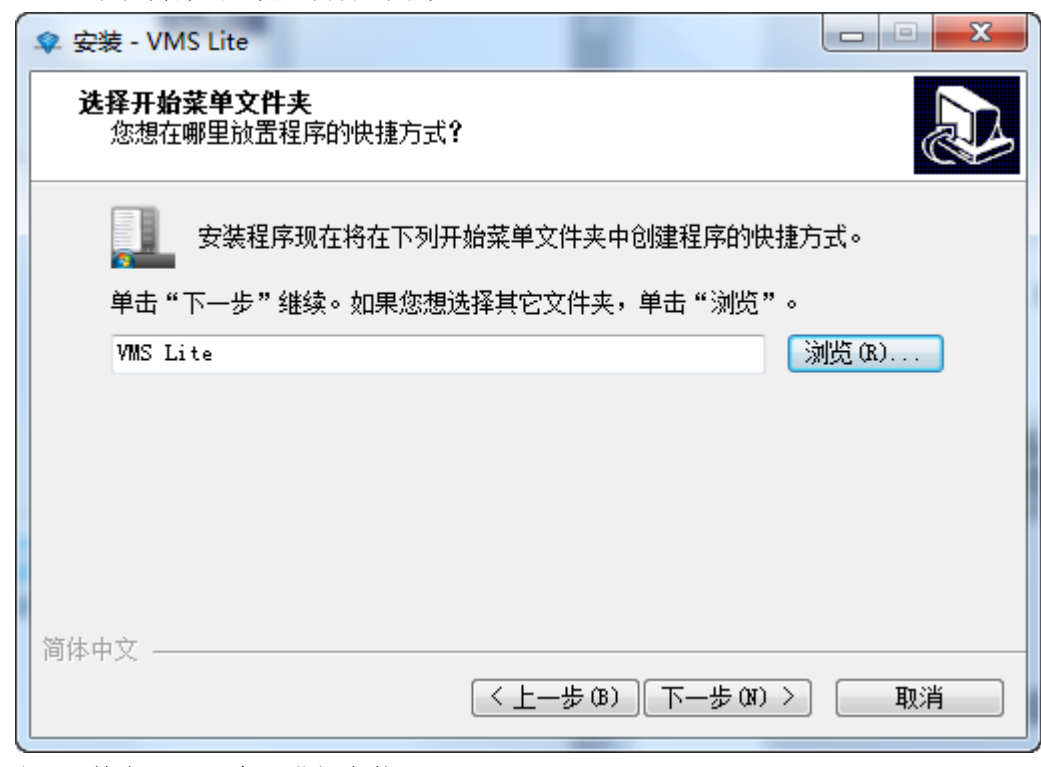

步骤 5 单击"下一步"进行安装。 软件进行安装,安装成功如下图。

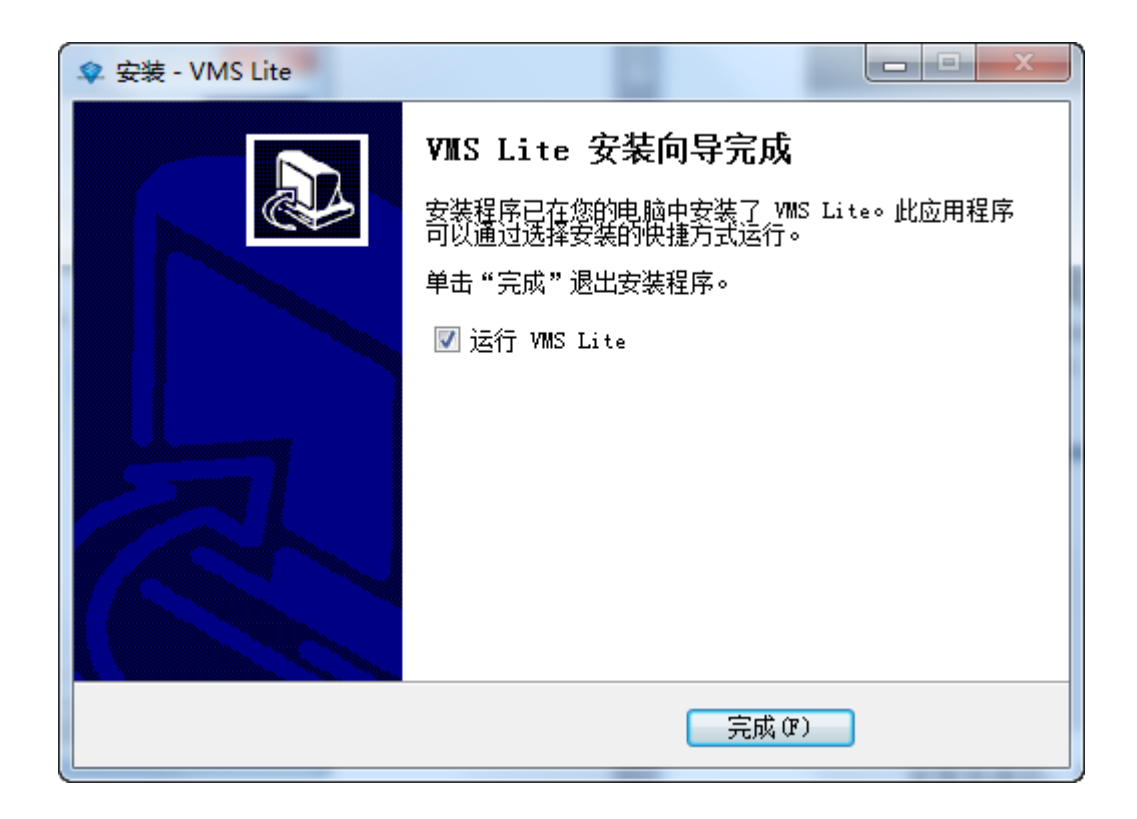

# <span id="page-5-0"></span>**1.2** 卸载 **VMS Lite**

您可以参照下面的步骤卸载 VMS Lite。

步骤 1 选择"开始》所有程序》VMS Lite》卸载 VMS Lite"。 系统弹出"卸载 VMS Lite"对话框,如图:

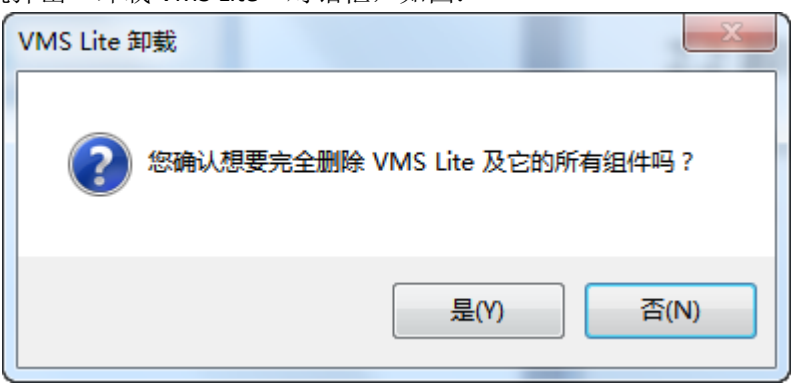

步骤 2 选择"是",开始卸载。 系统弹出"VMS Lite 已成功地从您的电脑中删除。"提示框。

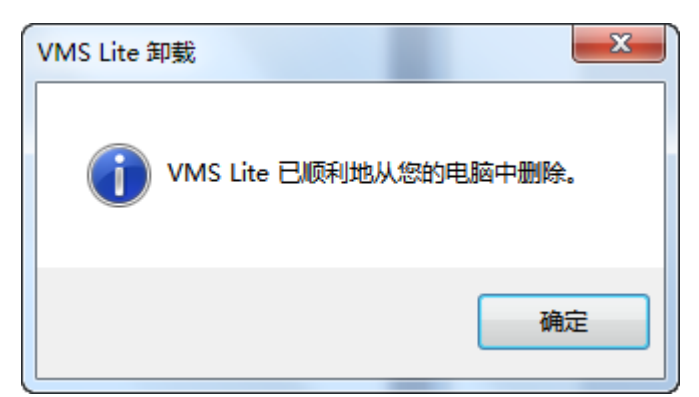

步骤 3 单击"确定"。

系统弹出是否删除用户数据对话框。 单击"是"或"否"。 完成卸载。  $-\Sigma$ 卸载 是否删除用户数据? 是(Y) 否(N)

# <span id="page-6-0"></span>**2 VMS Lite** 的使用及操作说明

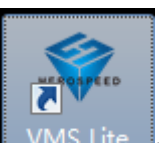

在桌面上双击 WMS Lite 图标启动程序, 启动后界面如下。 第一次使用 VMS Lite 程序,需要 创建一个超级用户。

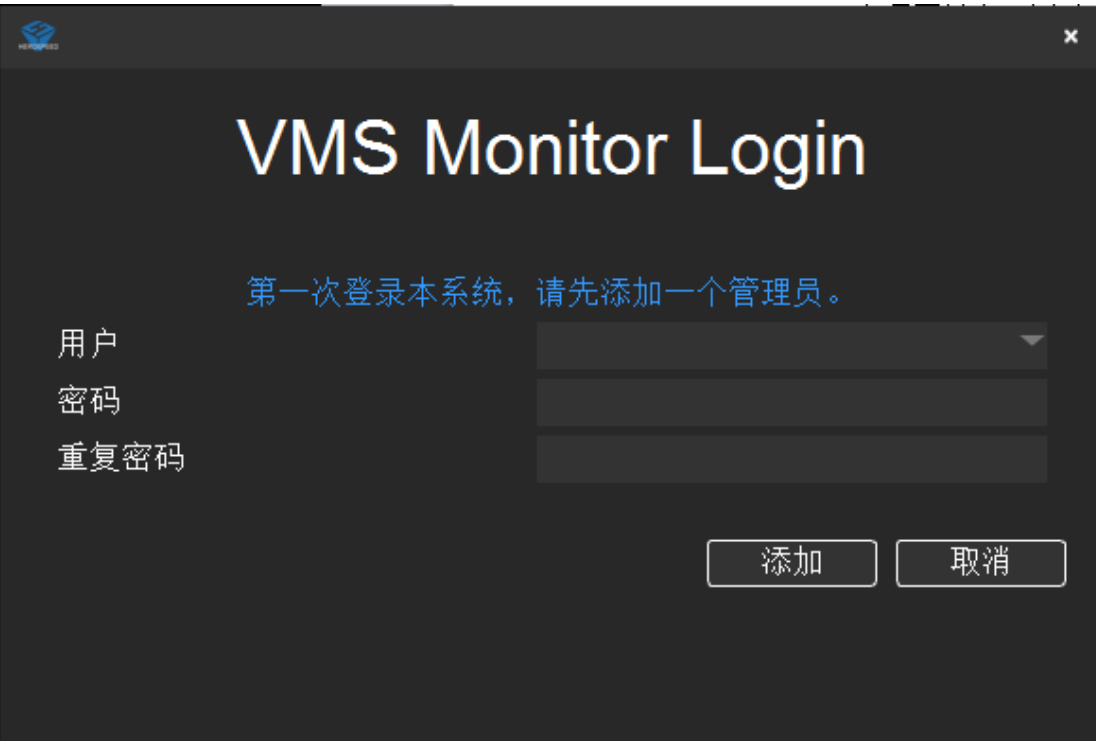

当超级管理员用户添加成功后,程序会自动进入到主界面。此时会进入到设备添加的界面, 设备添加可参照管理人员使用及操作说明中的介绍。

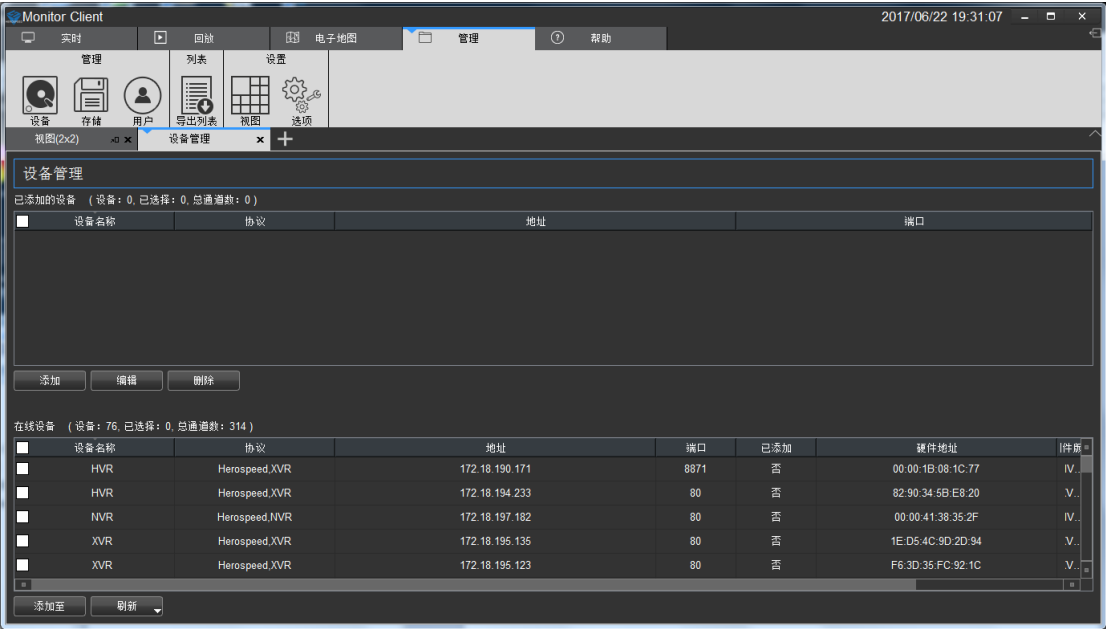

说明:

- 系统第一次添加的用户为超级用户,拥有最高权限,可对其他用户进行操作。但不可删 除自身相关配置信息。
- 为了安全,建议将第一次添加的超级用户的密码设置比较复杂的密码。

# <span id="page-8-0"></span>**2.1** 管理功能的使用及操作说明

管理人员使用本系统主要是进行相关信息的配置以及对其他权限的人员的管理,因而本章节 主要围绕该部分展开。

# <span id="page-8-1"></span>**2.1.1** 登录

根据权限的不同,可将用户分为管理者和操作者。管理人员身份登录需要对应权限的账户。

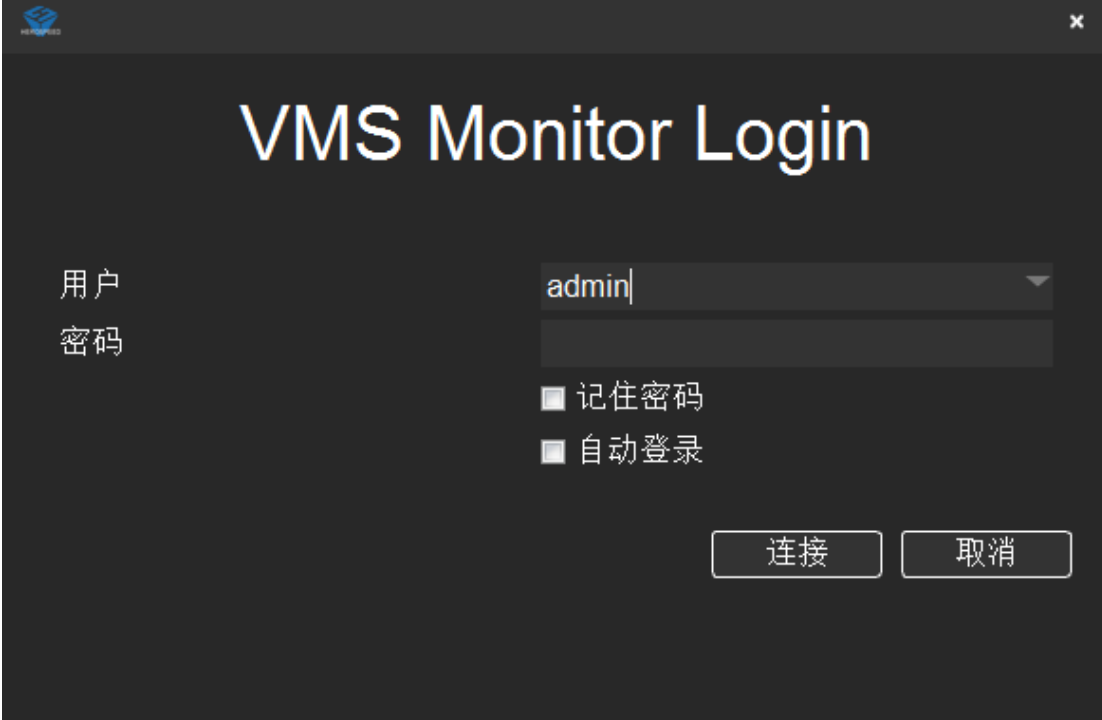

登录后进入主界面如下:

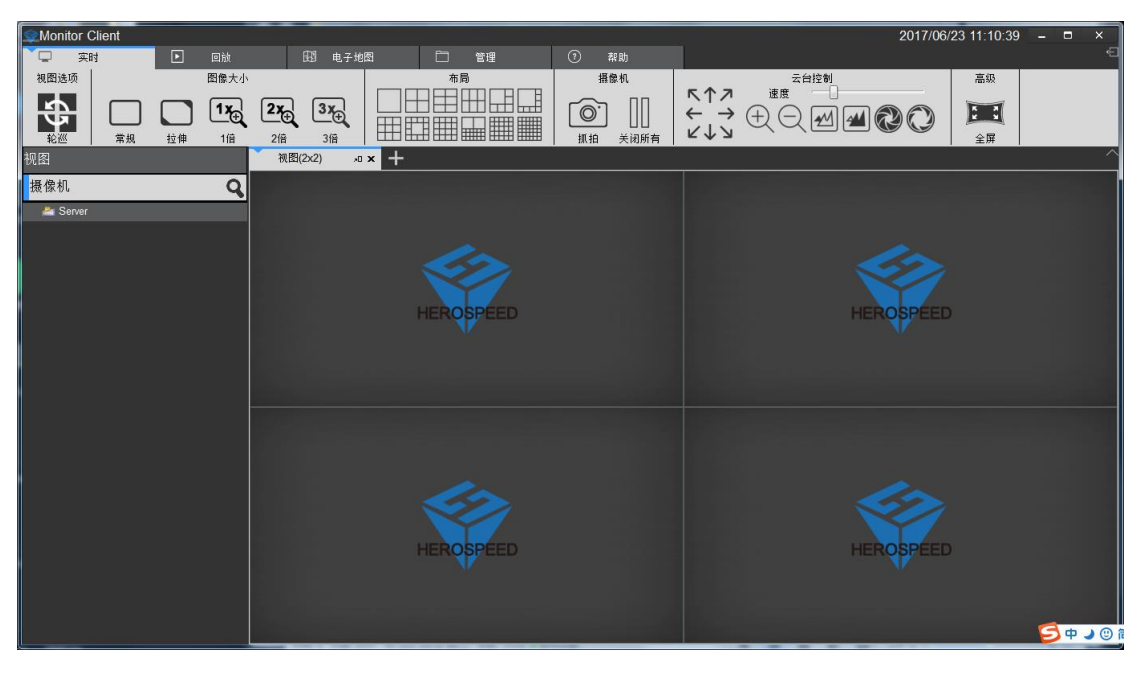

# <span id="page-9-0"></span>**2.1.2** 添加硬件设备

添加新设备可点击管理模块中的"设备"按钮。此时会自动将局域网里面的硬件设备扫描显 示出来如下图所示。

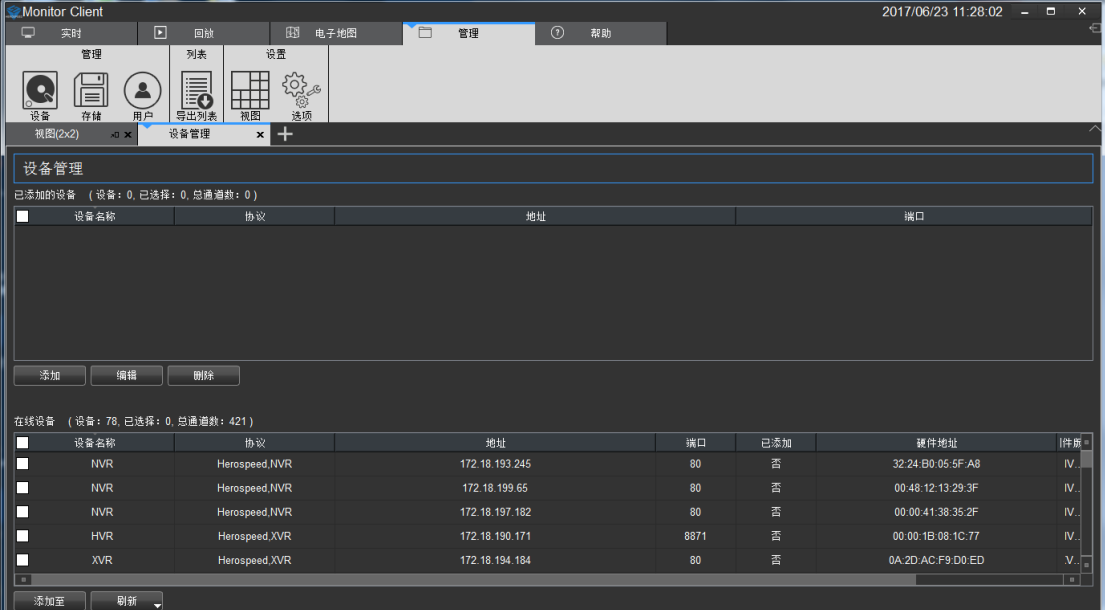

# <span id="page-9-1"></span>**2.1.2.1** 添加扫描的局域网设备

选择你需要的设备,然后点击**, 添加至 按钮即可。** 

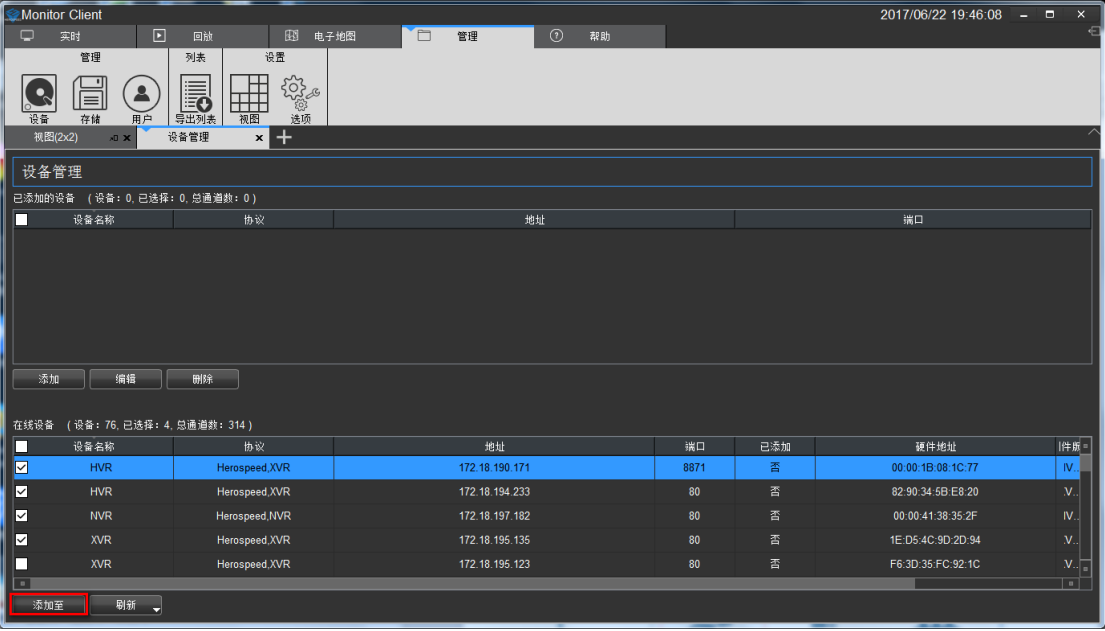

此时进入到如下页面,如果已经配置自动验证可直接点击**。下一步。 按钮,否则请参** 

照配置自动验证部分进行配置,或者手动输入用户和密码进行配置。

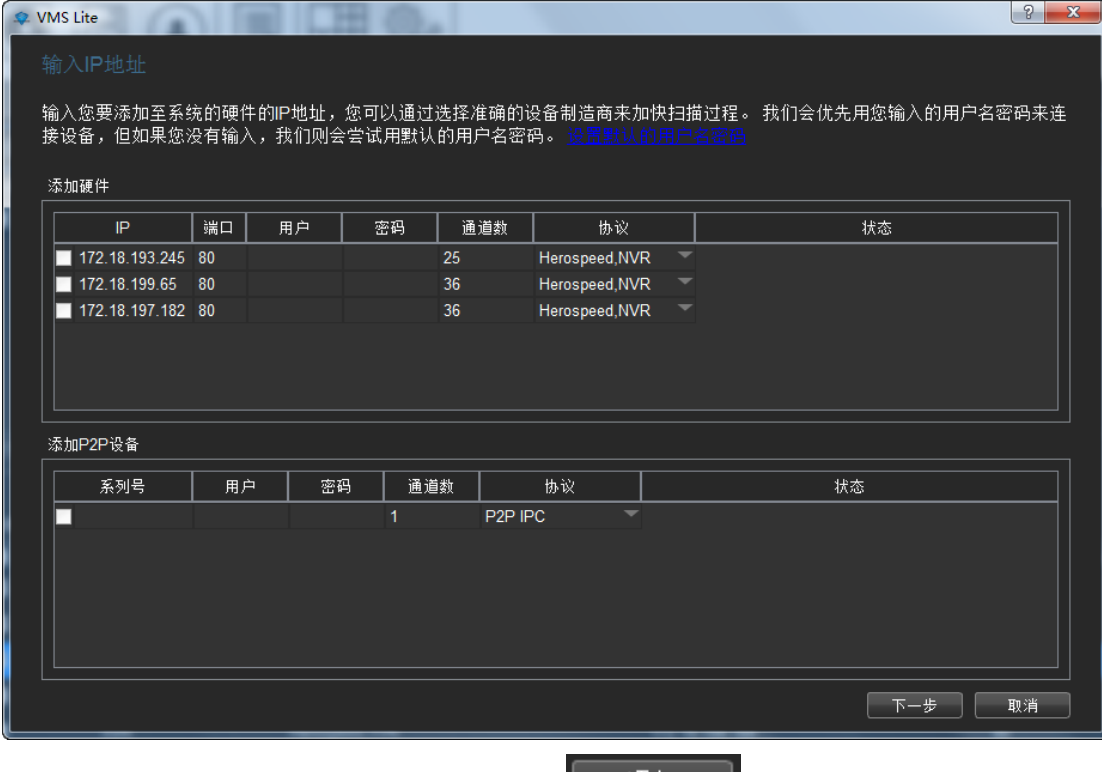

点击下一步完成验证,验证通过后可点击 按钮将设备添加到系统中。添 加完成后会进入到如下界面。

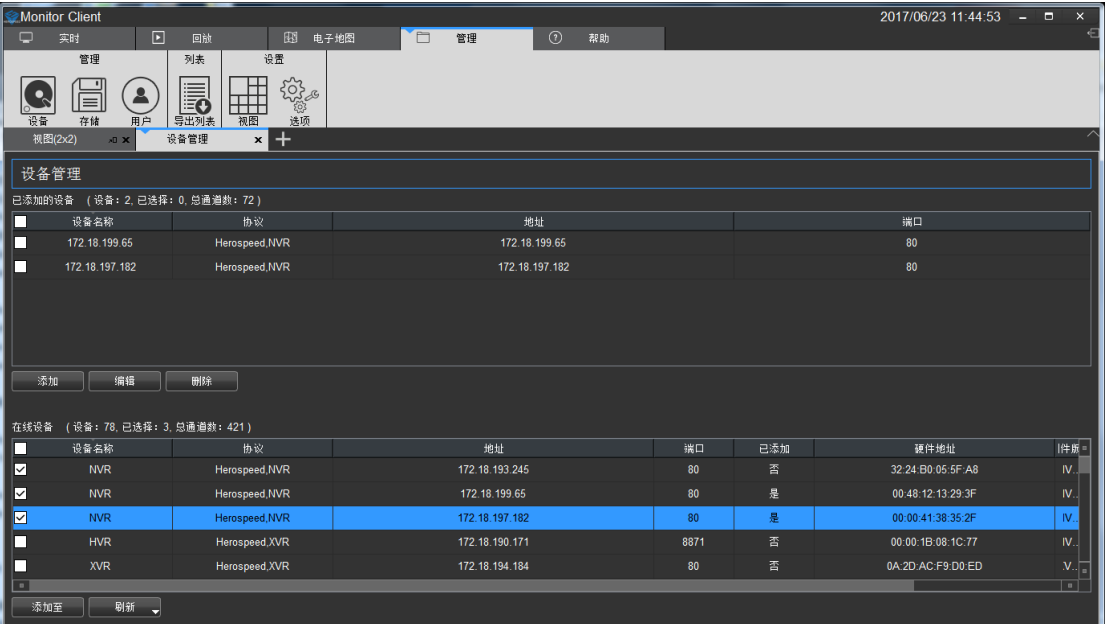

# <span id="page-11-0"></span>**2.1.2.2** 配置自动验证

为方便添加设备,可选择配置自动验证。进入相关界面点击设置默认用户名密码即可添加相 关信息。

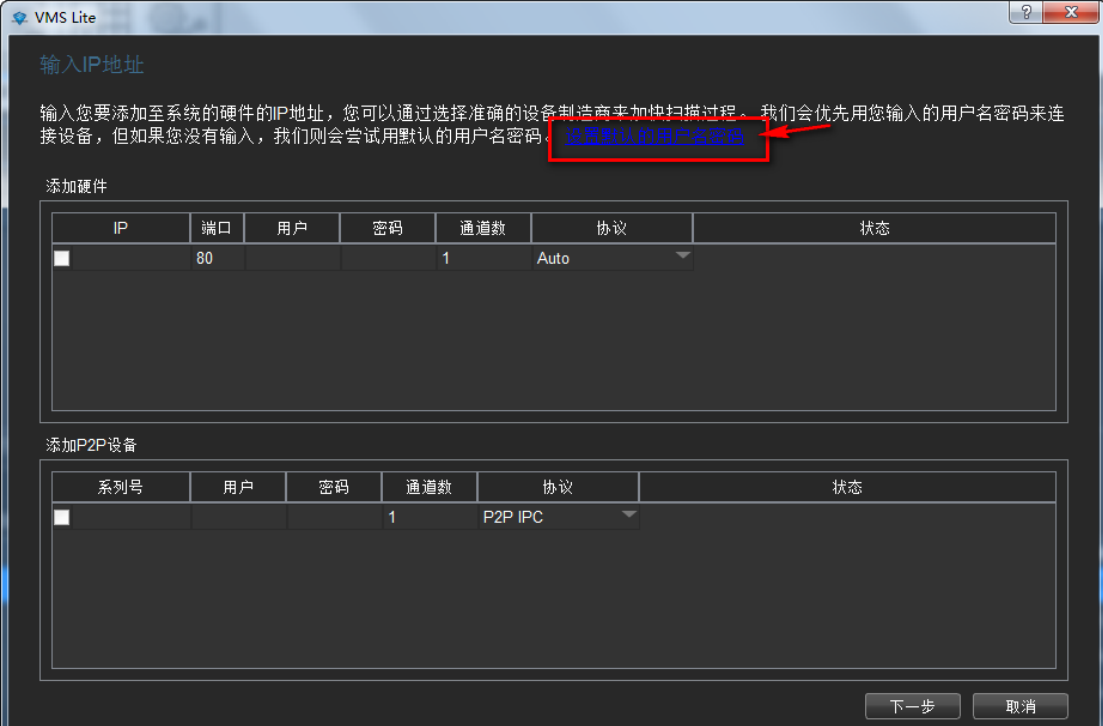

弹出添加用户名和密码对话框(尽量将所有用户名和密码组合输入以便于设备的添加)。

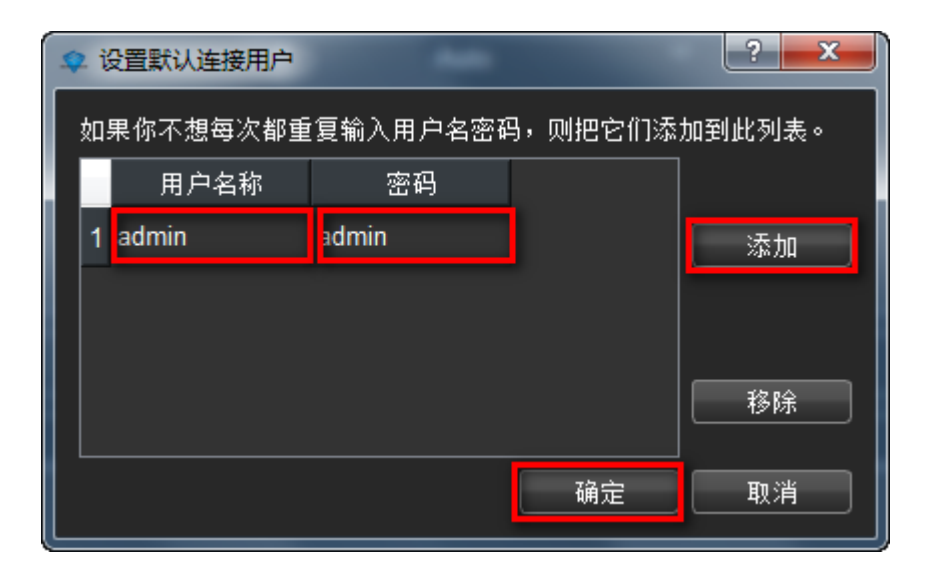

# <span id="page-12-0"></span>**2.1.2.3** 手动添加设备

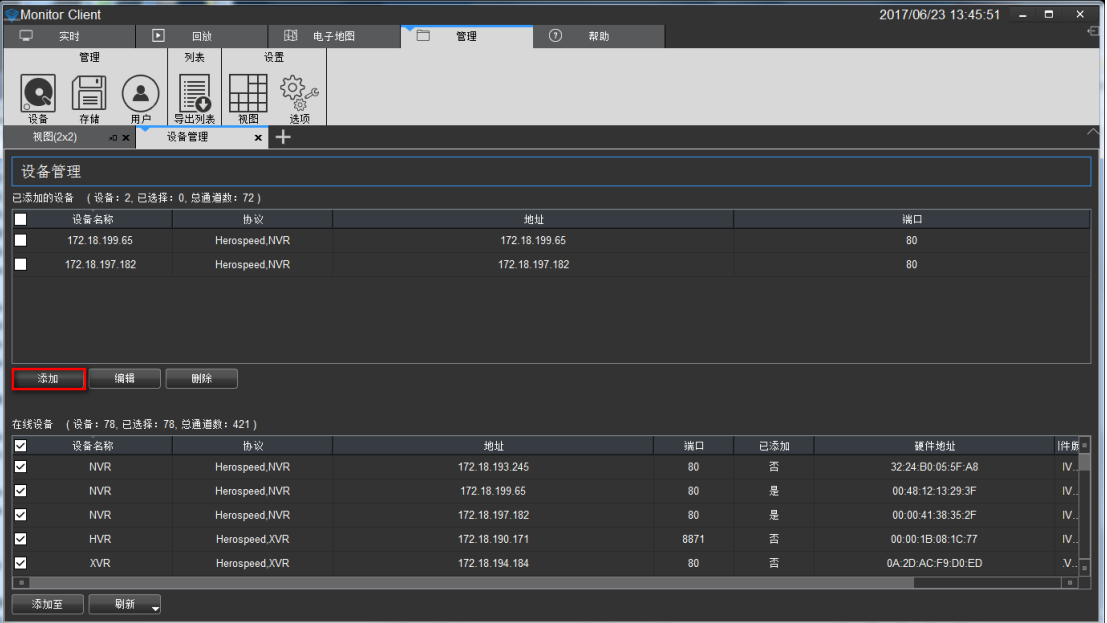

# <span id="page-12-1"></span>**2.1.2.3.1 IP** 地址添加硬件

输入 IP 、端口号、用户名、密码、通道数和选择协议类型来新增设备

| 添加硬件 |    |    |    |    |     |      |                          |    |
|------|----|----|----|----|-----|------|--------------------------|----|
| I    | IP | 端口 | 用户 | 密码 | 通道数 | 协议   |                          | 状态 |
|      |    | 80 |    |    |     | Auto | $\overline{\phantom{a}}$ |    |
|      |    |    |    |    |     |      |                          |    |
|      |    |    |    |    |     |      |                          |    |
|      |    |    |    |    |     |      |                          |    |
|      |    |    |    |    |     |      |                          |    |
|      |    |    |    |    |     |      |                          |    |
|      |    |    |    |    |     |      |                          |    |

# <span id="page-13-0"></span>**2.1.2.3.2** 序列号添加硬件

输入设备序列号、用户名、密码、通道和选择协议来新增 P2P 设备

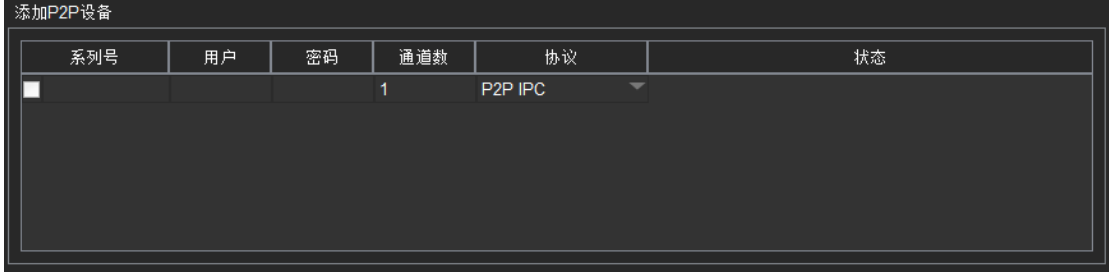

完成手动新增设备。

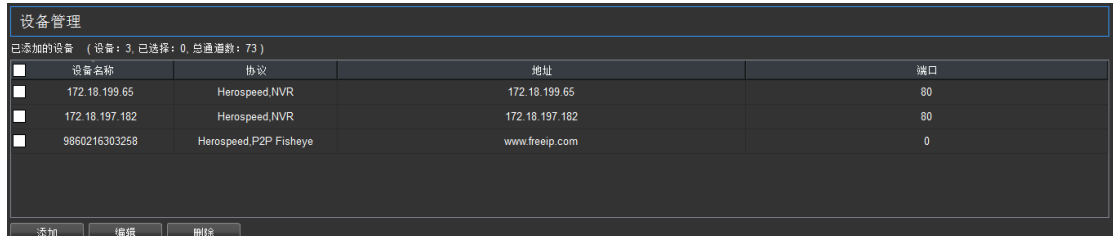

# <span id="page-13-1"></span>**2.1.2.4** 编辑设备属性

设备属性可以直接在设备管理界面操作,选择需要操作的设备,点击

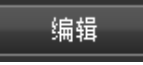

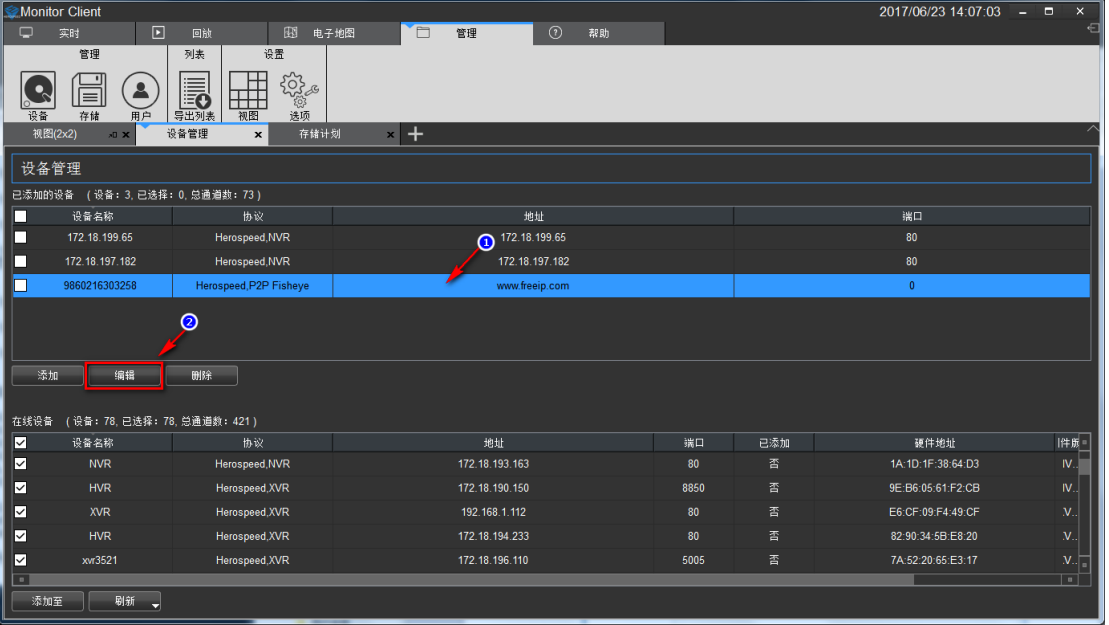

弹出设备属性对话框

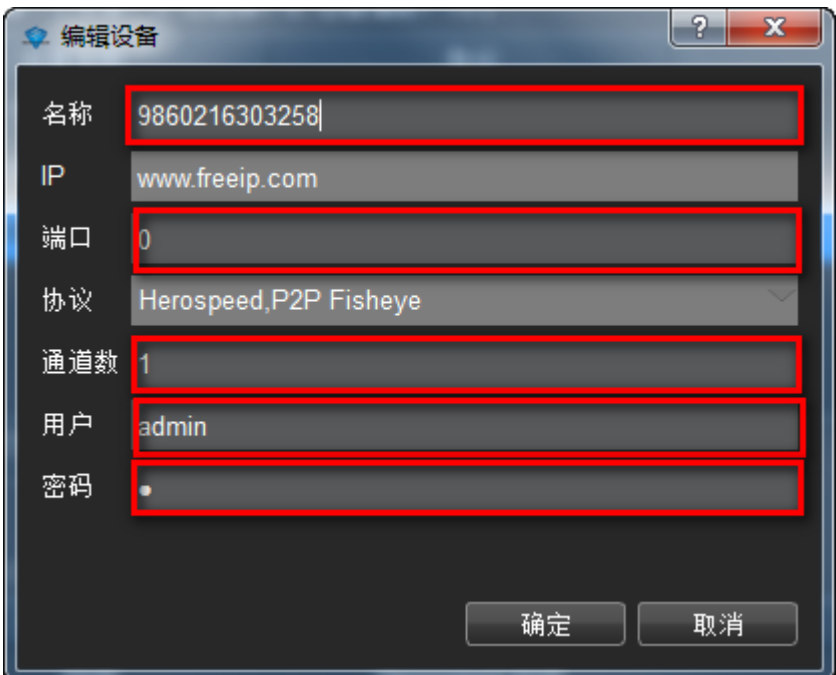

# **2.1.2.5** 删除设备

勾选需要删除的设备点击删除即可。其他与改设备关联的信息也将自动删除。

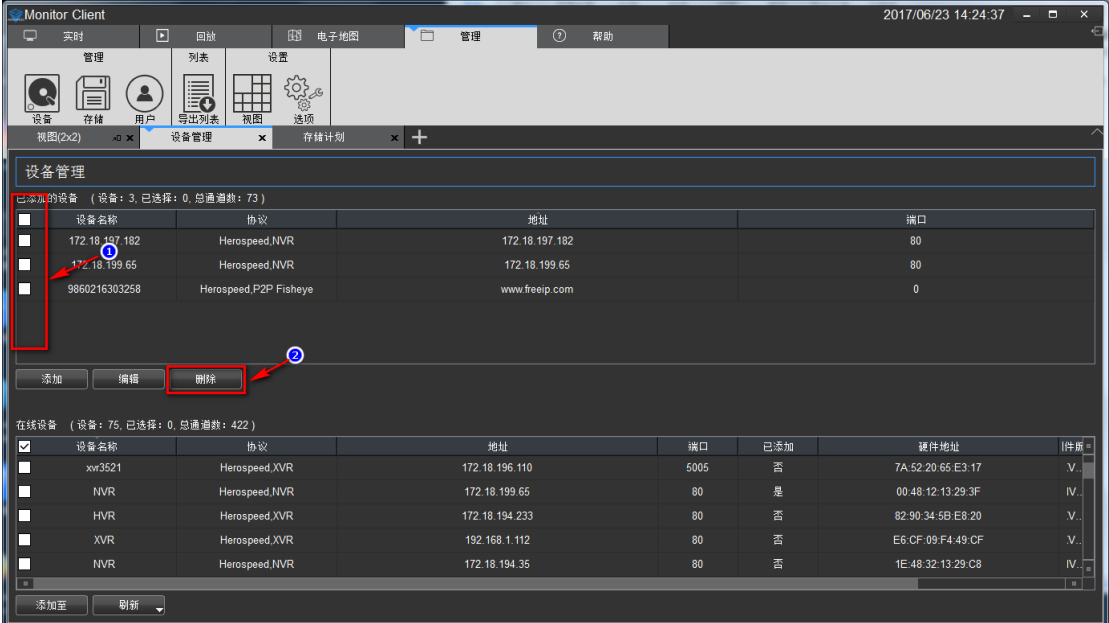

# <span id="page-14-1"></span>**2.1.3** 存储配置

显示所有设备的存储配置信息

<span id="page-14-0"></span>在此可以修改设备名称、设备的端口号、设备的通道数、设备的登陆用户名以及登陆密码等。

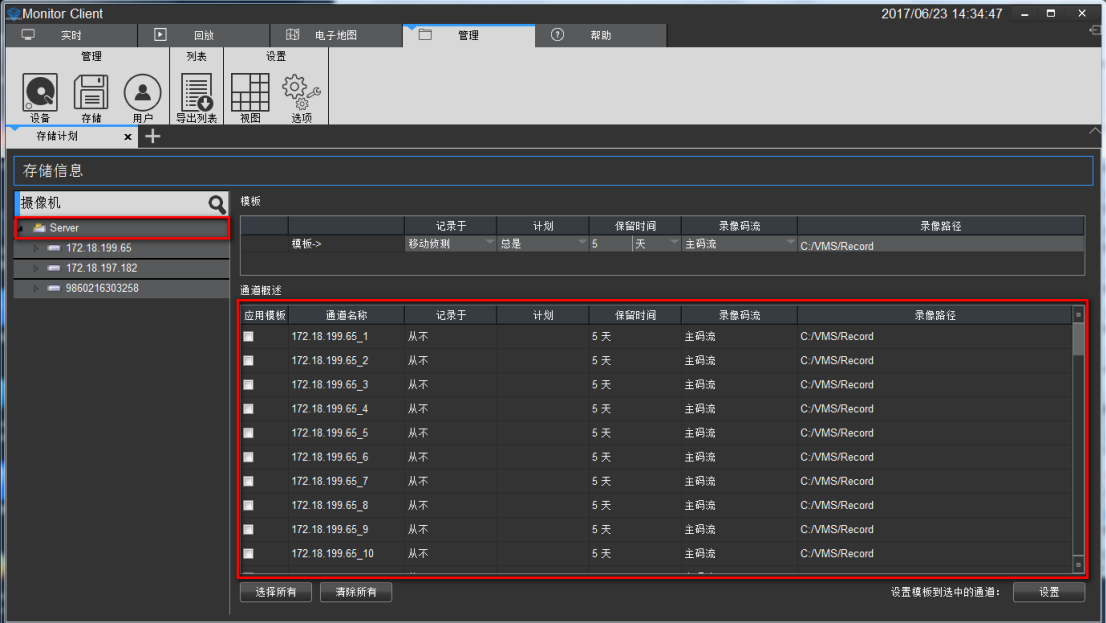

点击左边即可根据需求显示全部通道、某一设备的通道或单个通道的通道信息。此信息显示 在上图。

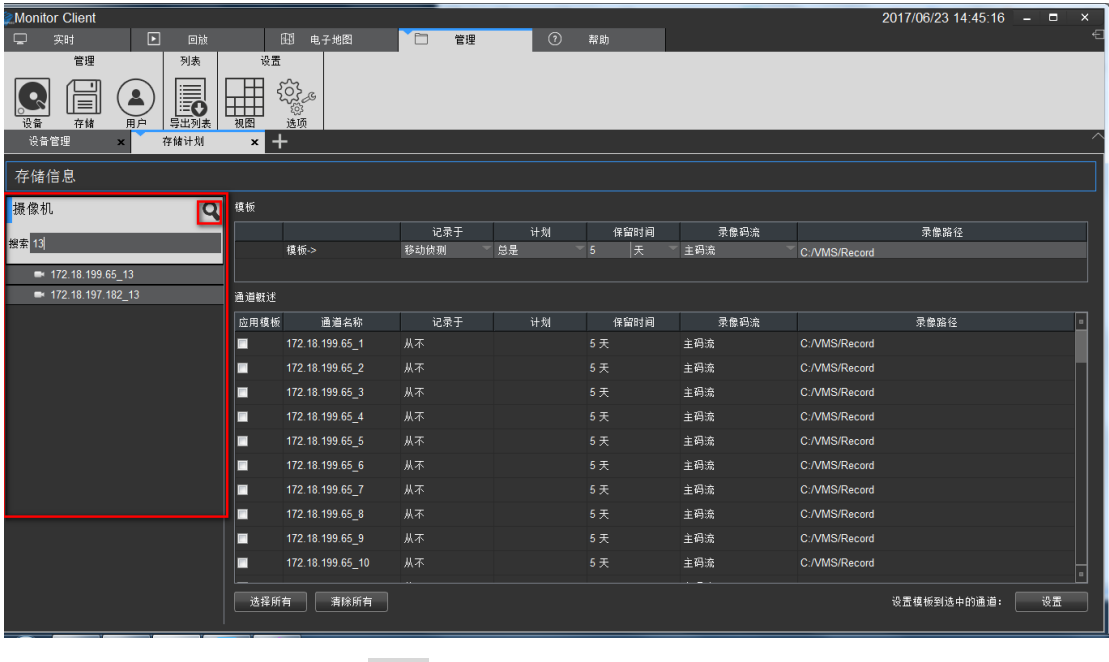

<span id="page-15-0"></span>

也可手动搜索指定设备,点击 按钮显示搜索框输入对应信息即可获得需要的信息。

### **2.1.3.1** 配置存储路径、码流类型、保留时间

点击红色箭头位置即可进行保留时间、录像码流、录像路径的设置

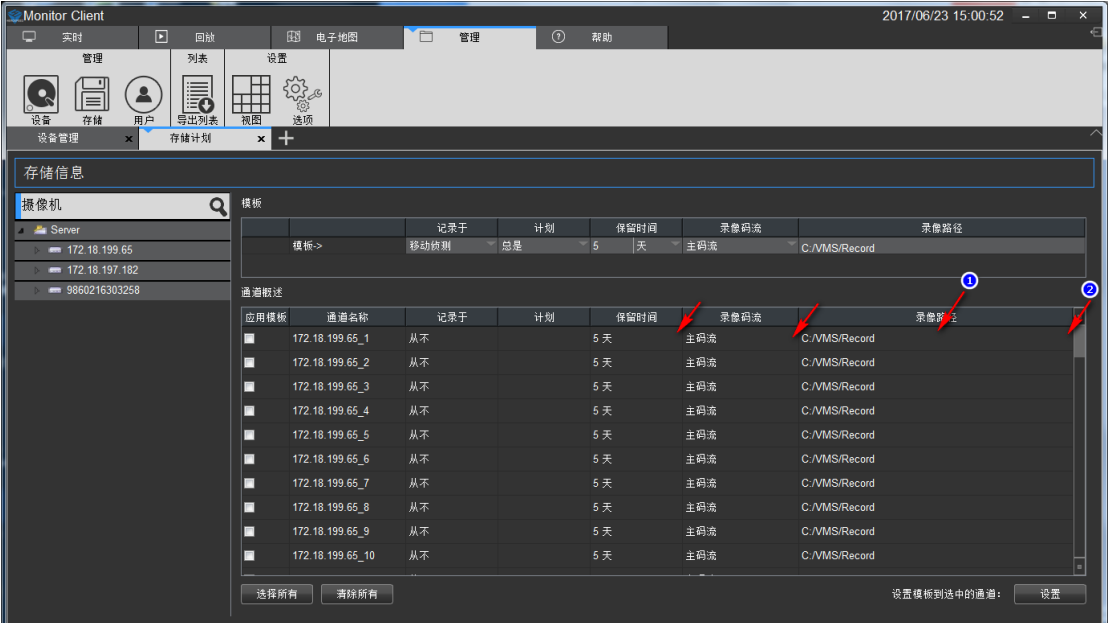

当对通道的相关信息作出修改后,系统会会弹出保存提示按钮,可选择是否对通道的修改应 用或者取消。

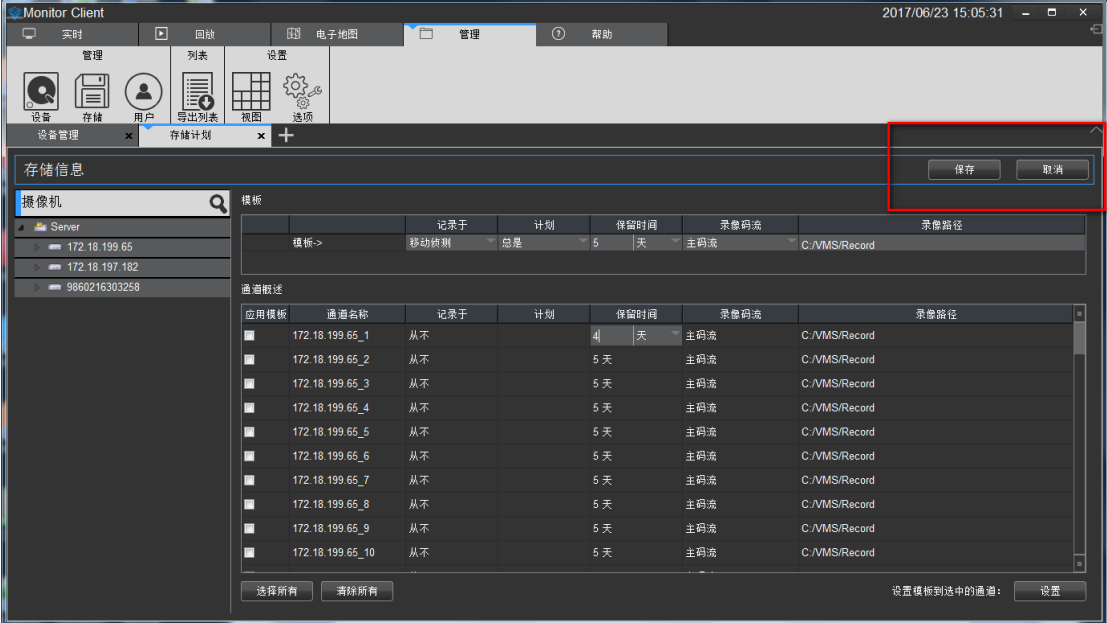

# <span id="page-16-0"></span>**2.1.3.2** 配置录像类型、时间计划

可根据需求选择不同的录像触发类型,选择录像类型后可选择对应的计划类型。可以选择默 认的计划类型,也可根据实际需求来自我编辑时间计划信息。

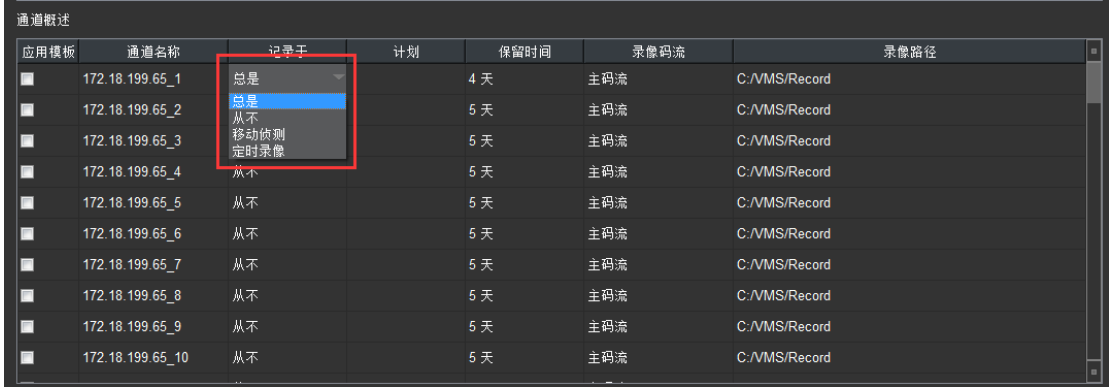

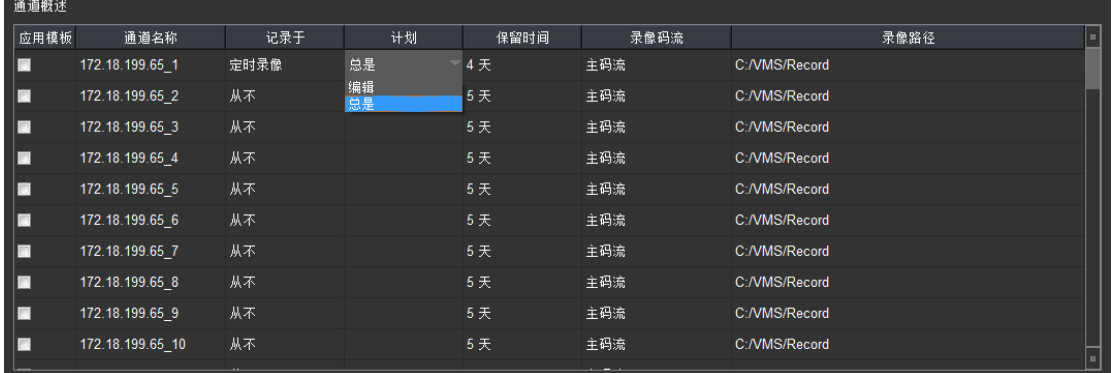

# <span id="page-17-0"></span>**2.1.3.3** 计划属性配置

点击编辑后即可进入计划配置界面,点击总是下拉框选择新建选项。

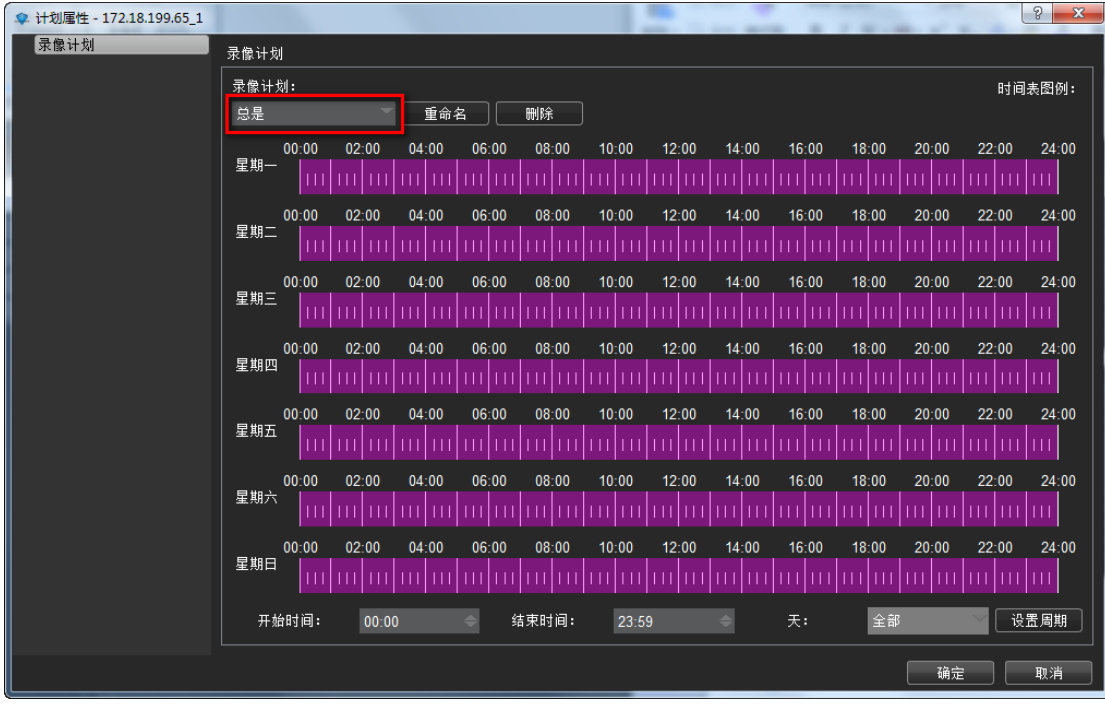

新建计划页面可手动拖拽设置时间信息也可通过输入时间点来设置计划时间的信息。当拖拽

时间错误时,点击鼠标右键即可删除该日期的的此段时间设置。点击确定即可完成录像计划 的设置。

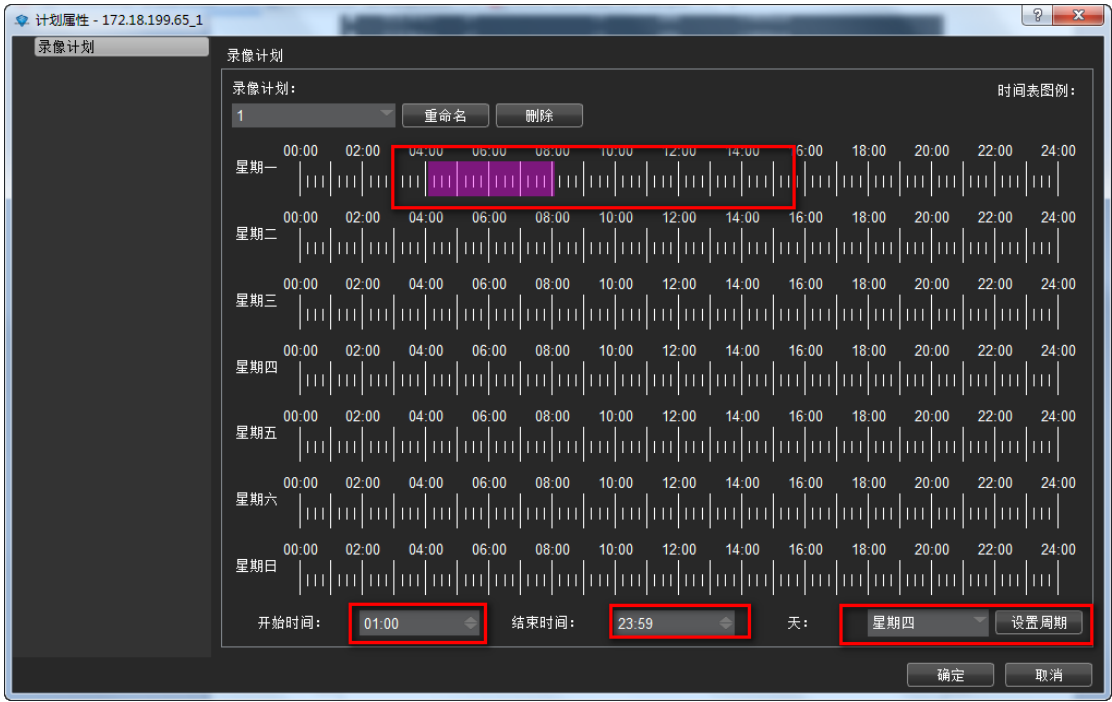

### <span id="page-18-0"></span>**2.1.3.4** 模版配置

当大量的通道的配置信息需要修改时,可以先配置模板然后应用于指定的通道中。

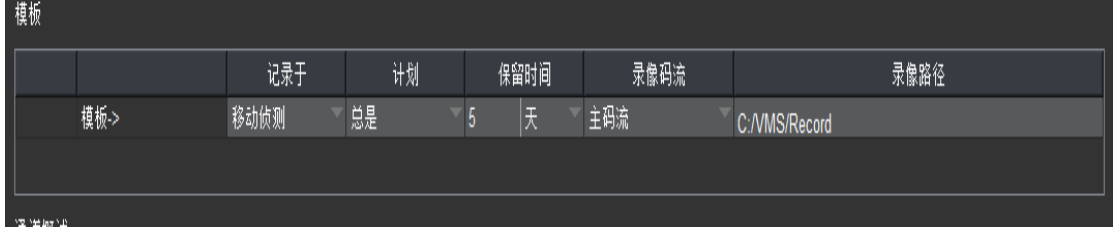

如下图:

- 1> 根据需求编辑对应的模板
- 2> 选择要应用模板的摄像机,全选或者部分选择均可
- 3> 设置应用到摄像机,最后点击保存即可

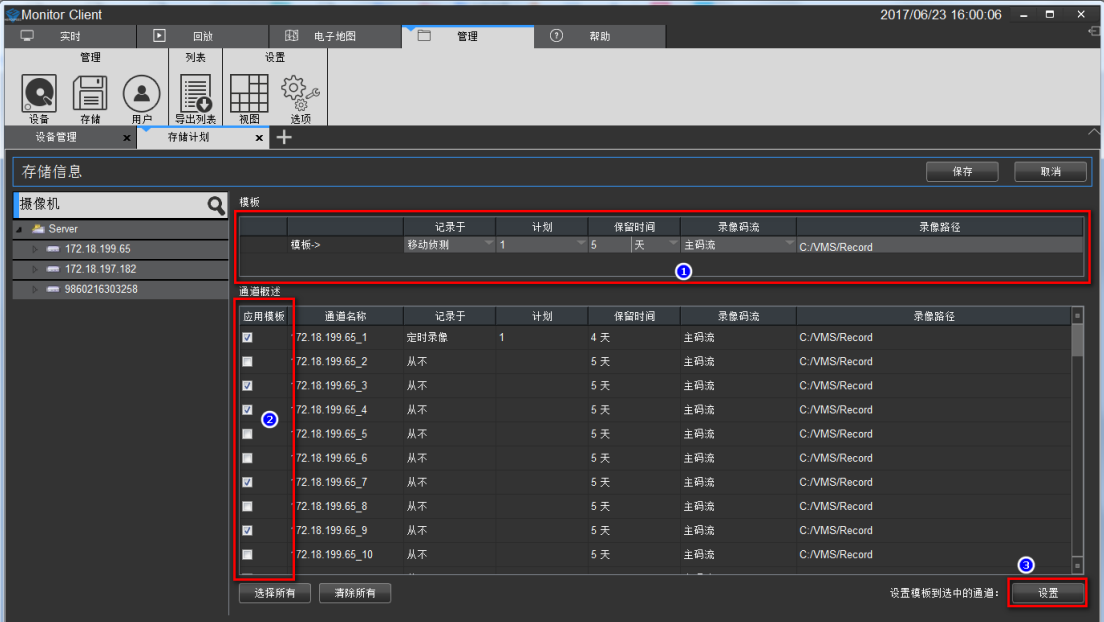

# <span id="page-19-0"></span>**2.1.4** 用户配置

您可以在"用户"中进行增加、删除、修改用户。

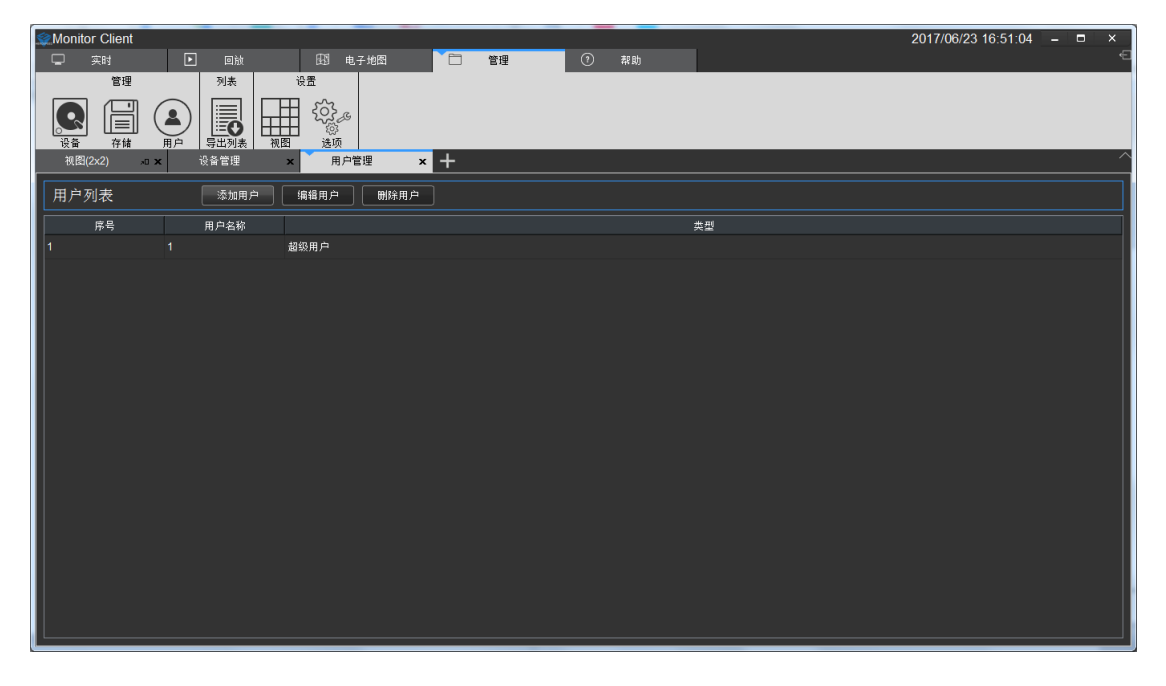

# <span id="page-19-1"></span>**2.1.4.1** 用户添加

在"用户管理"下单击 第六加用户 2 按钮。系统会弹出"添加用户"对话框。

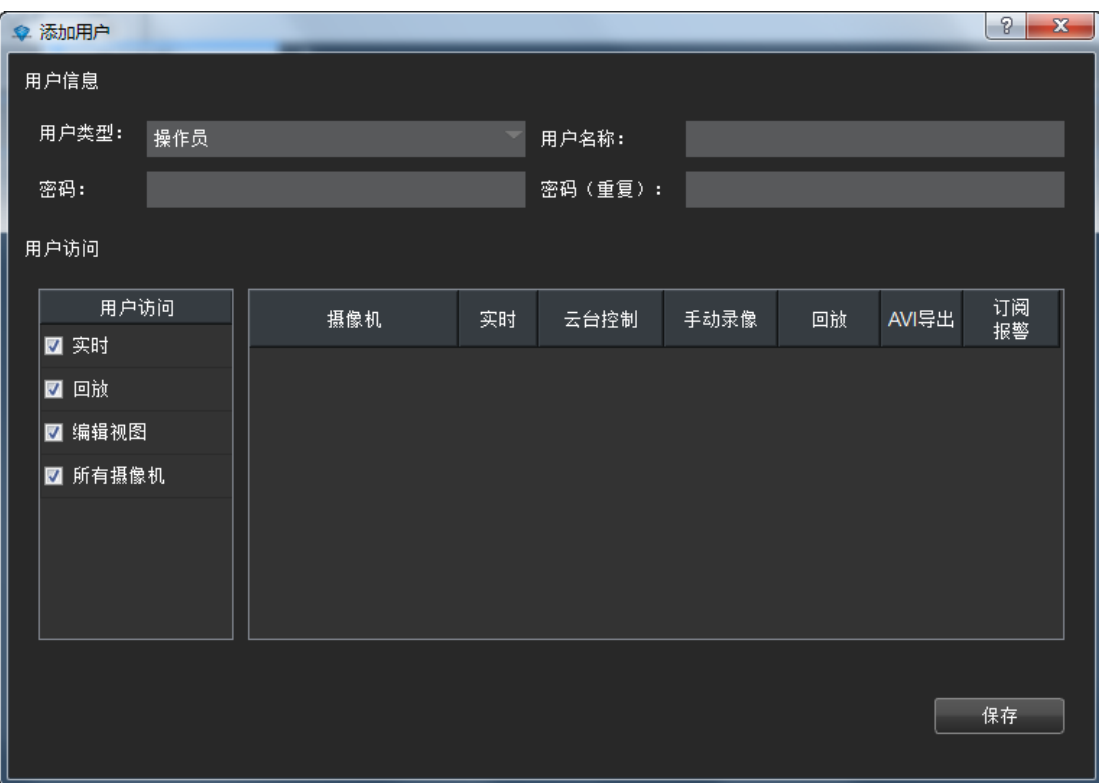

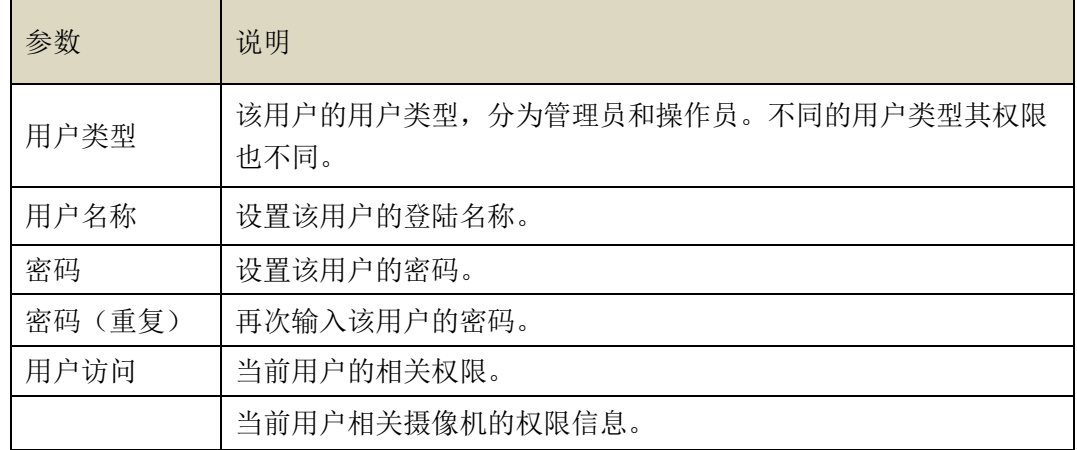

配置"用户类型"、"用户名称"、"密码"、"确认密码"以及相关权限信息。单机"保存", 完成添加用户。

说明:

超级管理员拥有最高权限且只存在一个,只能在系统第一次运行是添加。超级用户可添 加管理员类型用户以及操作员类型用户。管理员只可以添加操作员用户类型。用户访问的相 关权限子用户权限不可大于父用户权限。

#### <span id="page-20-0"></span>**2.1.4.2** 编辑用户

对用户相关信息进行修改。可操作本用户账号以及权限比本账户低的账户。选择需要编辑的

用户行,点击"编辑用户"按钮。

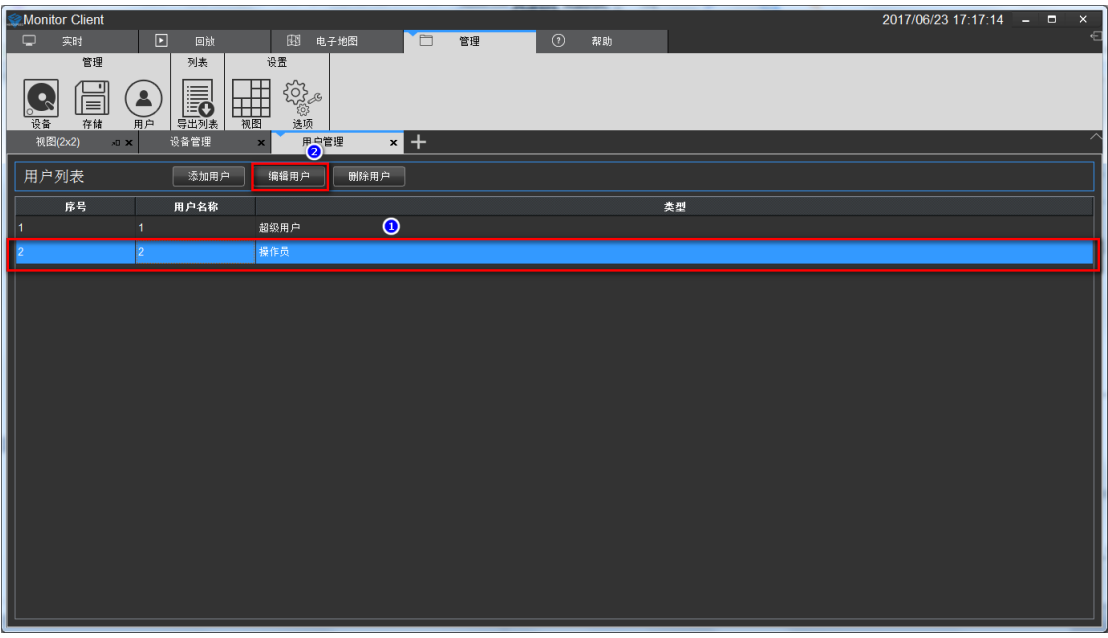

在弹出的编辑用户的对话框中即可对此用户进行修改。当用户操作权限较低的账户时可 修改如图红色和黄色方框中的信息,但操作账户为登陆账户则不可操作黄色方框中内容。

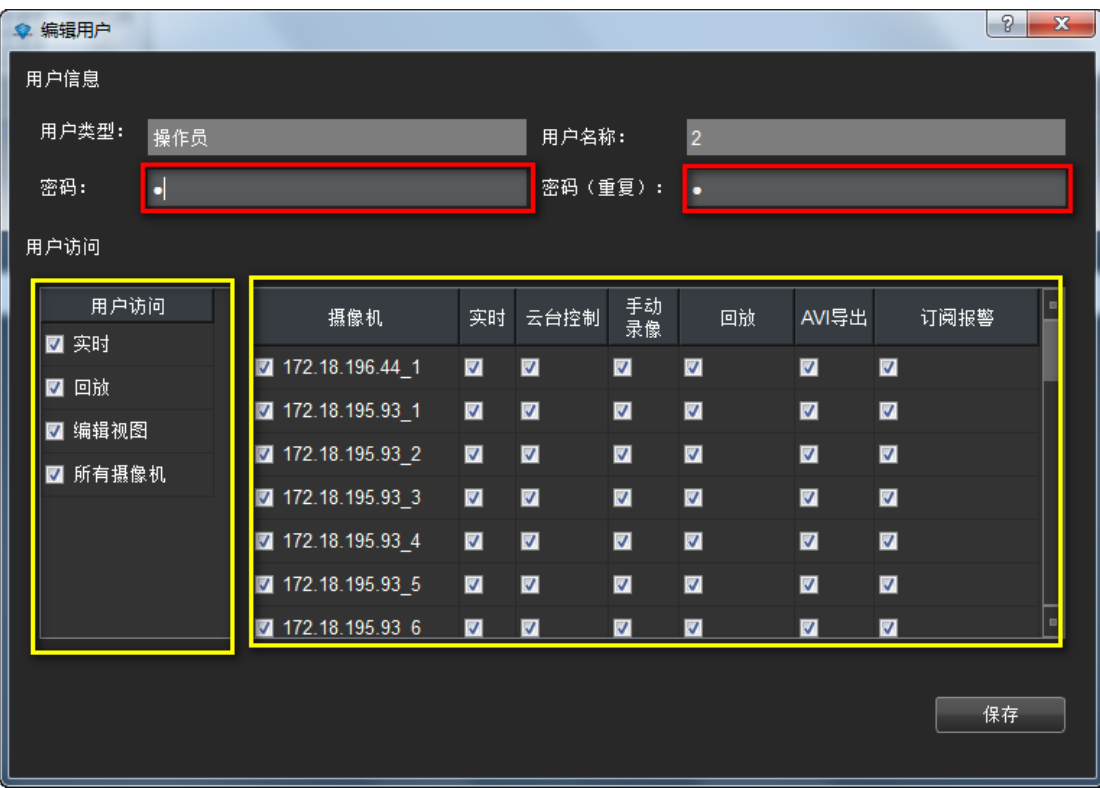

#### <span id="page-21-0"></span>**2.1.4.3** 删除用户

当点击非登录用户, 此 | 删除用户 | 要为可操作状态。点击删除用户按钮会弹出"确

认删除用户"对话框。确认即删除用户。

说明:

用户列表会根据登陆用户的权限显示登陆用户及权限更低的用户信息。而用户只可删除 用户权限比登陆用户更低的用户。

# <span id="page-22-0"></span>**2.1.5** 系统参数的设置

系统参数包括一些基本的登陆信息的配置、系统语言的选择、存储位置的选择和高级的服务 管理及导入导出配置。

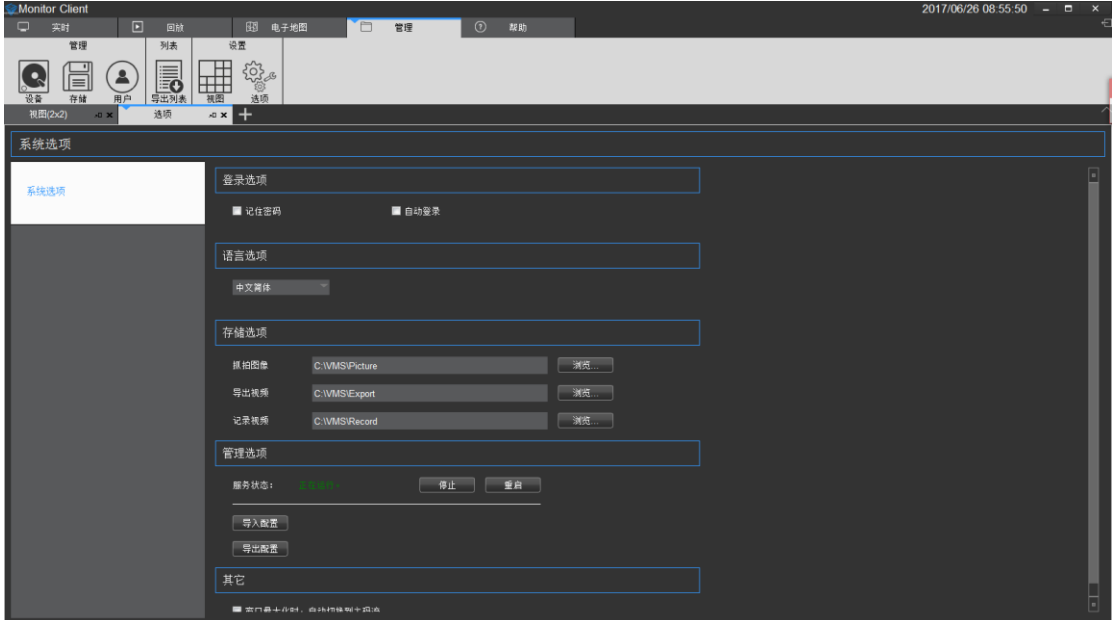

#### <span id="page-22-1"></span>**2.1.5.1** 基本参数的设置

基本的参数如下图中红色部分。

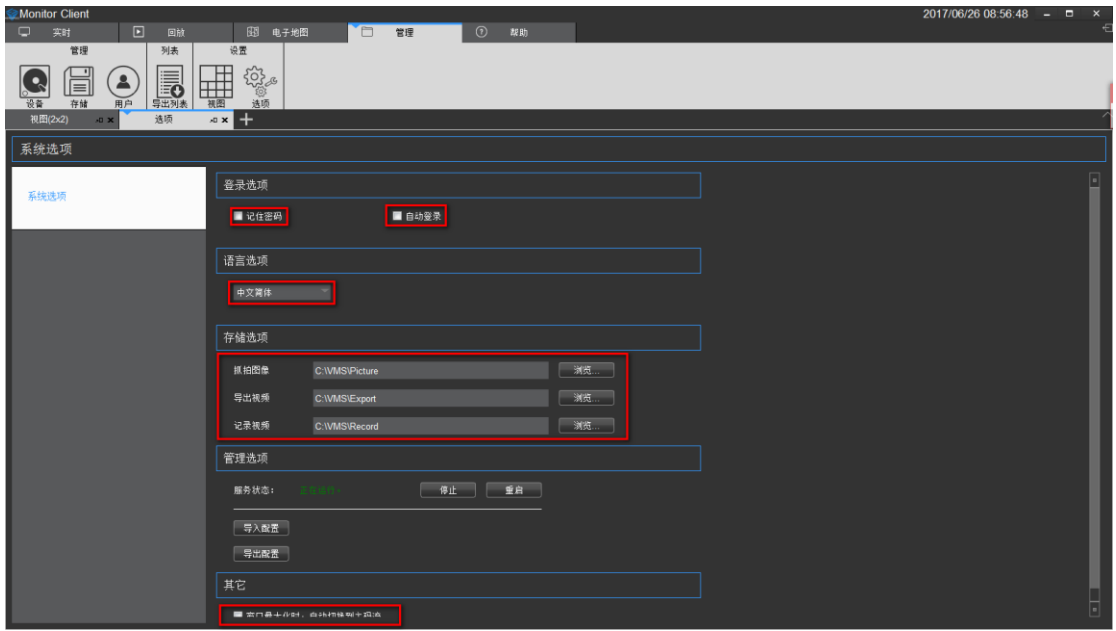

 登陆选项:登录选项模块和登陆界面登陆选项功能是一致的。用户可根据需求自己 设定是否需要记住密码以及自动登陆,以方便之后的登陆操作亦或是保证系统的安全性。

 语言选项:语言选项支持多国语言的切换,语言的切换生效需要重新启动 VMS Lite 软件。

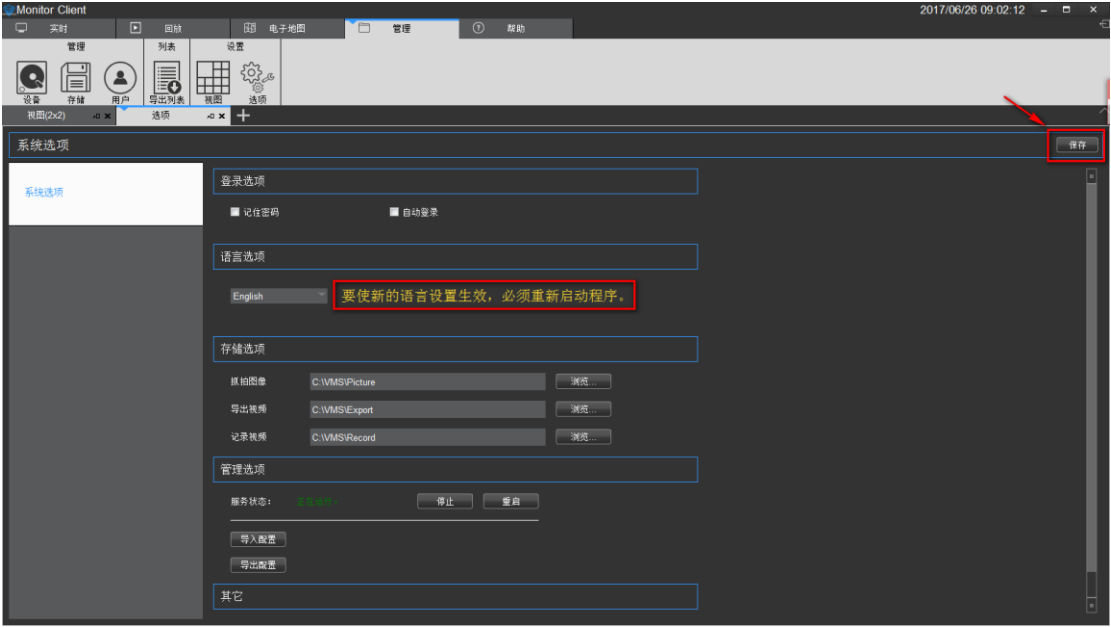

- 存储选项:存储选项可设置抓拍图像、导出视频和记录视频等存储位置的设定。
- 其他:码流的自动切换的设置,在窗口最大化时,自动切换到主码流。

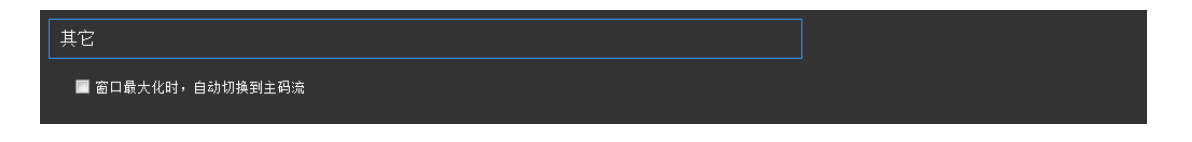

#### <span id="page-24-0"></span>**2.1.5.2** 管理选项的设置

管理选项包括 VMSLite\_Server 服务的设置以及导入导出客户端。

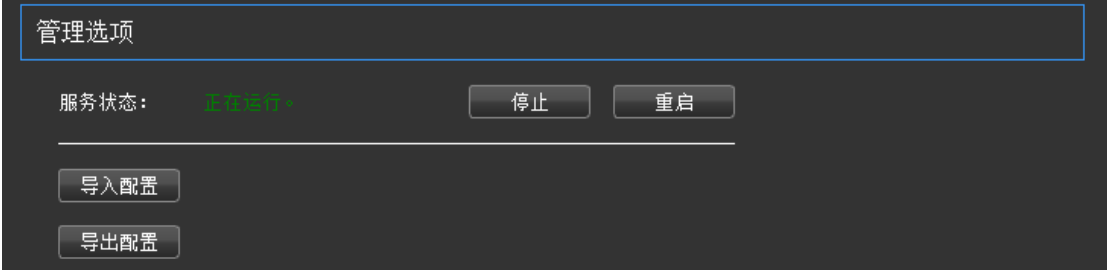

#### <span id="page-24-1"></span>**2.1.5.2.1** 服务状态的设置

后台 VMSLite\_Server 程序的控制。

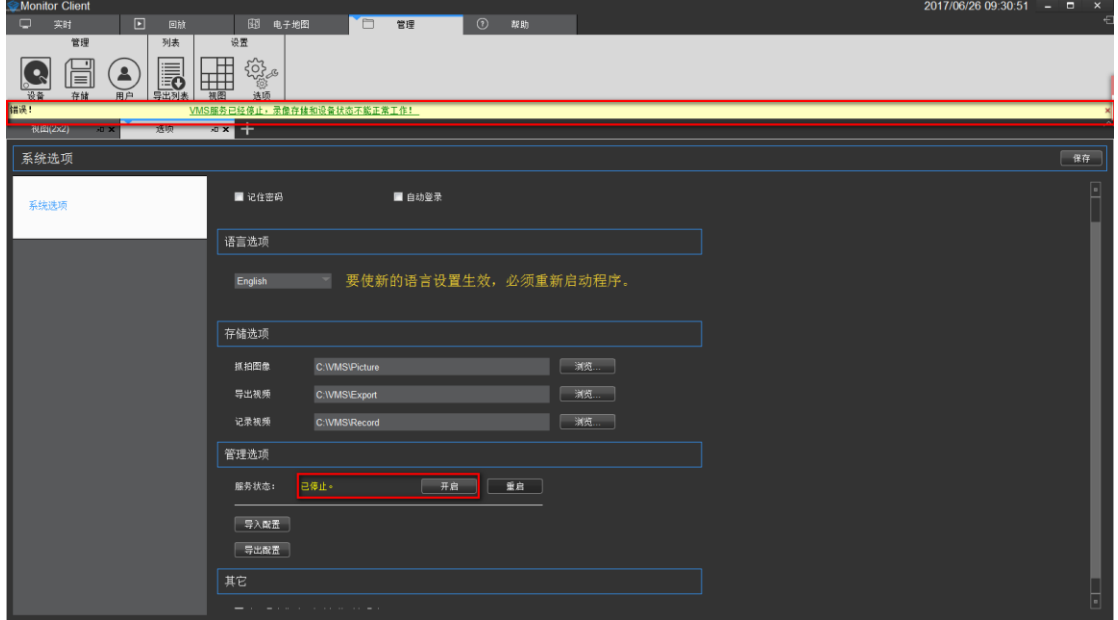

可控制 VMSLite\_Server 的状态,只有在开启状态才可以进行后天录像存储,设备状态才可以 正常工作。当服务状态异常时,点击重启即可。

#### <span id="page-24-2"></span>**2.1.5.2.2** 导入导出客户端配置

客户端的相关配置的导入导出,方便快捷的进行客户端的配置。导出配置生成.SQL 文件保 存。导入将配置相关的.SQL 文件导入。

步骤1 点击 步骤 2 弹出的警告对话框选择"是"。

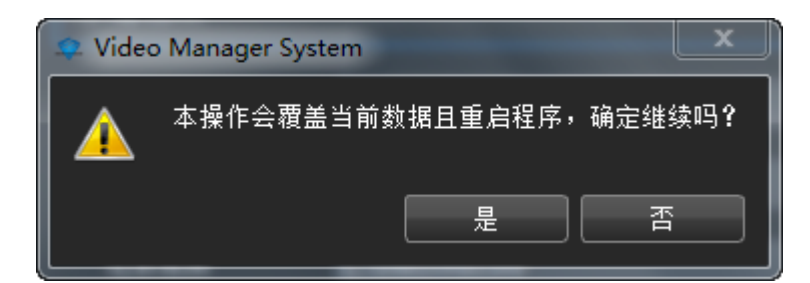

步骤 3 在弹出的导入配置对话框选择指定的配置文件,选择是。 步骤 4 配置成功后,重启客户端。

# <span id="page-25-0"></span>**2.1.6** 视图设置

视图的作用是用户可以预先编辑好视图的布局和视图的内容,快速的切换视频区域.而且将会 保存到 VMS 平台里,方便以后使用。

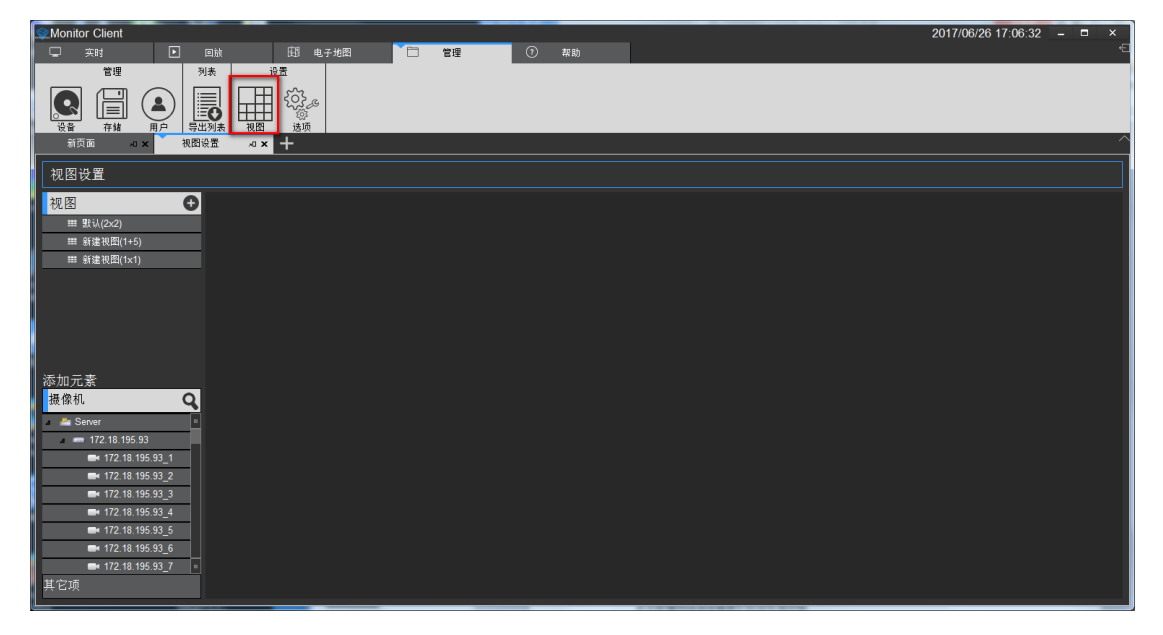

#### <span id="page-25-1"></span>**2.1.6.1** 视图编辑

#### <span id="page-25-2"></span>**2.1.6.1.1** 新增视图

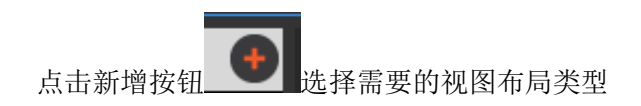

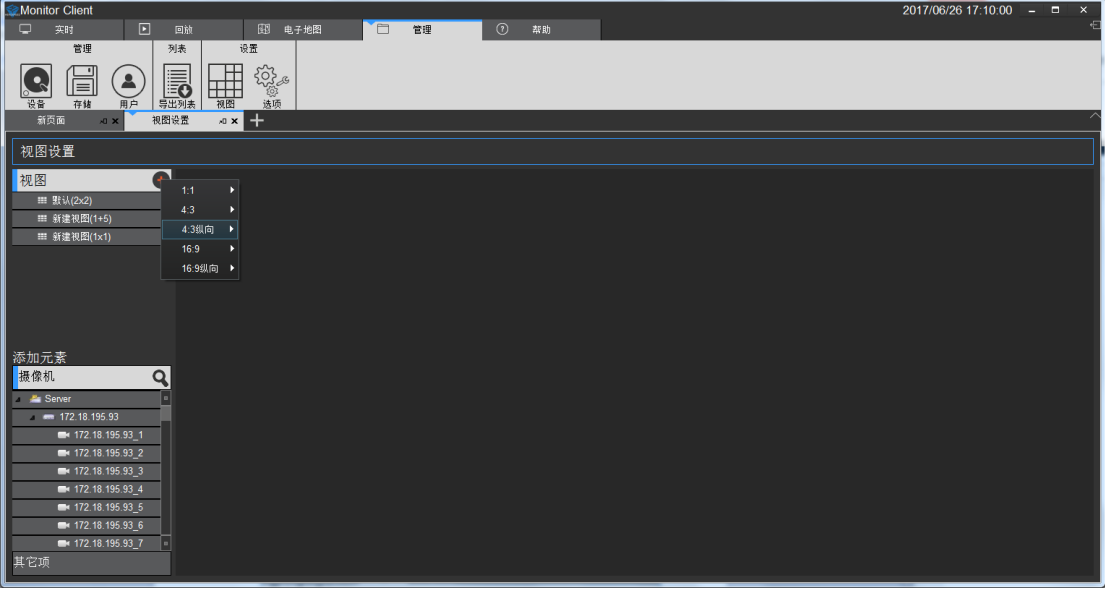

#### <span id="page-26-0"></span>**2.1.6.1.2** 视图内容编辑

有 4 种类型的视图内容,1.摄像机,2.图片,3.HTML 网页,4.视频轮巡 选中要编辑的视图

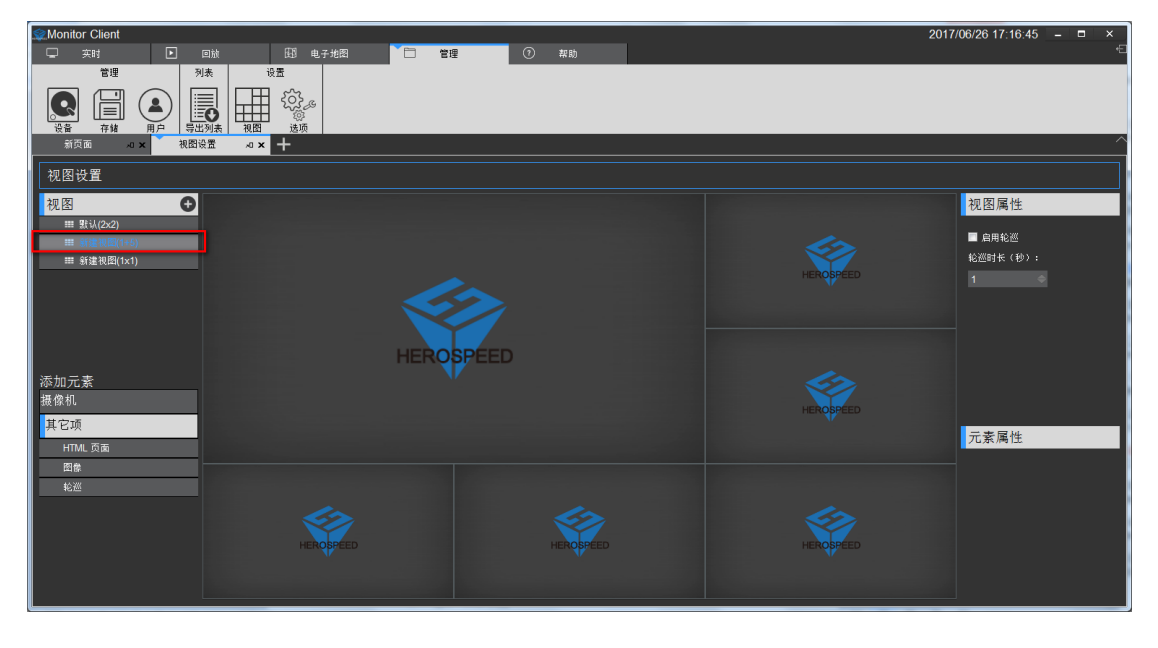

1> 设置视图窗口添加视频设备,选中摄像机,拖到目标窗口上,完成视频添加.

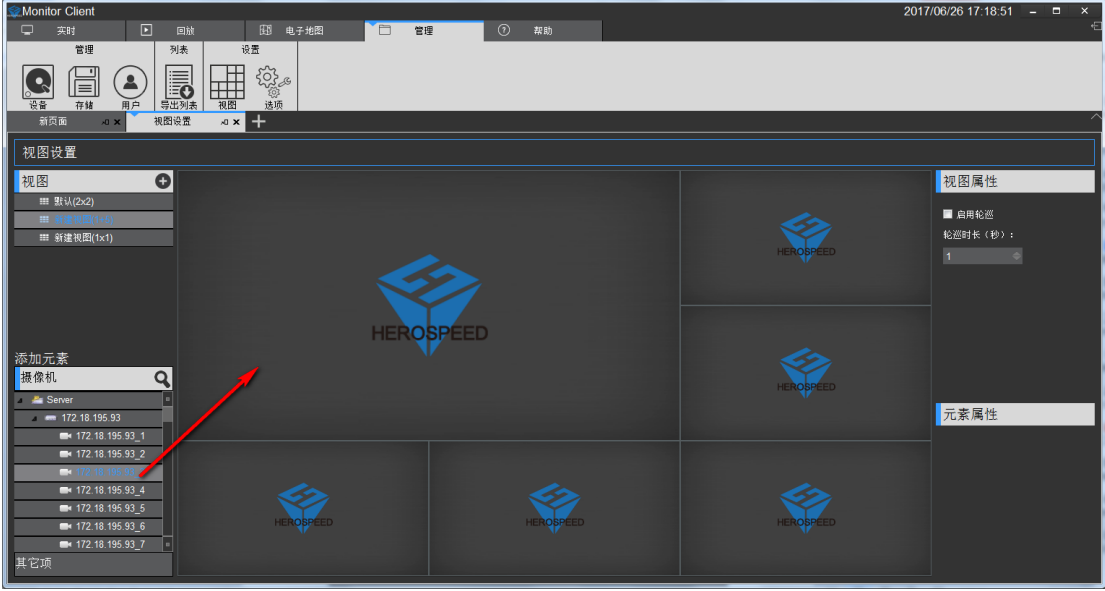

- 2> 设置视图窗口添加文本页面
	- a. 点击其他项
	- b. 选中"HTML 页面"
	- c. 拖到指定的窗口
	- d. 输入 web 地址

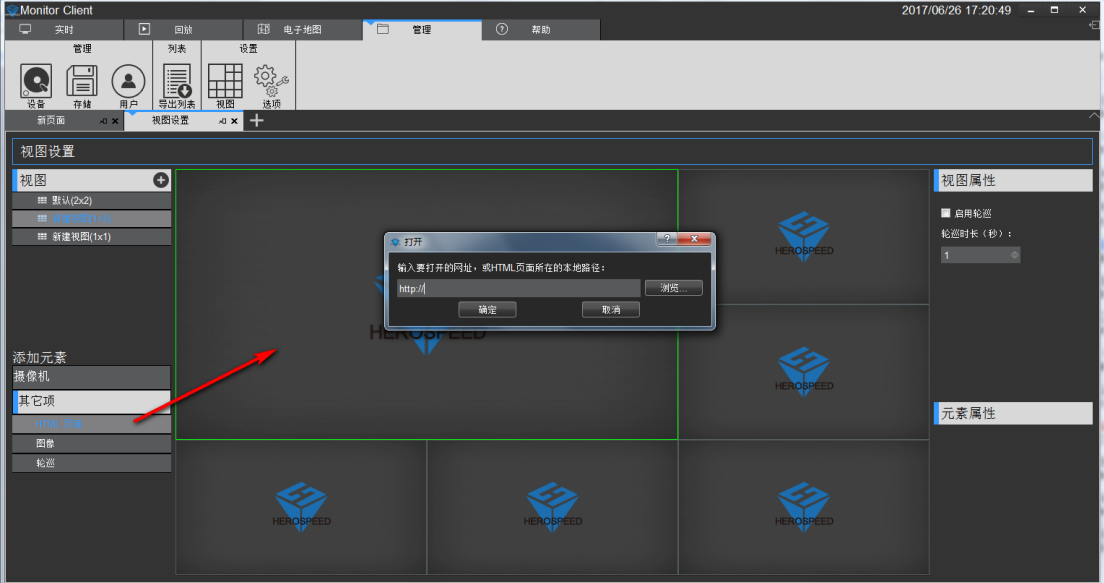

- 3> 设置视图窗口添加图片
	- a. 选中"图像"
	- b. 拖到指定窗口
	- c. 选择图片

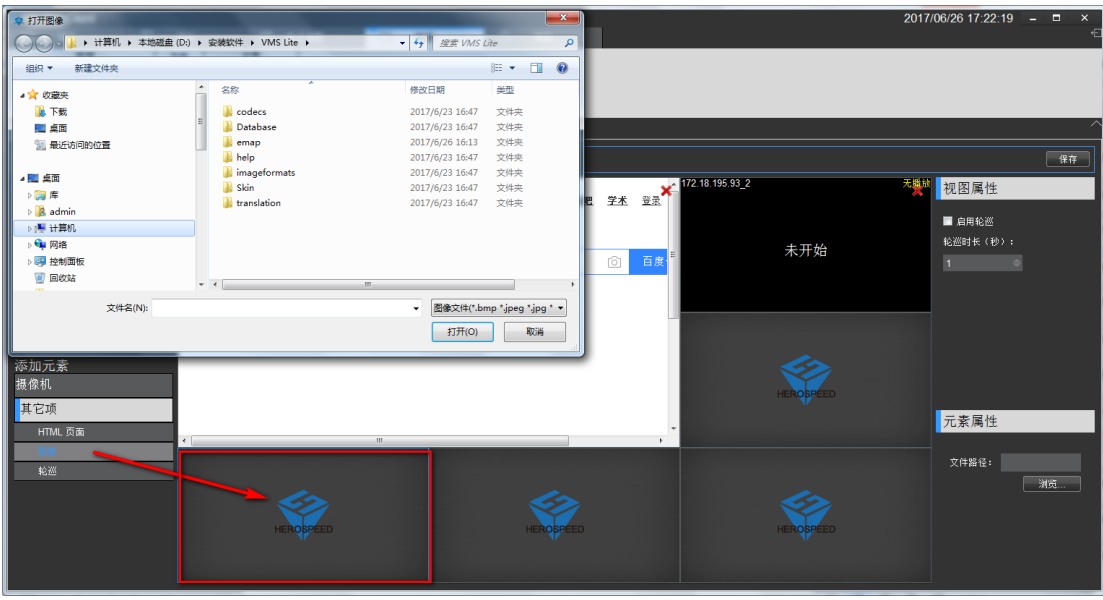

- 4> 设置视图窗口添加窗口轮巡
	- a. 选中"轮巡"
	- b. 拖到指定窗口
	- c. 选择需要窗口轮巡的设备
	- d. 设置窗口视频轮巡的时间
	- e. 设置视频的码流类型

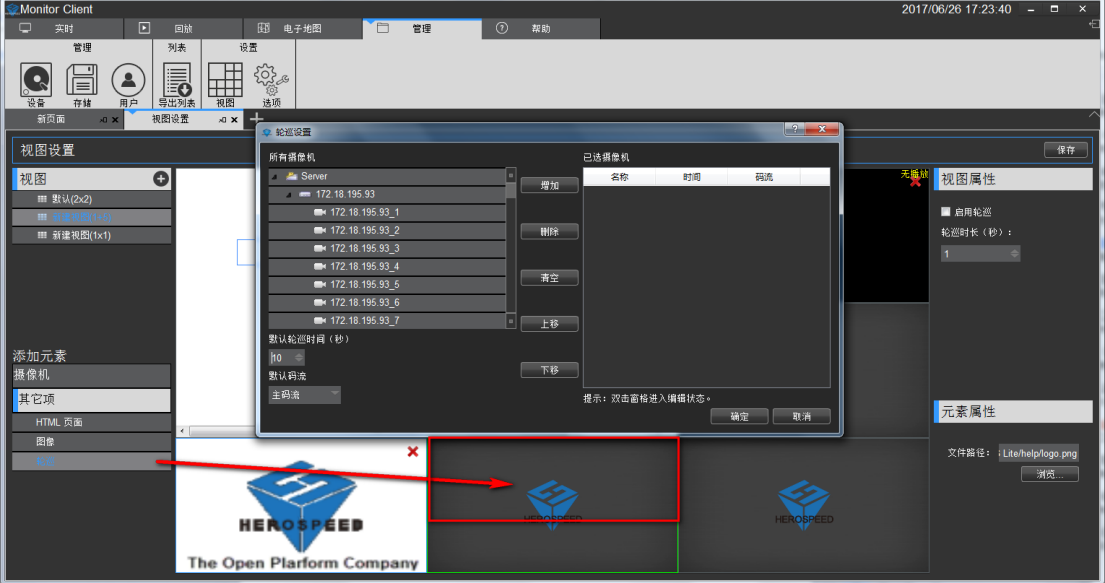

# <span id="page-28-0"></span>**2.1.6.1.3** 修改视图名称

双击要修改的视图进入编辑状态,修改视图名称

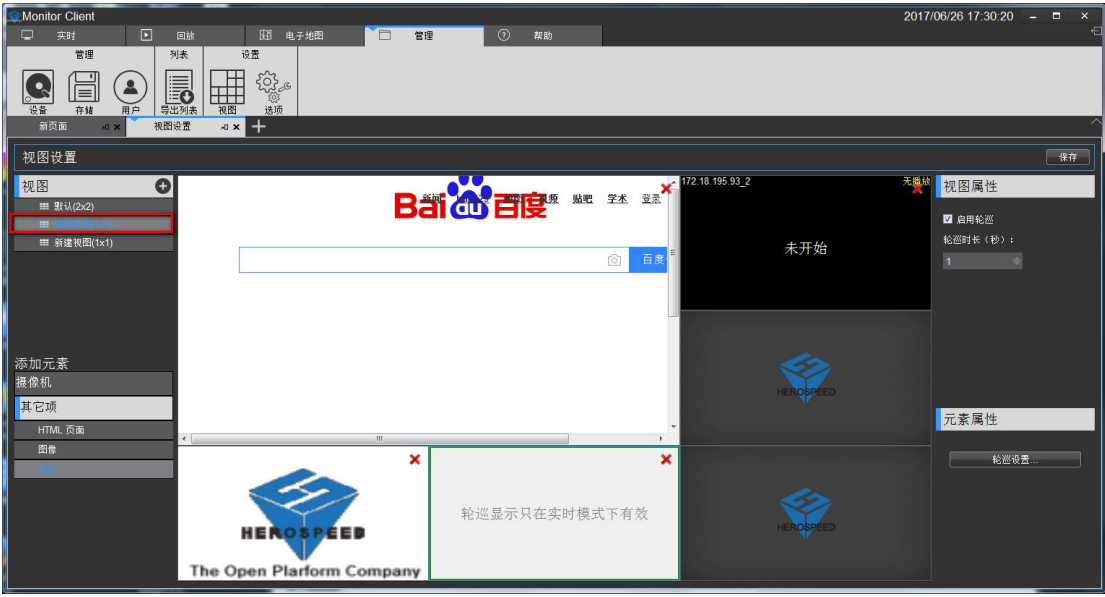

# <span id="page-29-0"></span>**2.1.6.1.4** 删除视图

选择视图右键弹出菜单选择删除视图

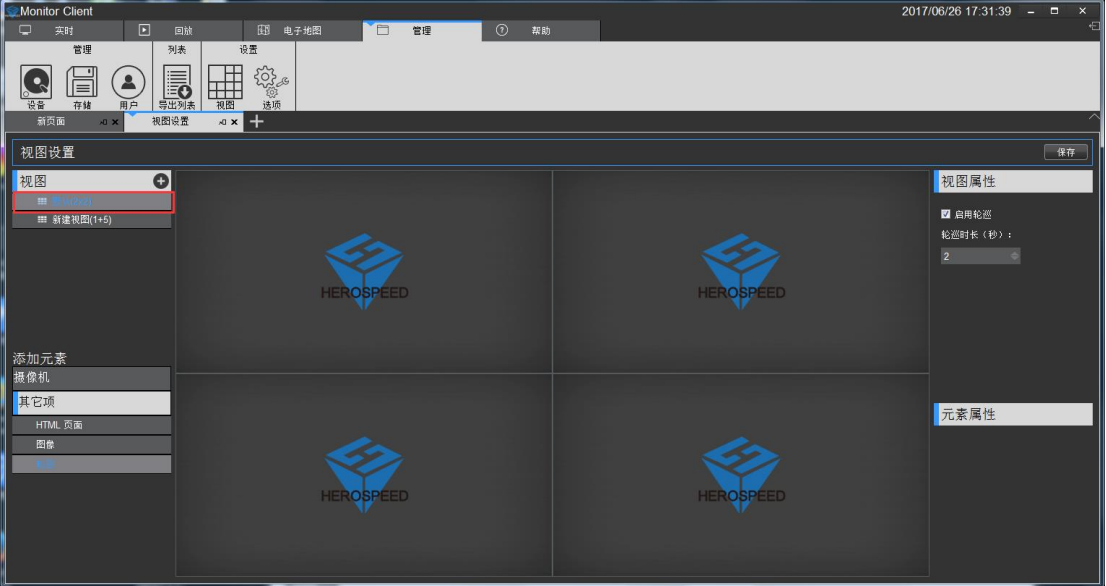

# <span id="page-29-1"></span>**2.1.6.1.5** 设置视图轮巡

- 1> 选中"开启轮巡"
- 2> 设置轮巡间隔时间
- 3> 设置视频轮巡码流

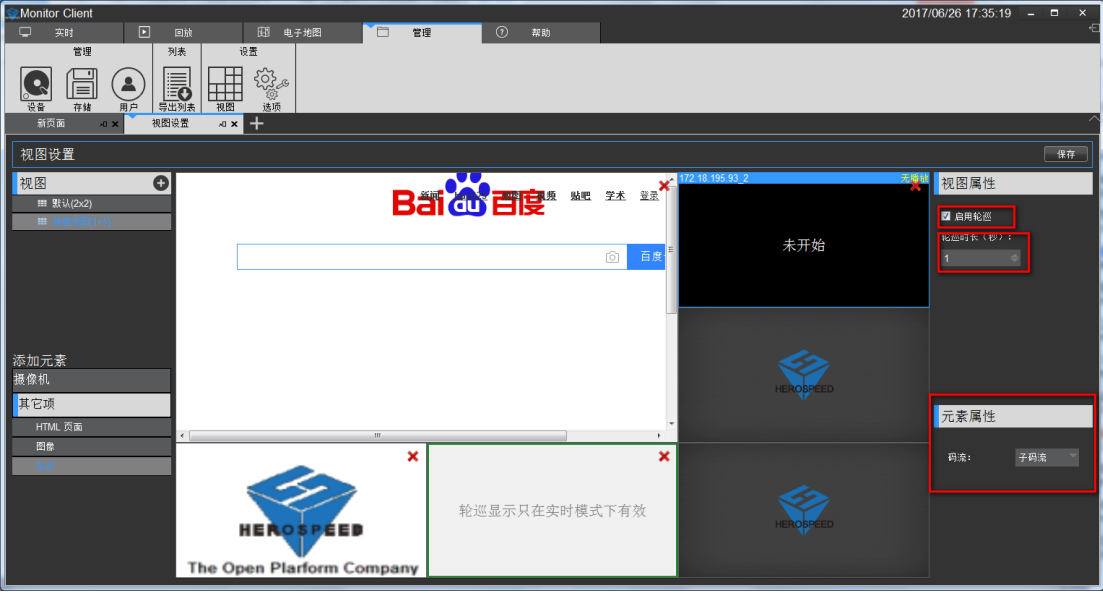

#### <span id="page-30-0"></span>**2.1.6.1.6** 保存编辑

视图编辑完成后一定要记得点击保存才会生效。

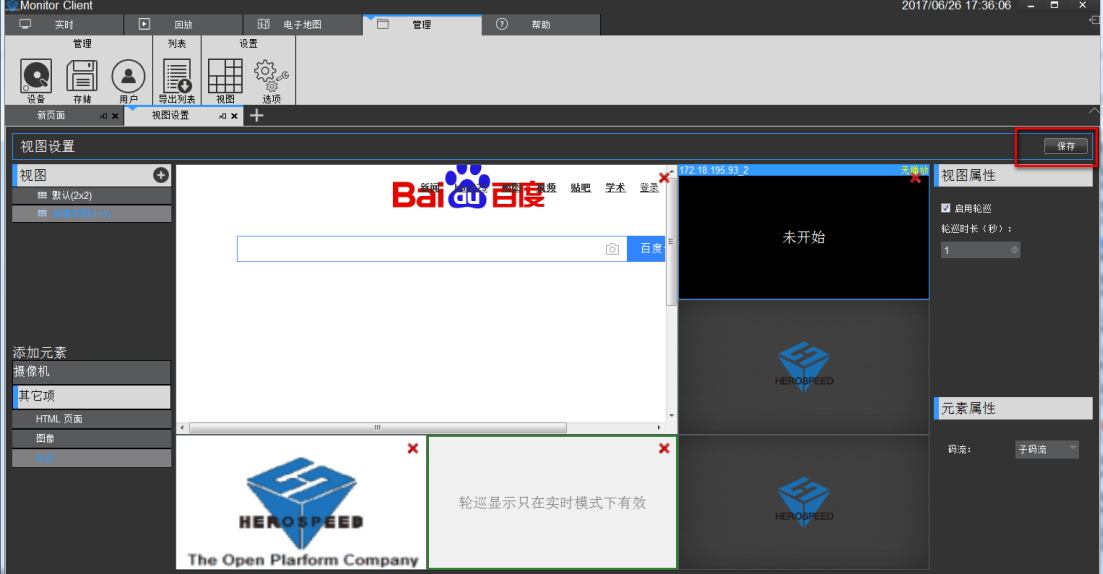

# <span id="page-30-1"></span>**2.2** 操作功能的使用及说明

VMS Lite 配置完成后,就可以使用 VMS Lite 预览、回放、电子地图等一系列功能。

# <span id="page-31-0"></span>**2.2.1** 实时预览

实时预览界面

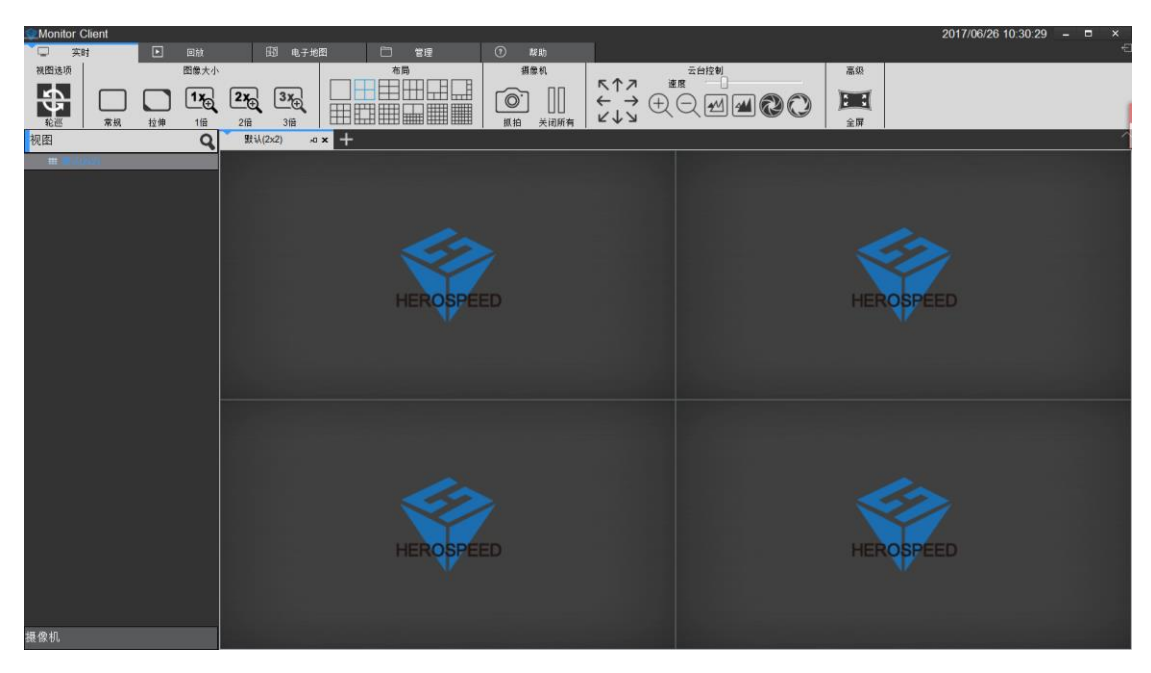

<span id="page-31-1"></span>**2.2.1.1** 实时预览功能介绍

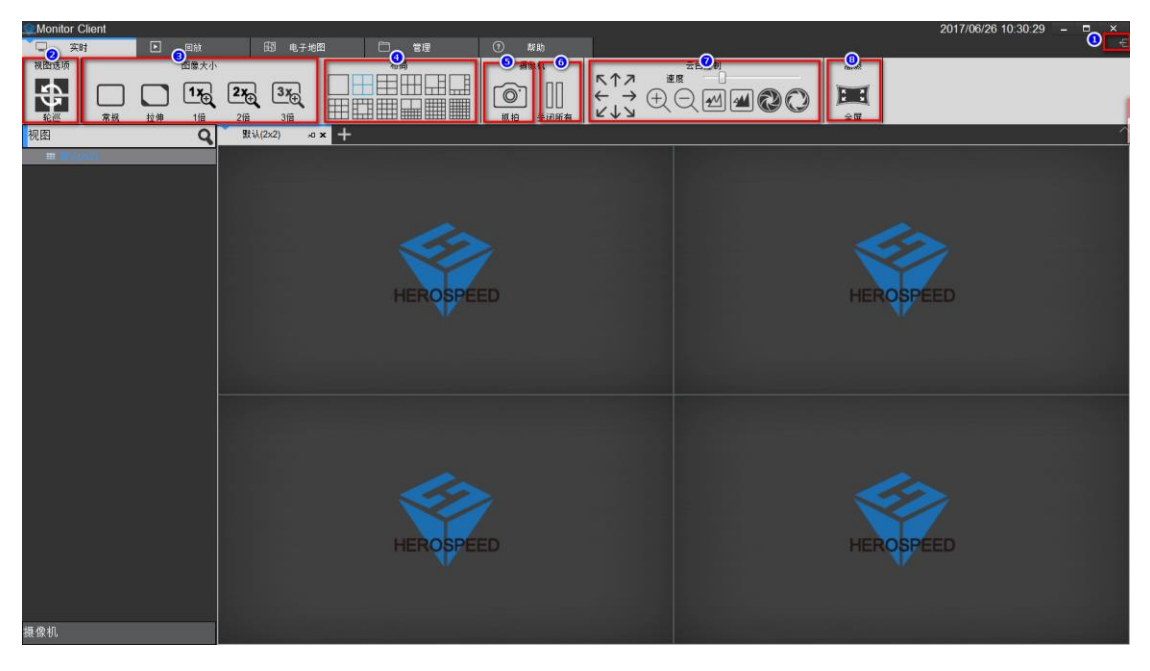

- 1> 注销:退出当前用户,返回到登录界面.
- 2> 视图轮巡:轮巡所有设置轮巡的视图
- 3> 图像大小:
	- a. 常规:图像以实际比例显示.
	- b. 拉伸:图像以窗口的大小显示.
- c. 1 倍:图像不缩放.
- d. 2 倍:图像放大 2 倍.
- e. 3 倍:图像放大 3 倍.
- 4> 视图:选择视图窗口的布局类型.
- 5> 抓拍:对当前窗口抓拍图片.
- 6> 关闭当前摄像机视频.
- 7> 云台控制(只对支持云台控制功能的设备有效).
- 8> 全屏:全屏视图

### <span id="page-32-0"></span>**2.2.1.2** 视图切换视频

使用用户设置好的视图布局快速的切换视图预览视频

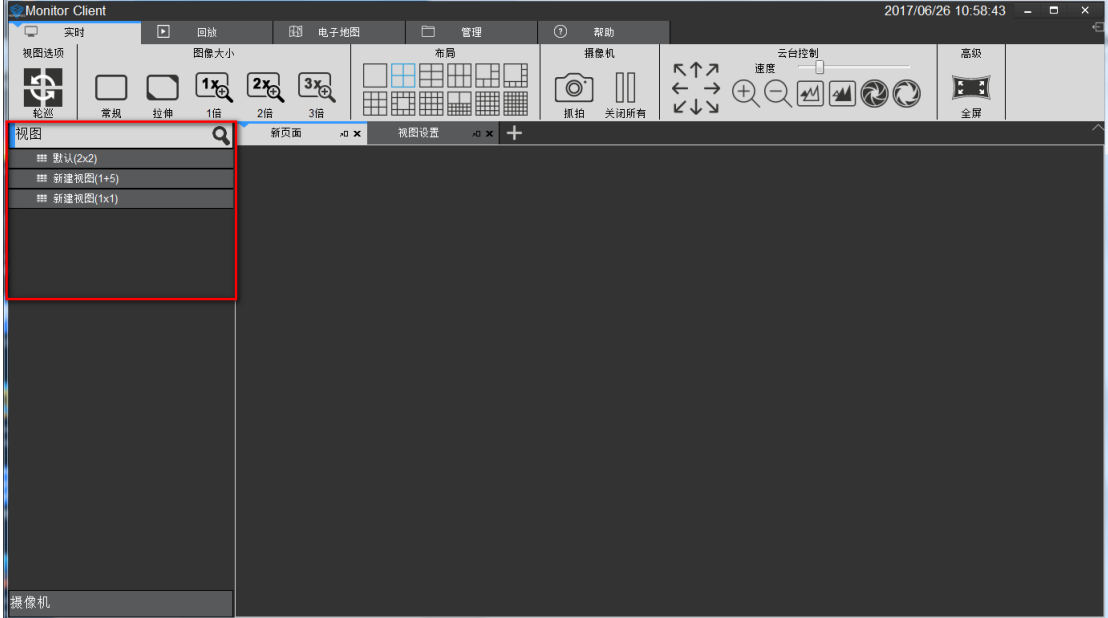

### <span id="page-32-1"></span>**2.2.1.3** 选择摄像机预览视频

选择摄像机拖到指定的窗口预览视频

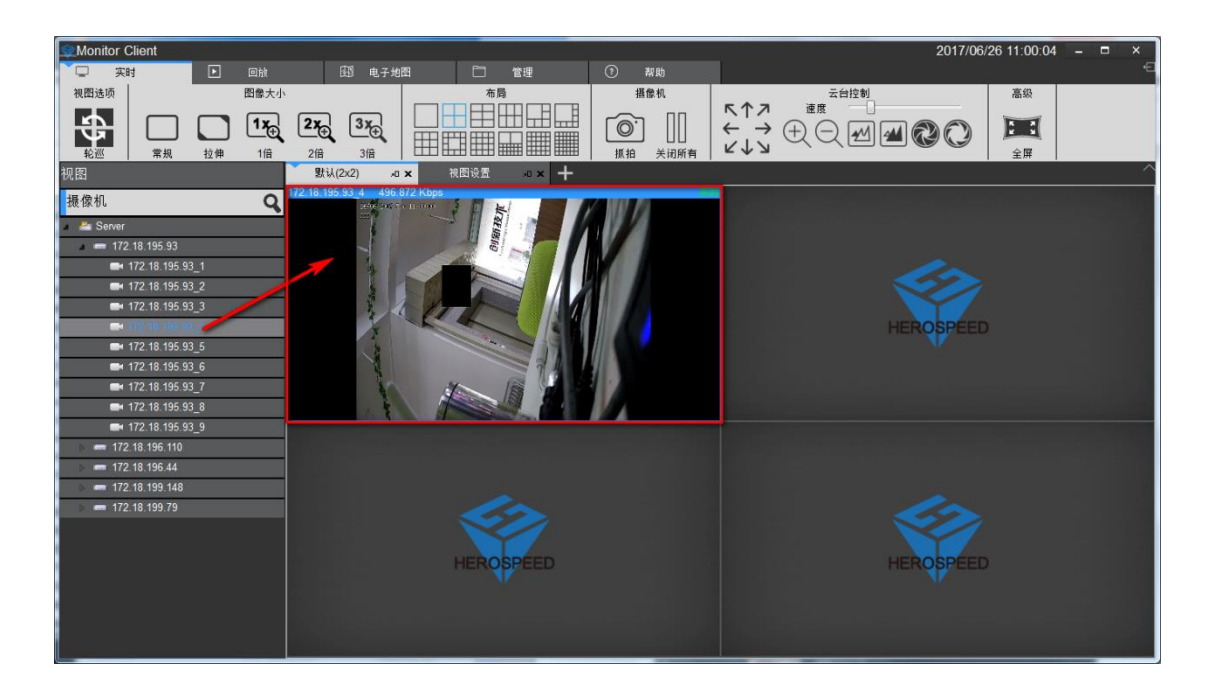

#### <span id="page-33-0"></span>**2.2.1.4 PTZ** 控制

a.选中需要云台控制的窗口.

b.在该 PTZ 控制台里对选中的窗口进行云台控制.

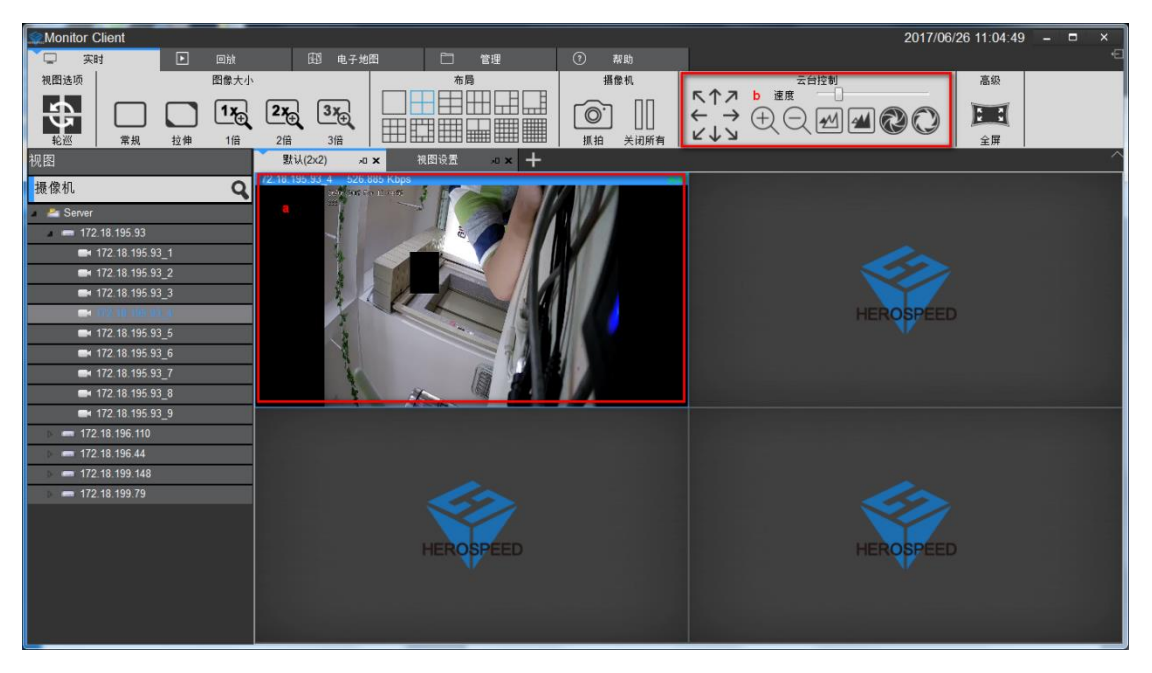

需要设备支持云台控制。

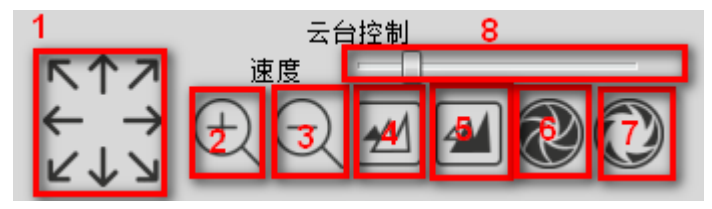

- 1> 方向控制,支持 8 个方向转动。
- 2> 放大功能
- 3> 缩小功能
- 4> 远聚焦
- 5> 近聚焦
- 6> 光圈关闭
- 7> 光圈打开
- 8> 云台转动速度

#### <span id="page-34-0"></span>**2.2.1.5** 视频窗口工具栏功能说明

a.当前窗口的视频停止和开启 b.抓拍图片 c.本地录像 d.语音对讲 e.伴音. f.码流切换 g.鱼眼模式(需设备支持) h.数字放大

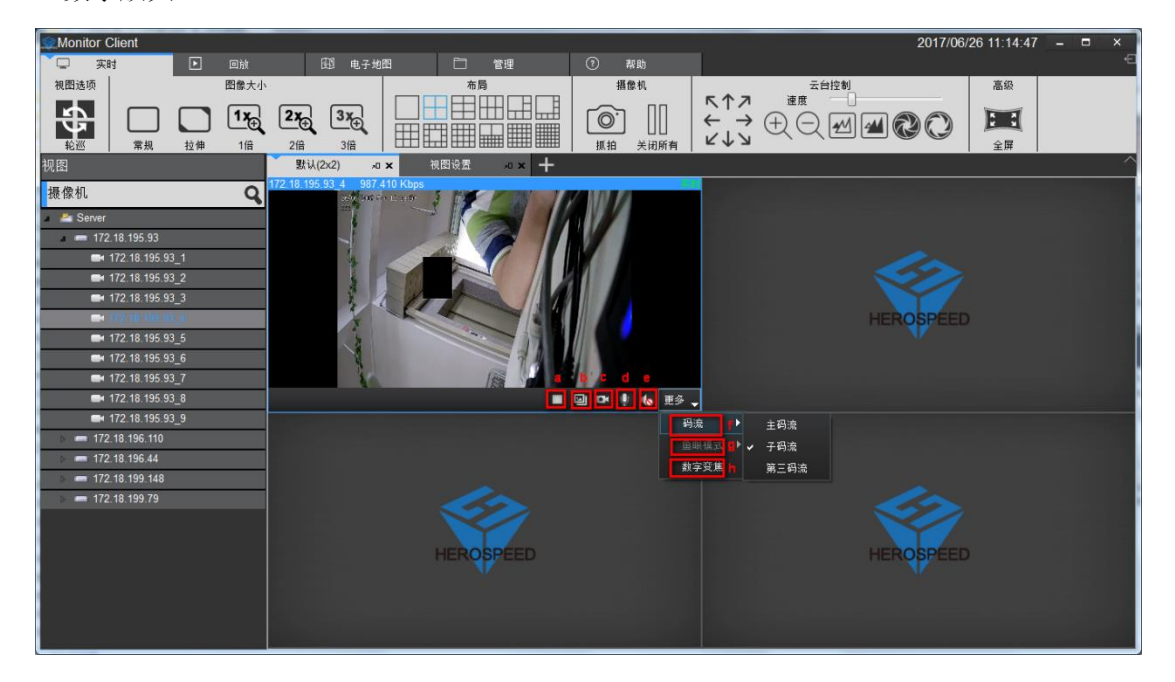

#### <span id="page-34-1"></span>**2.2.1.6** 视图轮巡

点击轮巡按钮开启视图轮巡,再次点击关闭轮巡。

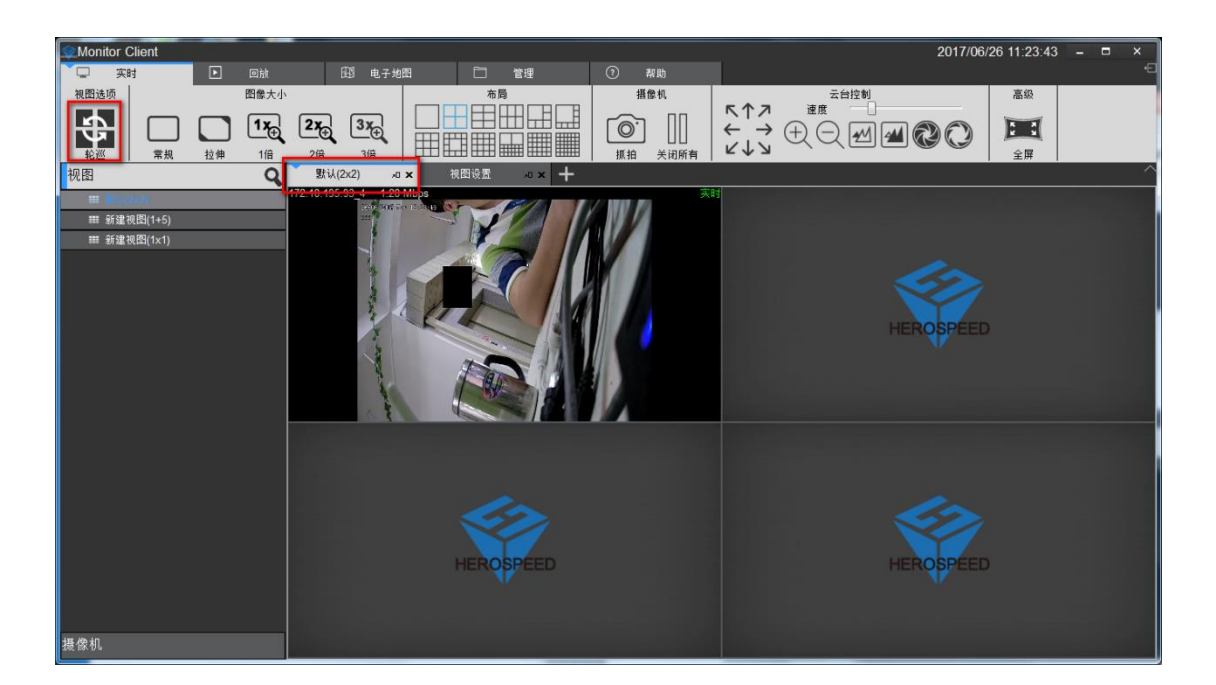

#### <span id="page-35-0"></span>**2.2.1.7** 全屏

点击全屏进入视图全屏模式,右击界面点击退出全屏按钮或键盘 Esc 键可退出全屏模式。

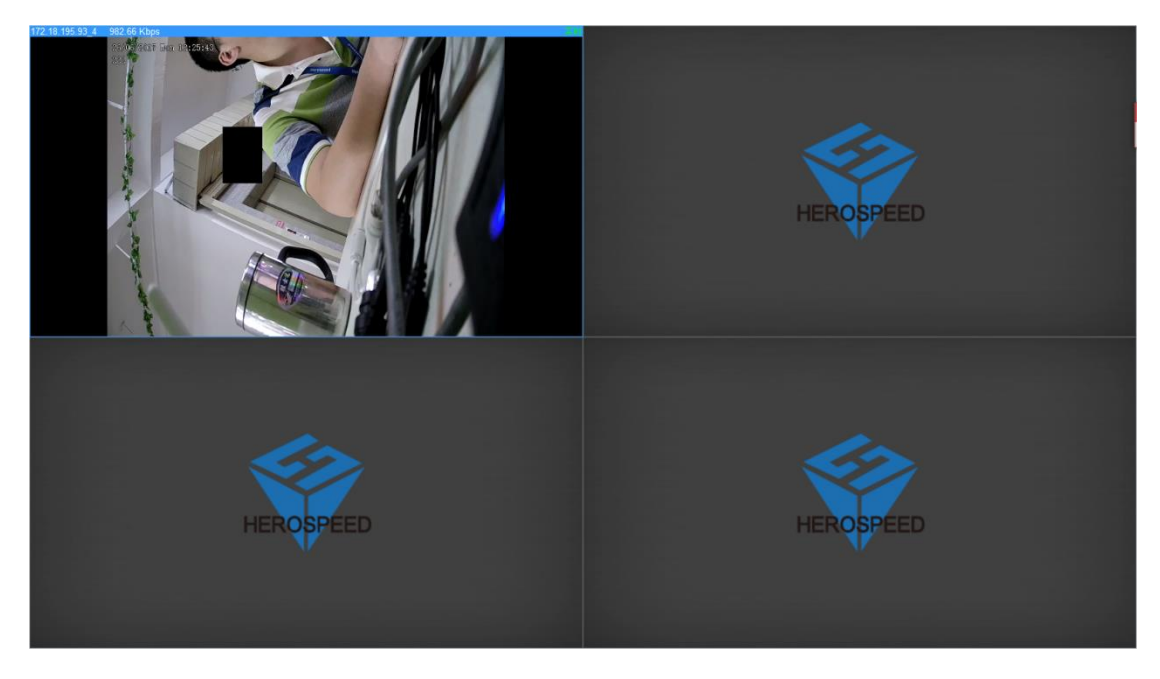

# <span id="page-35-1"></span>**2.2.2** 回放

回放分为平台录像回放和设备录像回放。 平台回放功能只有在存储管理模块有配置的情况下才能回放,设备回放功能只有在设备有录 像的情况下才能回放。

# <span id="page-36-0"></span>**2.2.2.1** 回放界面功能介绍

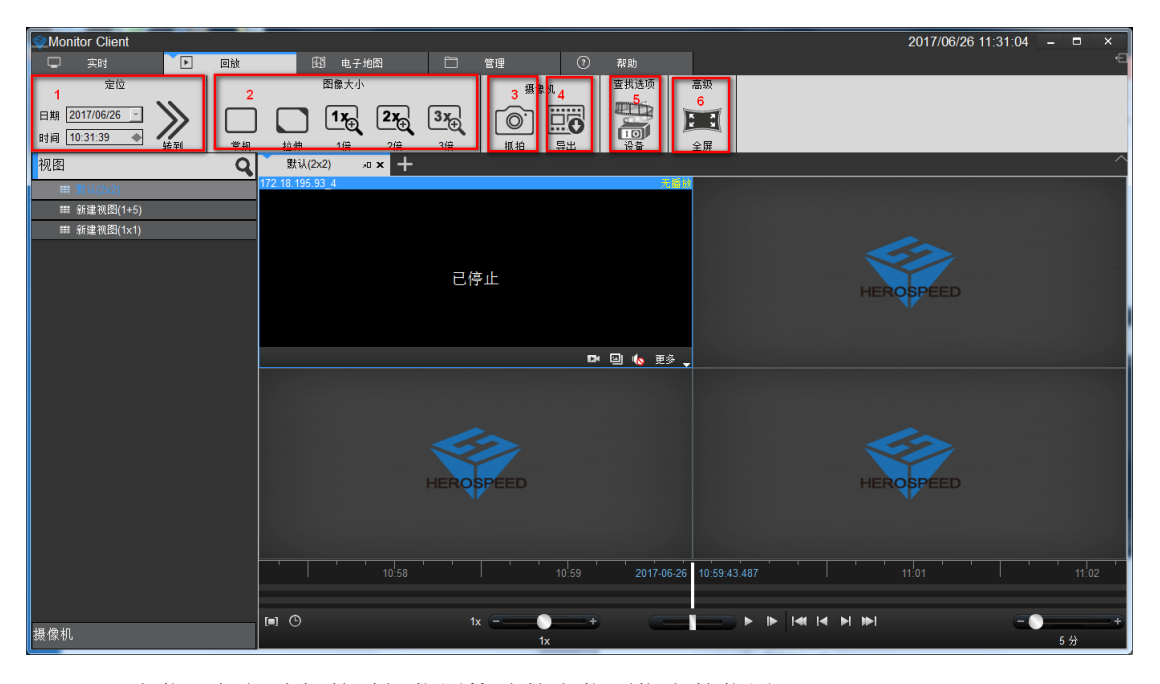

- 1> 定位:根据选择的时间位置快速的定位到指定的位置
- 2> 图片大小
	- a. 常规: 图像以实际比例显示
	- b. 拉伸:图像以窗口的大小显示
	- c. 1 倍:图像不缩放
	- d. 2 倍:图像放大 2 倍
	- e. 3 倍:图像放大 3 倍
- 3> 抓拍:保存当前选中播放窗口中视频图像

#### 4> 导出

- a. 平台回放中导出当前选中播放窗口中选择时间段视频
- b. 设备回放中导出文件列表中选中的视频文件
- 5> 设备:进入设备回放界面
- 6> 全屏:视图进入全屏模式

#### <span id="page-36-1"></span>**2.2.2.2** 平台录像回放

#### <span id="page-36-2"></span>**2.2.2.2.1** 切换视图回放录像

使用用户编辑好的视图快速的切换回放录像

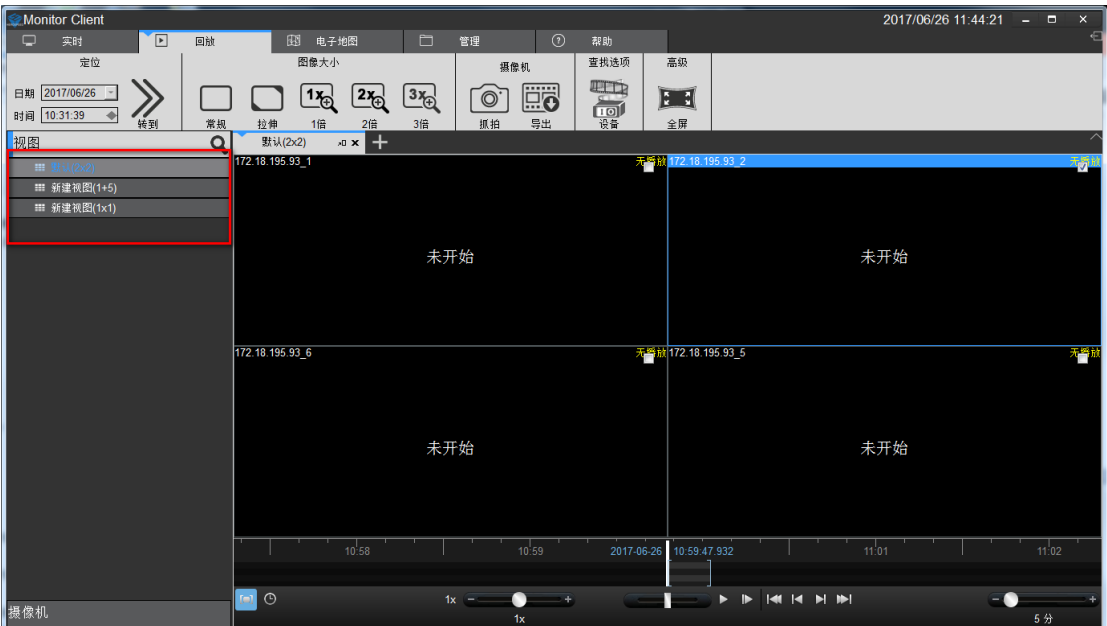

# <span id="page-37-0"></span>**2.2.2.2.2** 选择摄像机回放录像

选择要回放的摄像机拖到指定的窗口

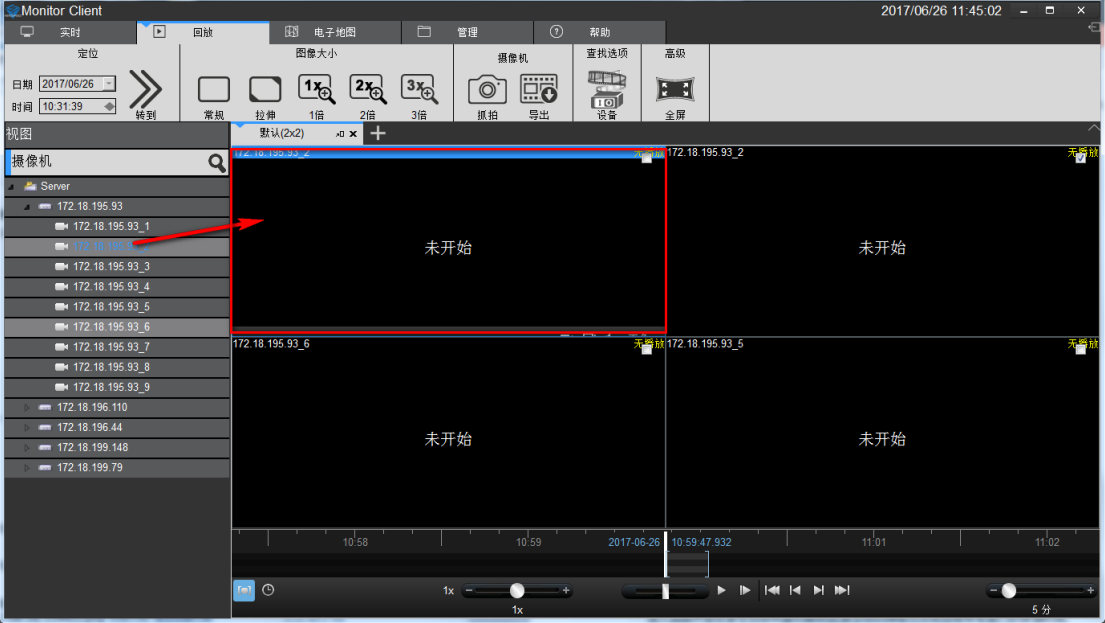

# <span id="page-37-1"></span>**2.2.2.2.3** 搜索录像

进入回放界面或者在回放界面切换视图,就会自动搜索出该视图里所有窗口的录像时间,并在 时间轴上显示出来

时间轴的类型:

- 1> 在上面的时间轴显示的是当前选中窗口的录像时间轴.
- 2> 在下面的时间轴显示的是当前视图中所有摄像机录像时间轴的并集。

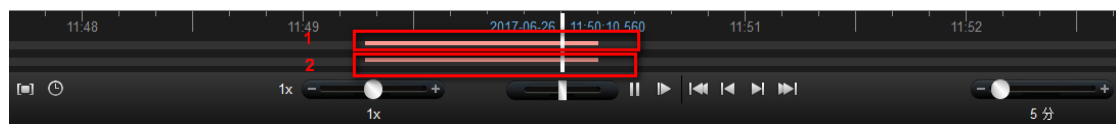

#### <span id="page-38-0"></span>**2.2.2.2.4** 回放录像

#### <span id="page-38-1"></span>**2.2.2.2.4.1** 同步回放

点击播放按钮开始回放录像,该播放模式为视图同步回放,就视图里的窗口都会同时回放视频

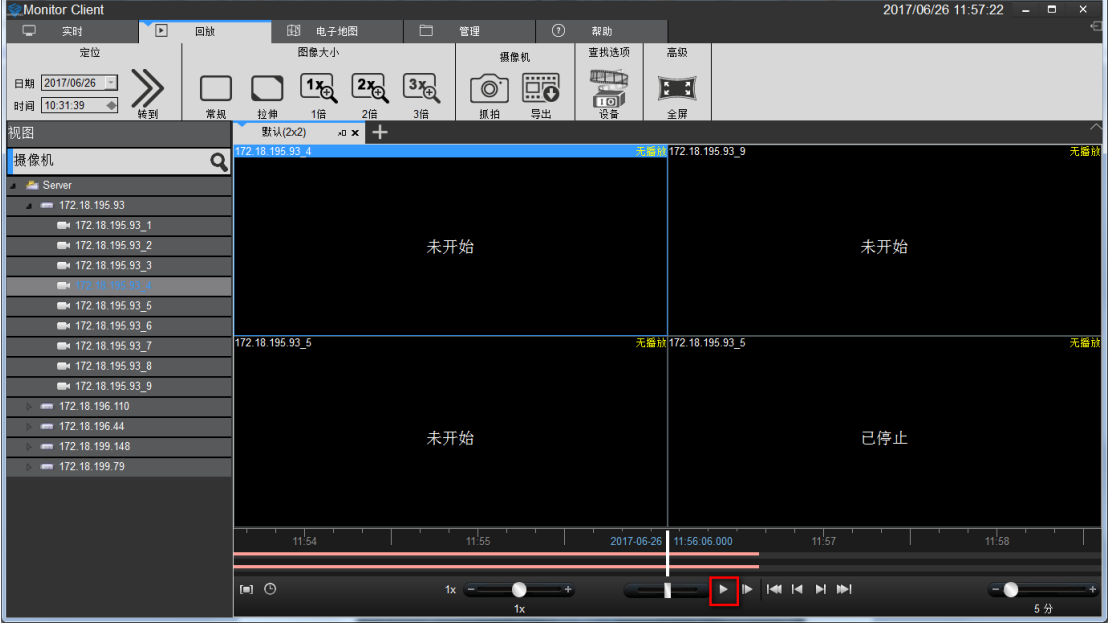

#### 同步回放工具栏的功能介绍:

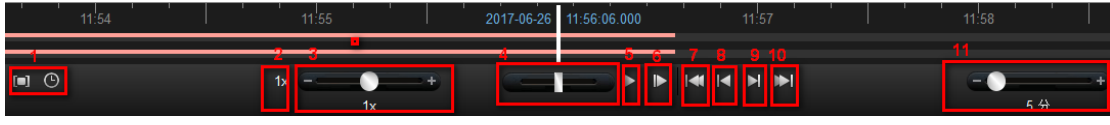

1> 回放区域:可以选择回放范围,在该范围内循环的回放。

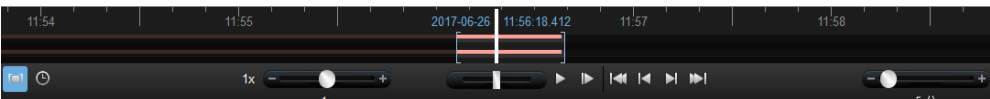

- 2> 1 倍数回放:快速切换成 1 倍数回放.
- 3> 回放倍数调整。
- 4> 快速检索录像。
- 5> 开始/暂停回放。
- 6> 单帧回放。
- 7> 当前窗口的第一个录像段。
- 8> 当前窗口的上一个录像段。
- 9> 当前窗口的下一个录像段。
- 10> 当前窗口的最后一个录像段。

11> 时间轴的显示范围。

#### <span id="page-39-0"></span>**2.2.2.2.4.2** 独立回放

如果只需要回放某一窗口的录像时,可以使用独立回放功能。视频窗口独立回放功能将不受 同步回放工具栏的控制。独立回放功能在窗口里有简单的回放控制栏。 窗口独立回放,在窗口工具栏点击独立回放按钮进行独立回放

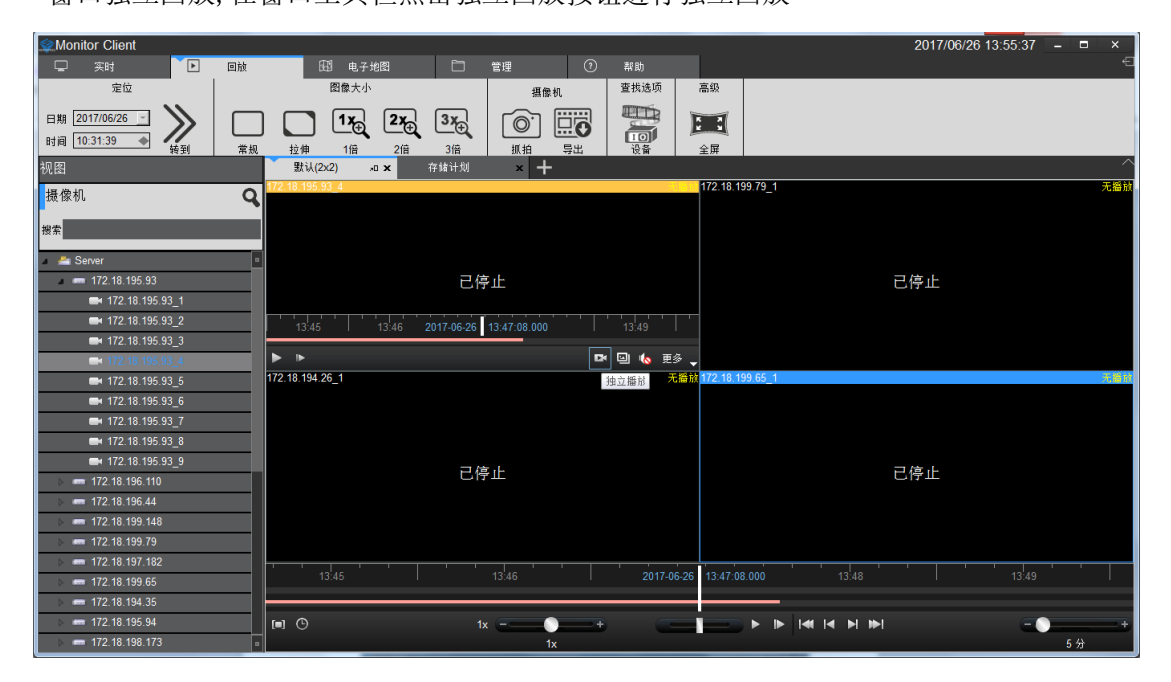

#### <span id="page-39-1"></span>**2.2.2.2.4.3** 循环回放

可以指定一段时间范围进行不断的循环回放录像.

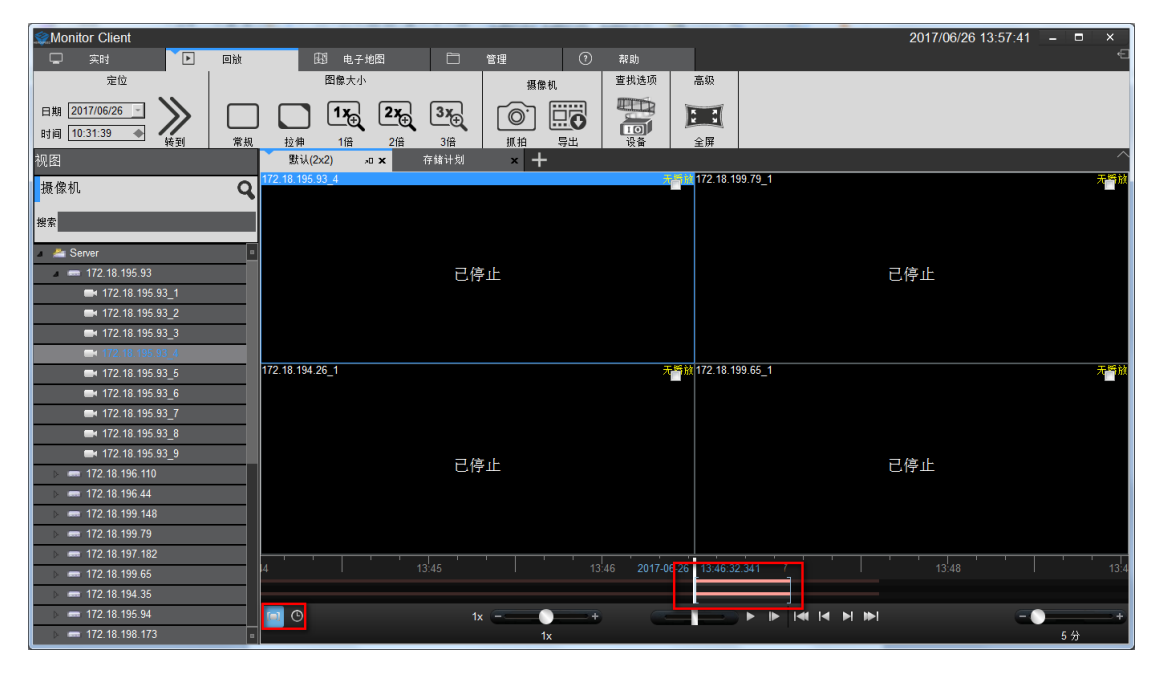

# <span id="page-40-0"></span>**2.2.2.3** 平台录像导出

可以在客户端根据需求导出服务端的录像。可以导出视图里的某一视频窗口的录像,也可以 导出视图里的所有视频窗口的录像。

录像导出的使用说明:

1> 选择要导出的时间范围。

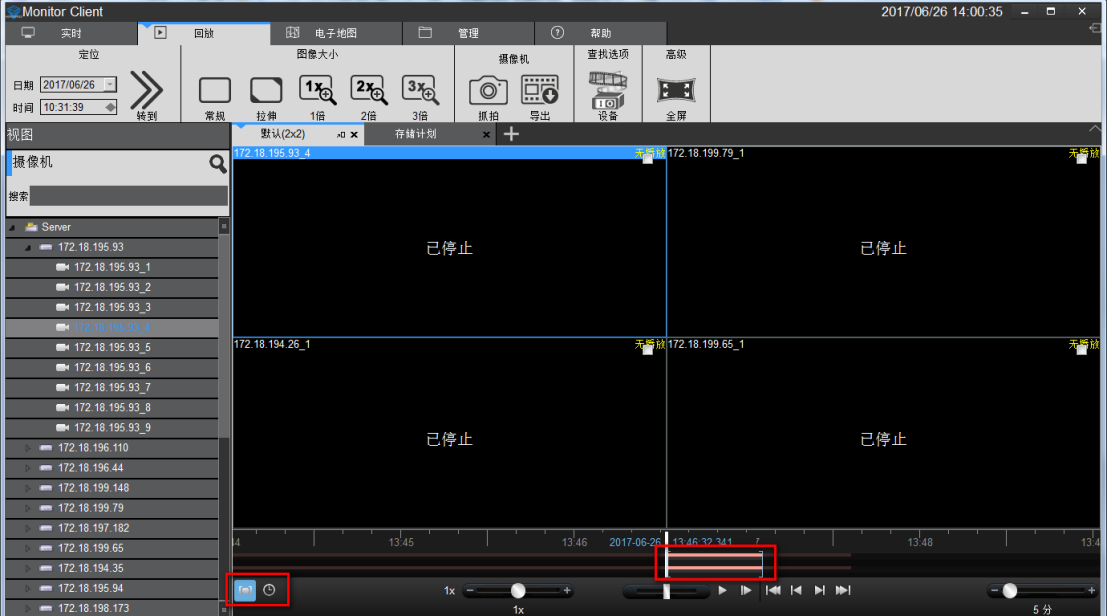

2> 选择要导出的视频窗口。

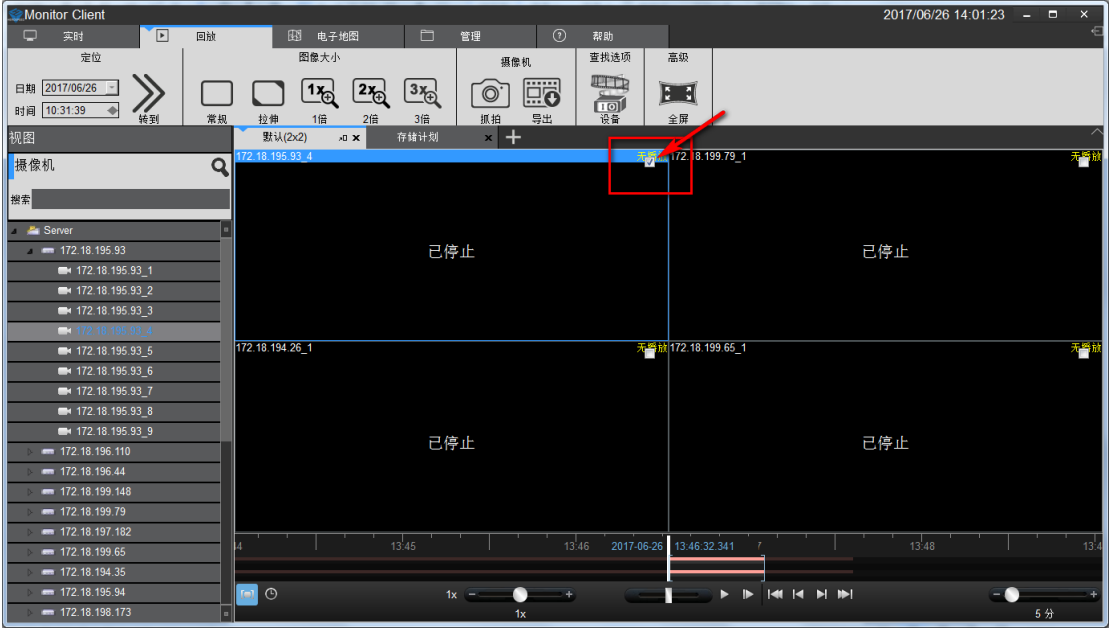

3> 点击导出按钮.

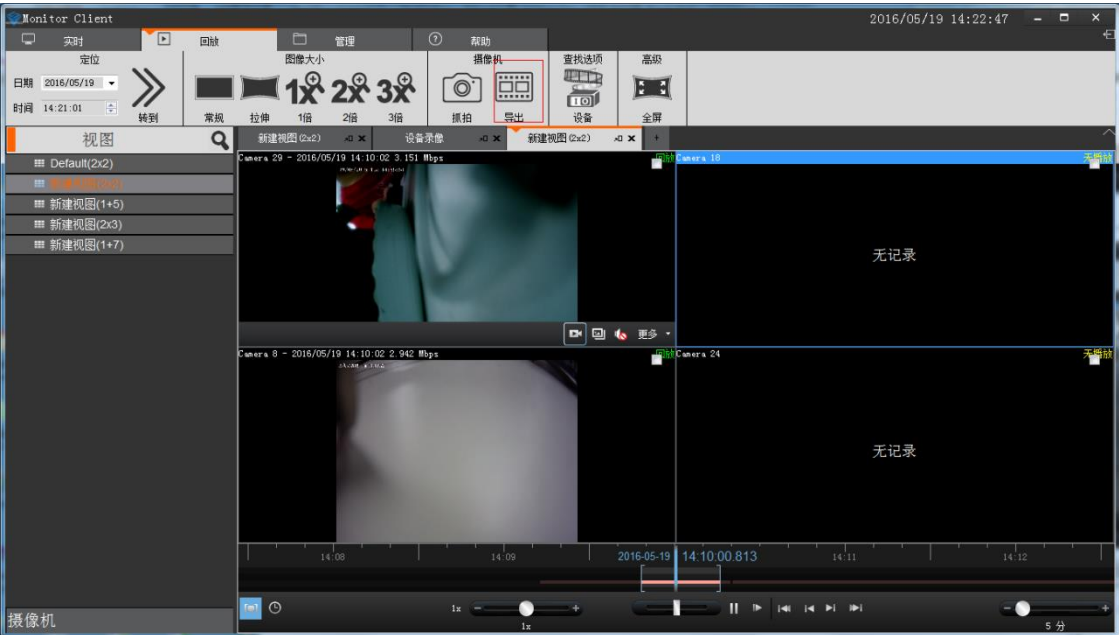

4> 选择导出的名称和位置

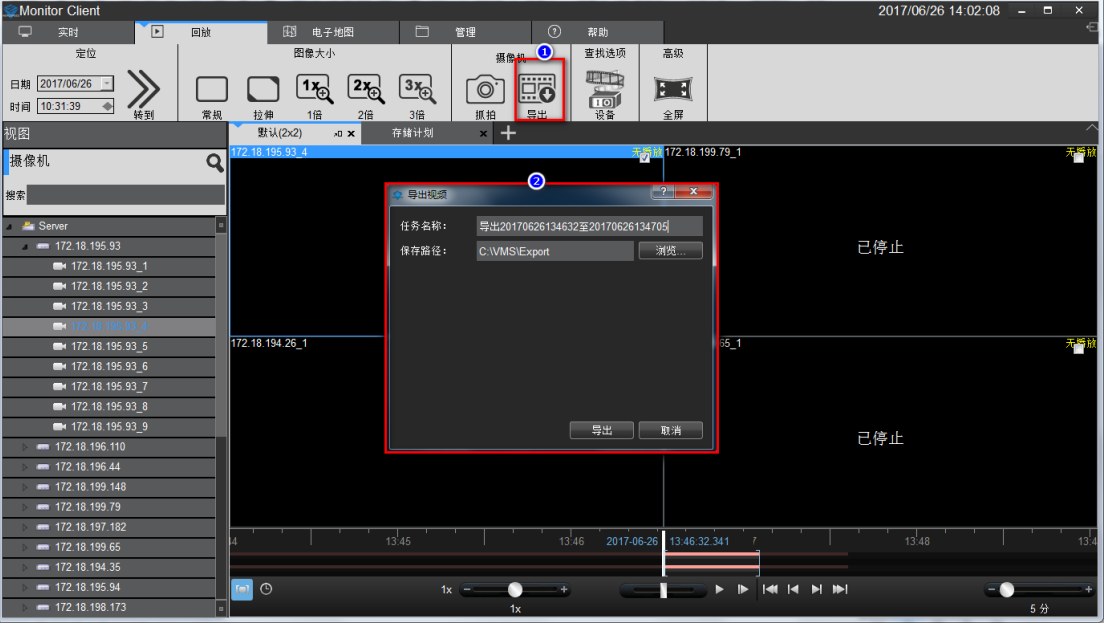

5> 导出完成后可在管理功能里的导出列表里查看详细信息

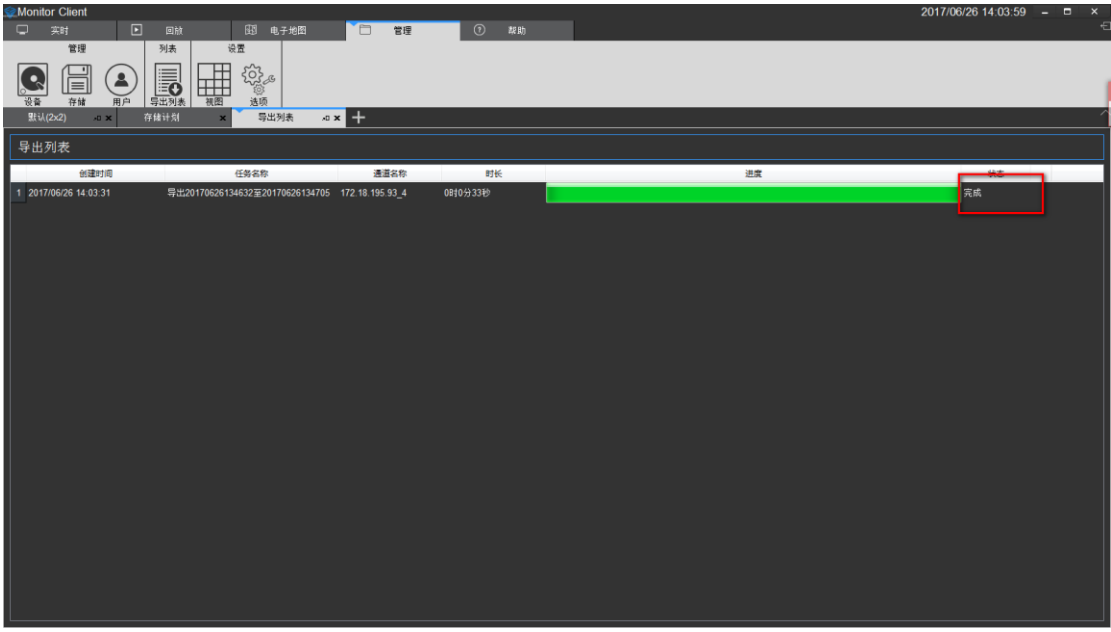

点击完成按钮可快速跳转到导出视频具体位置。

- 1) 点击"完成",按钮变为"详细信息"。
- 2) 点击"详细信息",会弹出"详细信息"提示框。

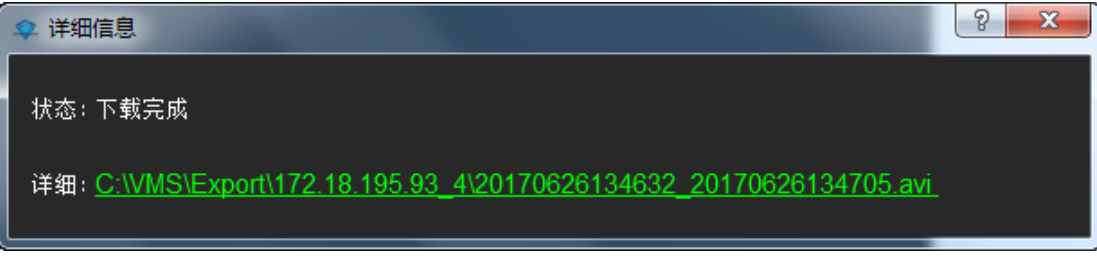

3) 点击"详细"后面绿色内容即可快速定位到该视频所在位置。

#### <span id="page-42-0"></span>**2.2.2.4** 设备录像回放

点击如图红色箭头标注"查找设备"即可进入设备录像回放界面。

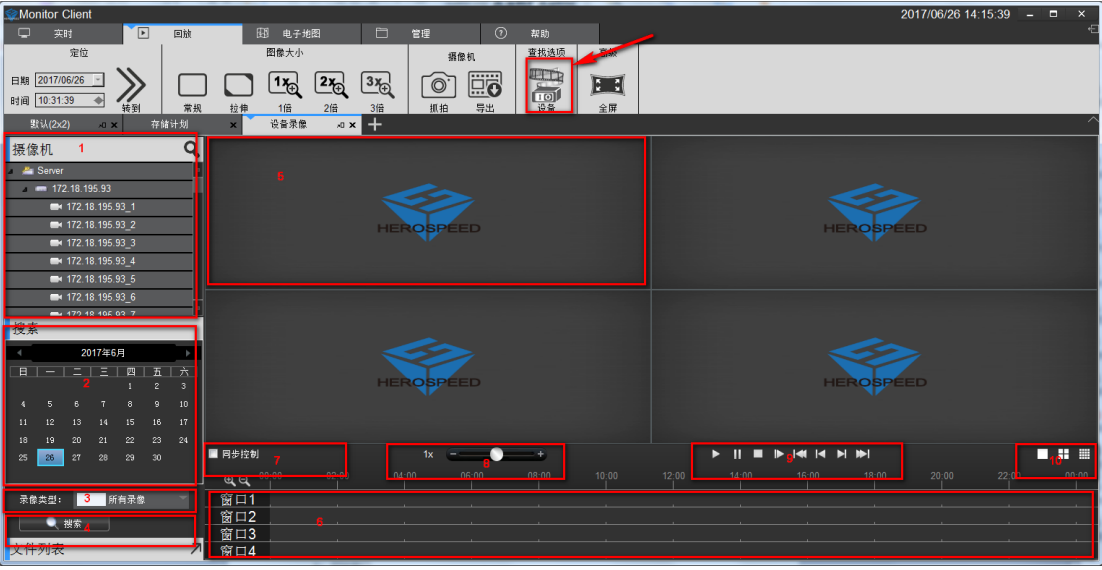

- 1> 在设备列表中选择要回放的通道拖到回放窗口中(5)
- 2> 选择要回放的日期
- 3> 选择录像类型
- 4> 搜索录像
- 5> 回放窗口
- 6> 录像时间表
- 7> 选择同步控制录像播放
- 8> 控制录像播放速度
- 9> 录像播放控制
- <span id="page-43-0"></span>10> 视图控制

### **2.2.2.4.1** 选择摄像机回放录像

选择要回放的摄像机拖到指定的窗口

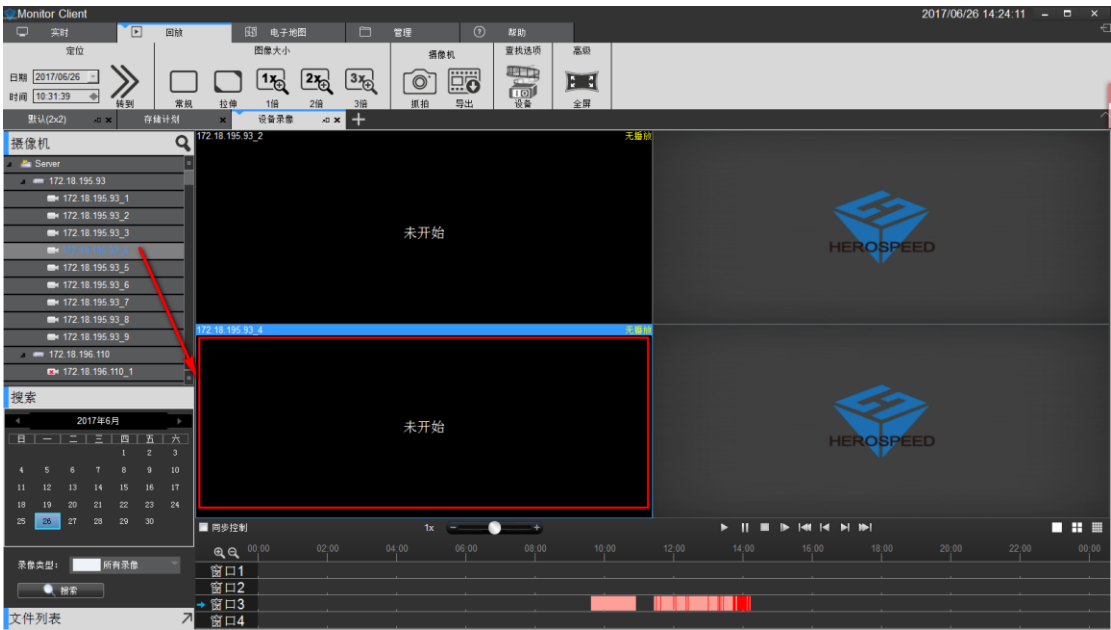

#### <span id="page-44-0"></span>**2.2.2.4.2** 搜索录像

摄像机拖到视图后,自动搜索出该视图里所有窗口在设置日期中的录像时间,并在时间轴上 显示出来

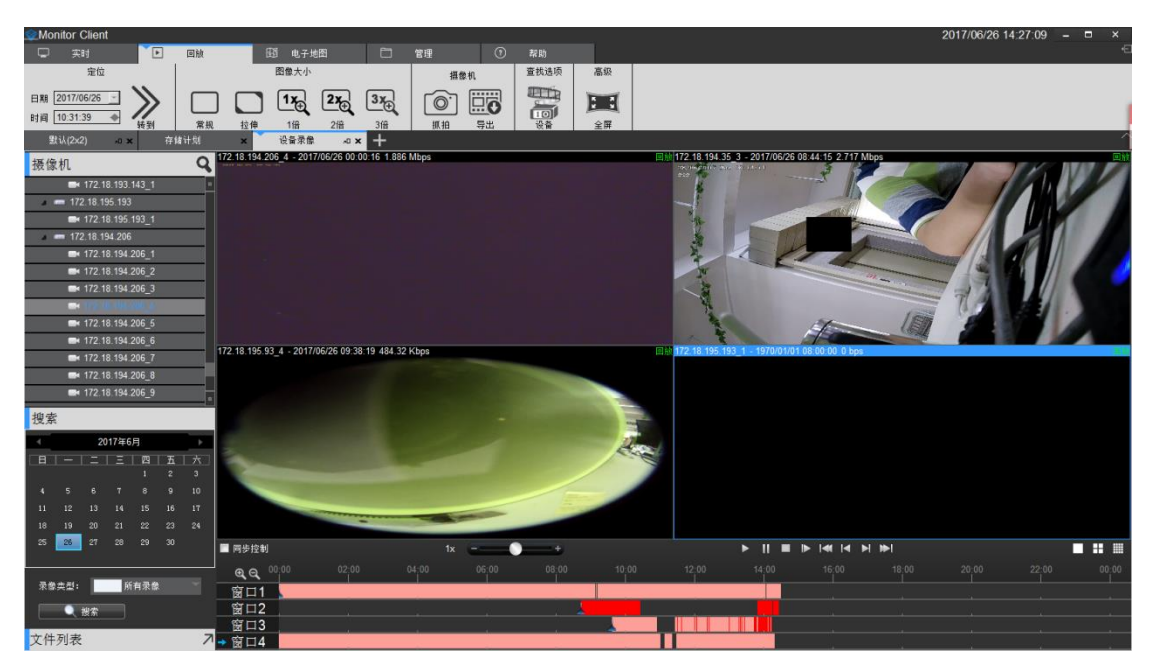

# <span id="page-44-1"></span>**2.2.2.4.3** 回放录像

点击播放按钮开始回放当前选中窗口录像

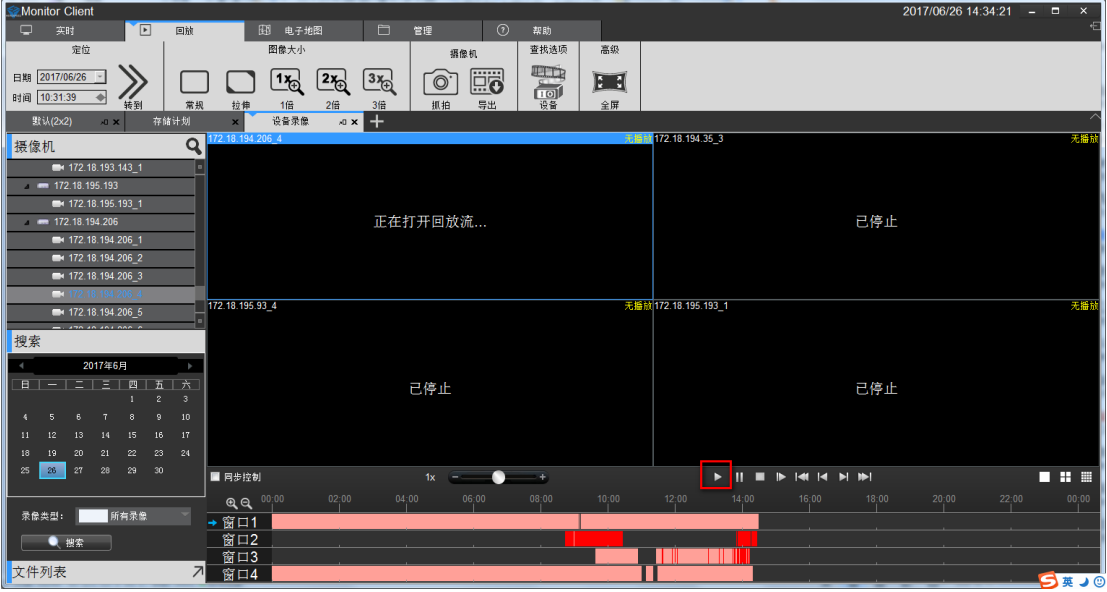

回放工具栏的功能介绍:

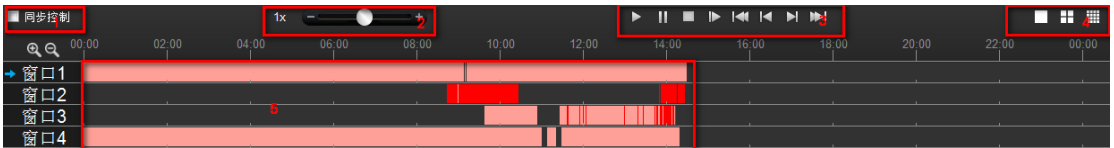

- 1> 同步控制:选中后回放控制对所有窗口有效
- 2> 回放速度调整:调整回放视频的速度
- 3> 回放控制: 控制回放视频的开始、暂停、停止、单帧回放、回放第一个录像段、回 放上一个录像段、回放下一个录像段、回放最后一个录像段
- 4> 视图选择:可选择单窗口视图,4 窗口视图和 16 窗口视图
- 5> 时间轴:显示录像时间范围
- 6> 调整时间轴显示:在 16 窗口视图中点击可滚动显示其他窗口时间

### <span id="page-46-0"></span>**2.2.2.5** 设备录像导出

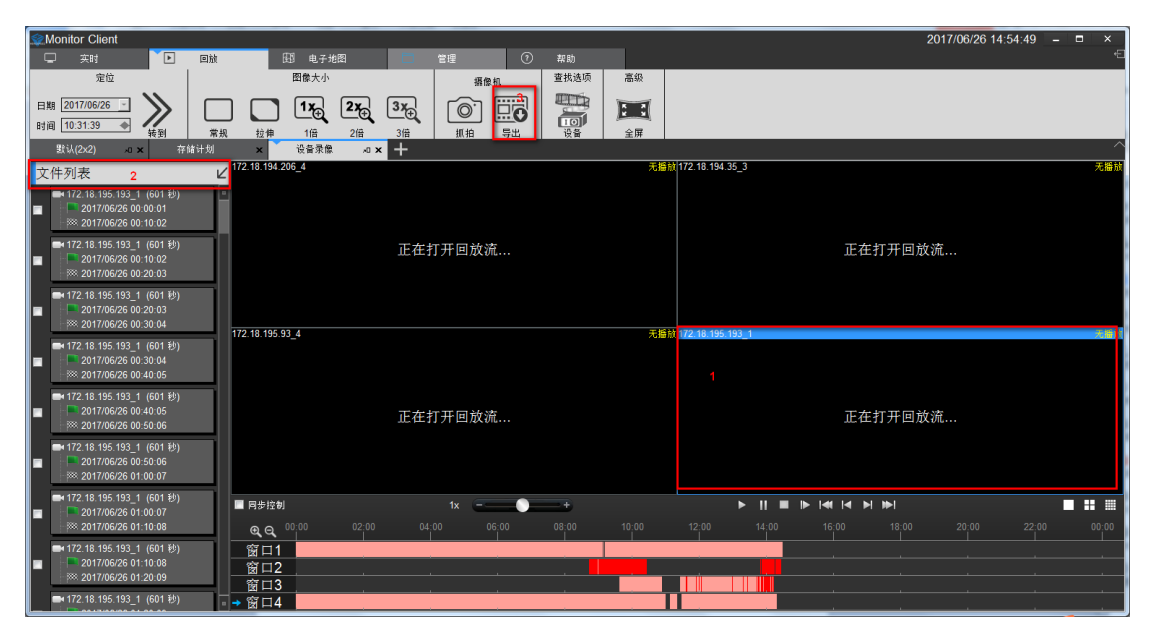

- 1> 点击需要导出的视屏窗口
- 2> 选择要导出的时间段
- 3> 勾选该段对应的选择框
- 4> 点击导出

# <span id="page-47-0"></span>**2.2.3** 电子地图

在主界面选择"电子地图"即可进入电子地图相关界面。

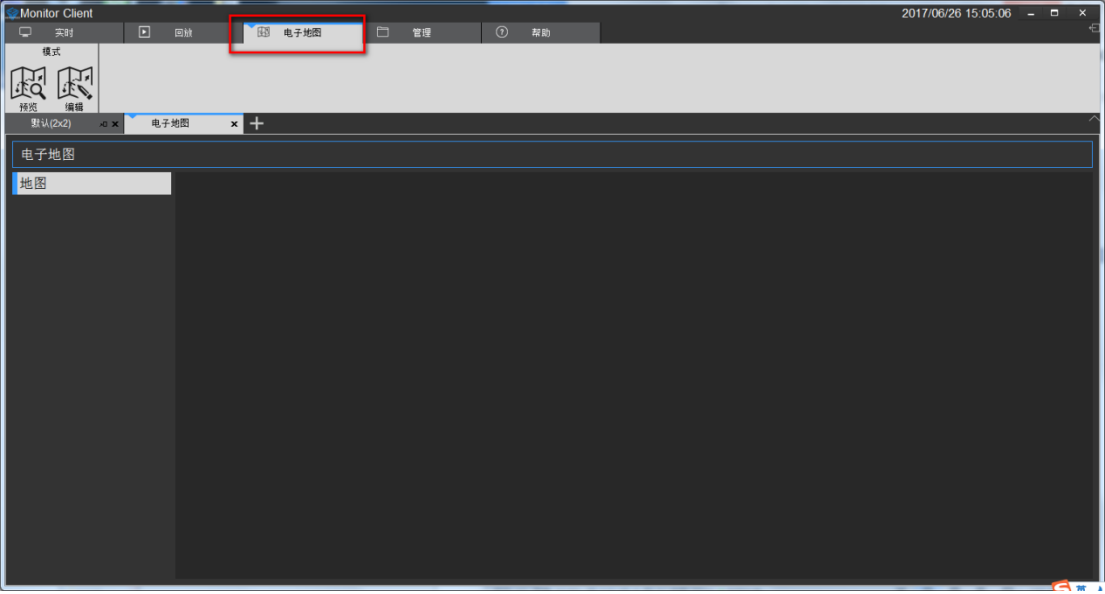

# <span id="page-47-1"></span>**2.2.3.1** 电子地图编辑

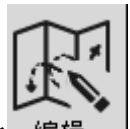

在电子地图主界面选择 编辑 ,进入电子地图编辑界面。

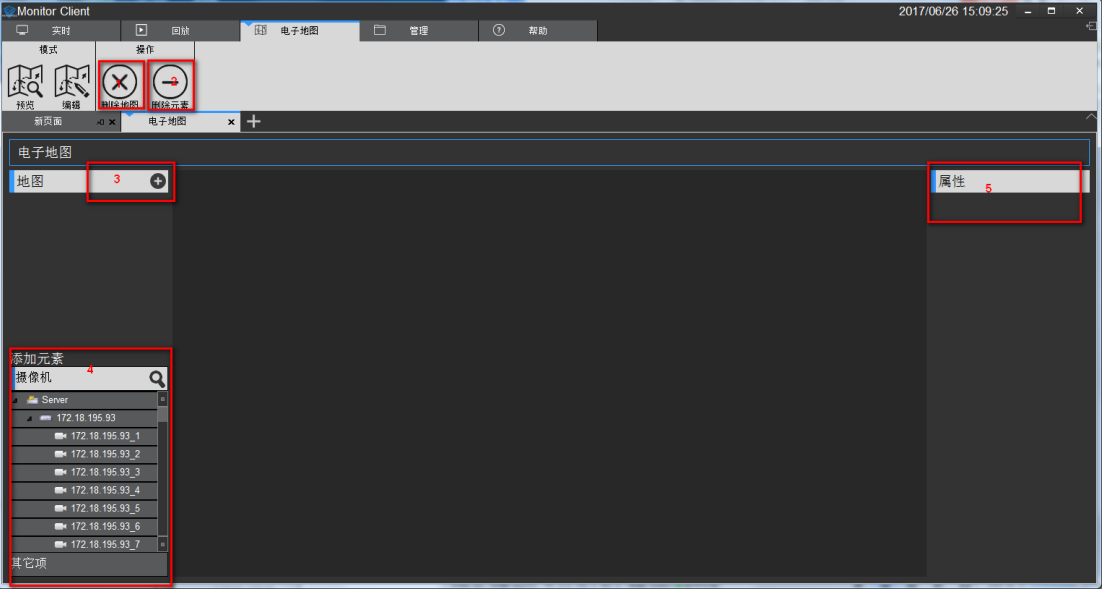

地图编辑界面功能介绍:

- 1> 删除电子地图
- 2> 删除电子地图上的元素节点
- 3> 添加元素,包括摄像机和其他项(request)
- 4> 地图或者元素的属性

#### <span id="page-48-0"></span>**2.2.3.1.1** 新建地图

点击 选择自定义地图或者 Gis 地图, 当选择 Gis 地图时会弹出"添加 GIS 地图" 对话框。需要输入新建电子地图名称、经纬度、缩放比例(存在默认值)。

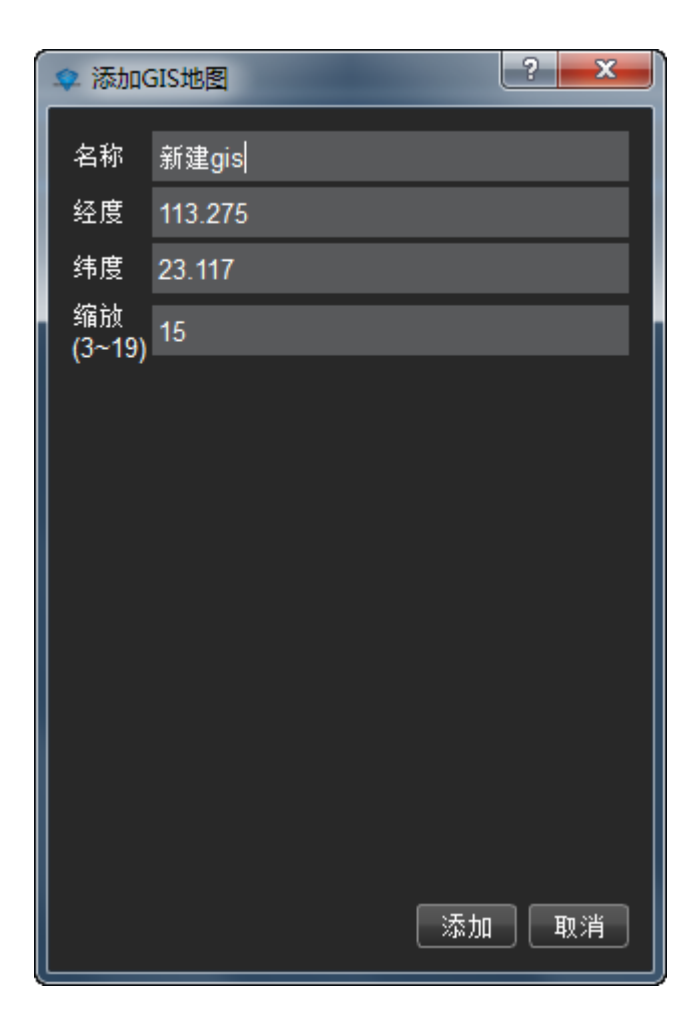

Gis 电子地图即添加成功,此时可向新建地图上添加元素。

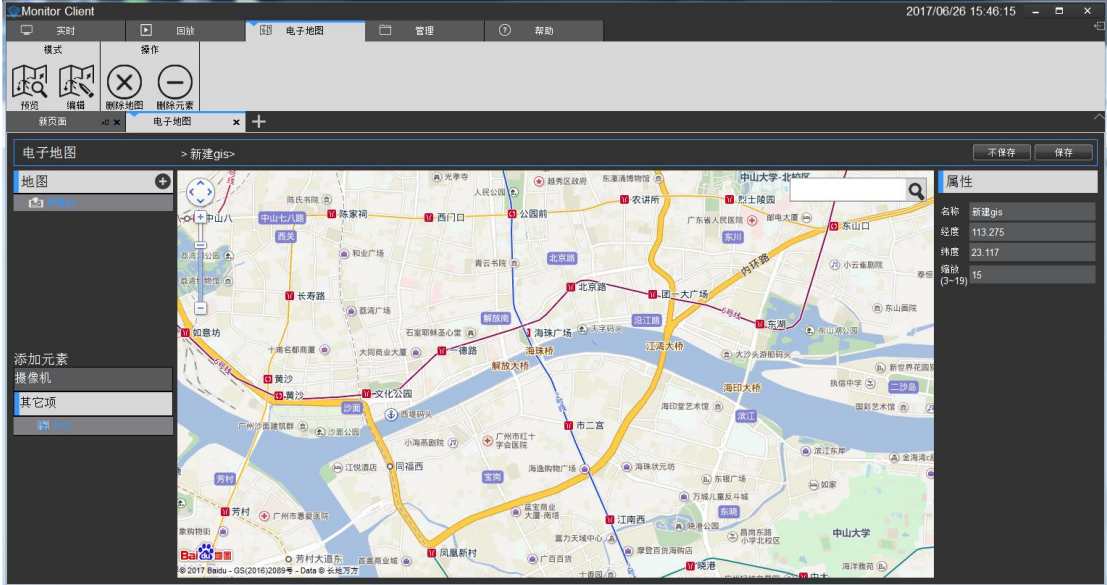

新建自定义地图会弹出"添加自定义地图"对话框,需要填写名称和选择图片来源,点击【确 定】完成自定义地图的添加。

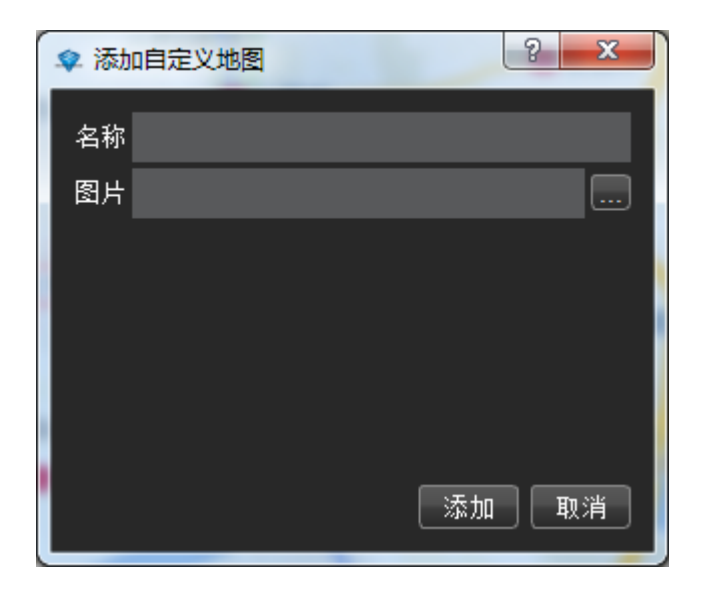

添加成功后其余操作等同于添加 gis 地图,之后的操作讲以 gis 地图作为示例。

#### <span id="page-49-0"></span>**2.2.3.1.2** 添加摄像机元素

点击添加元素中【摄像机】将需要的摄像机拖入到地图指定位置即可。完成添加 后点击保 存即可。地图大小可通过鼠标滑动实现。

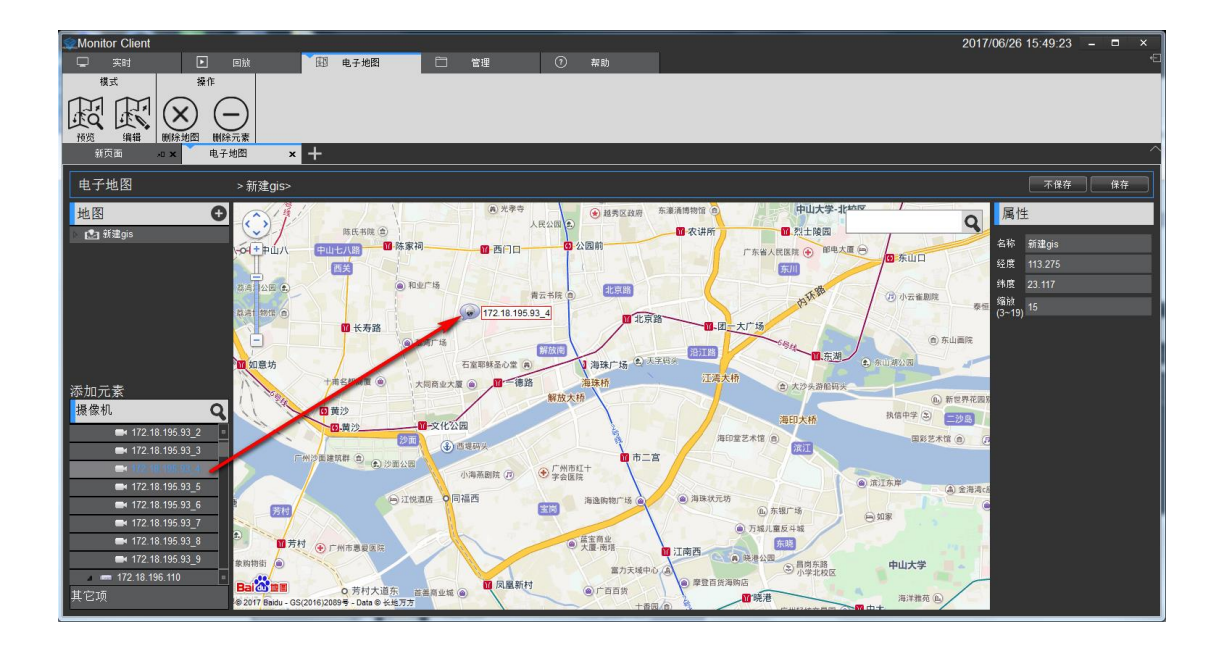

#### <span id="page-50-0"></span>**2.2.3.1.3** 添加其他元素

点击【其他项】将 拖拽到地图即可,弹出添加 request

的对话框。然后根据提示完成添加点击保存。

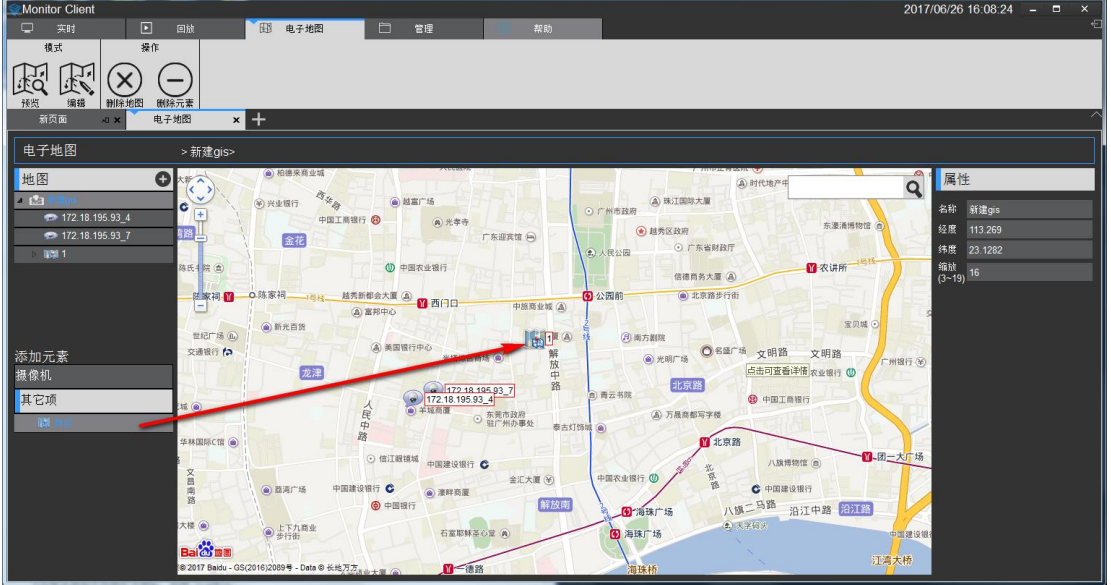

注意:

当需要修改其他元素时可直接在地图上修改即可。

# <span id="page-51-0"></span>**2.2.3.2** 电子地图预览

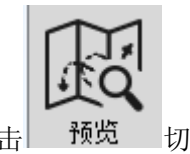

点击 预览 切换到电子地图预览界面。

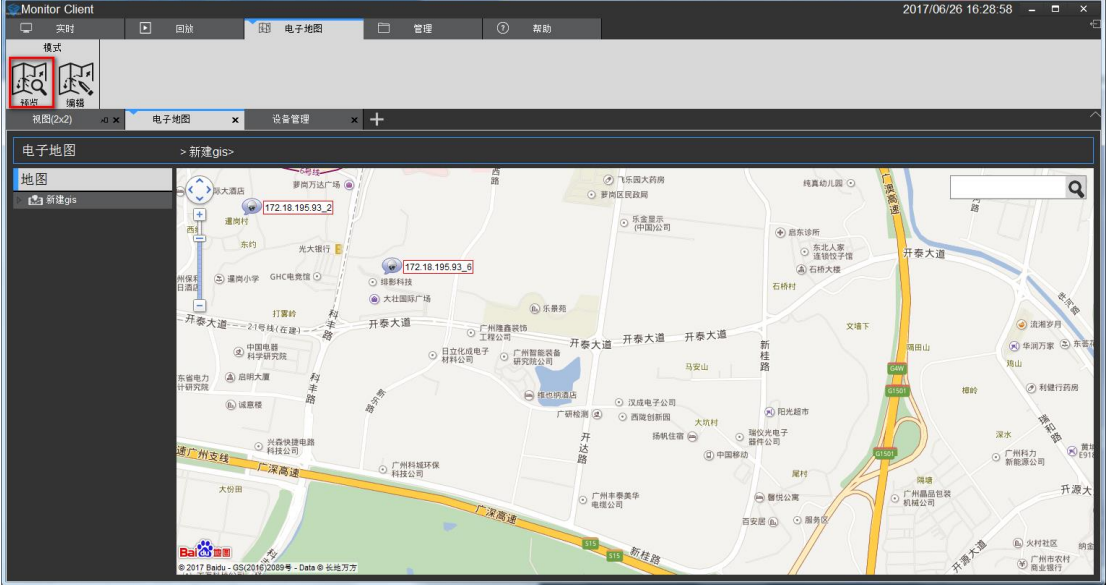

双击元素将显示关联监控点的实时监控图像。

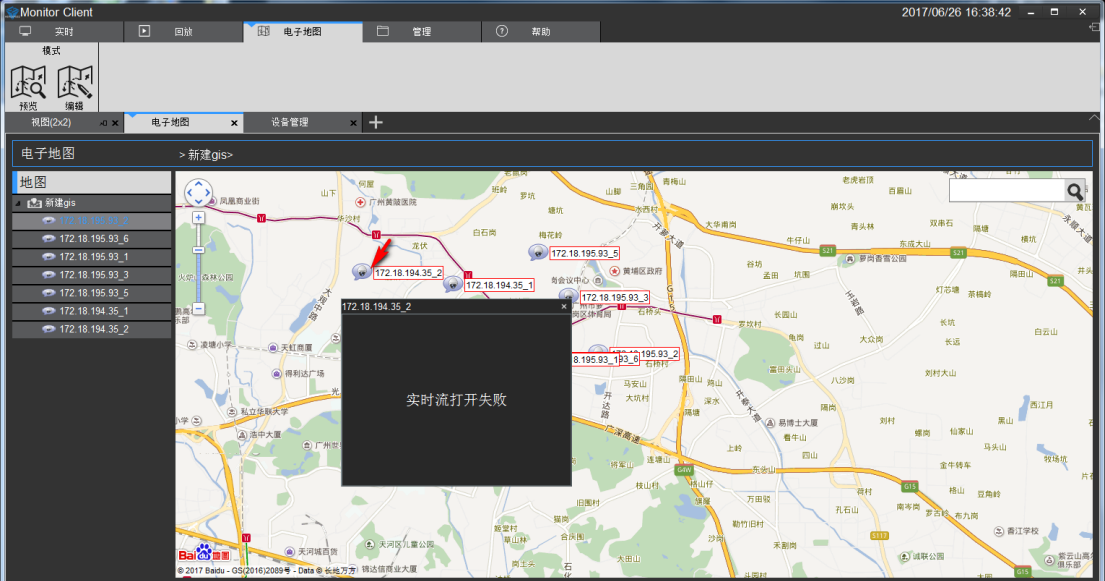

# <span id="page-52-0"></span>**2.2.4** 导出列表

查看录像的导出列表信息

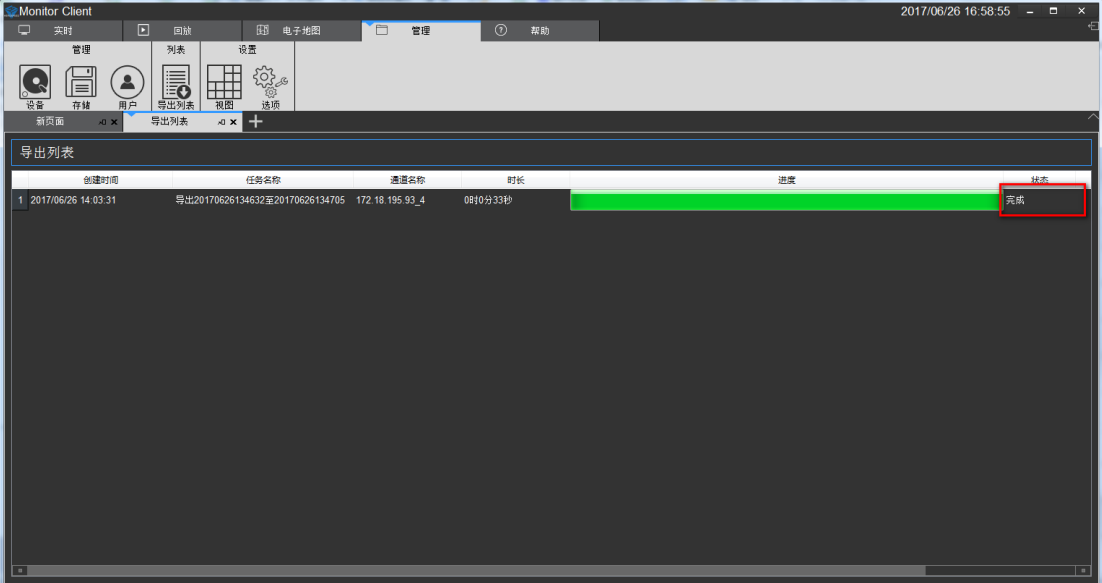

点击"完成"会变成"详细信息",点击可获取列表中视频文件的相应位置,点击视频 路径可快速跳转到该位置。

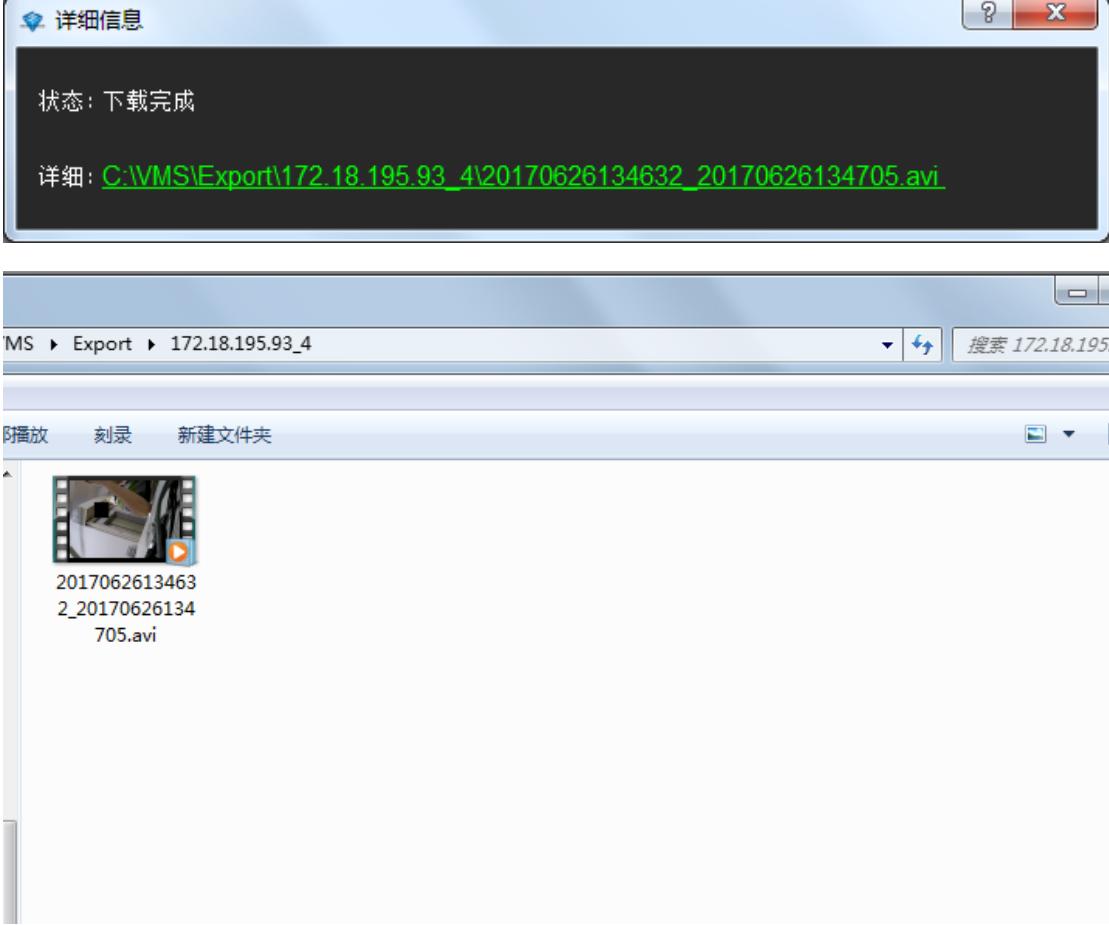

# <span id="page-53-0"></span>**3** 登出

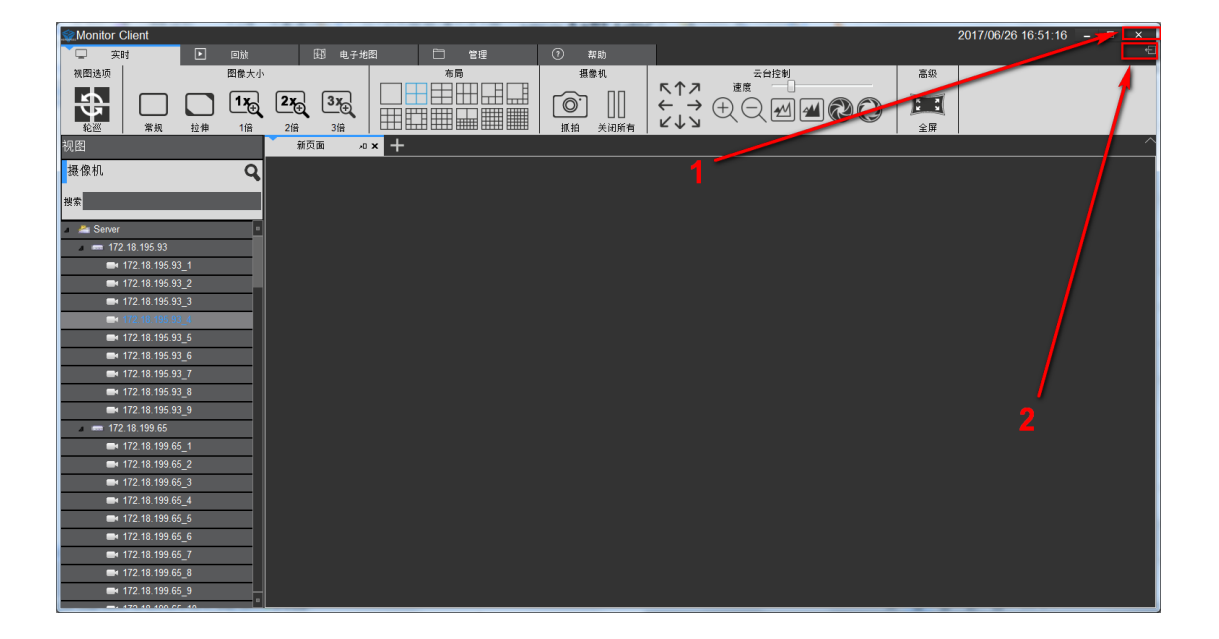

1> 退出系统

2> 注销系统